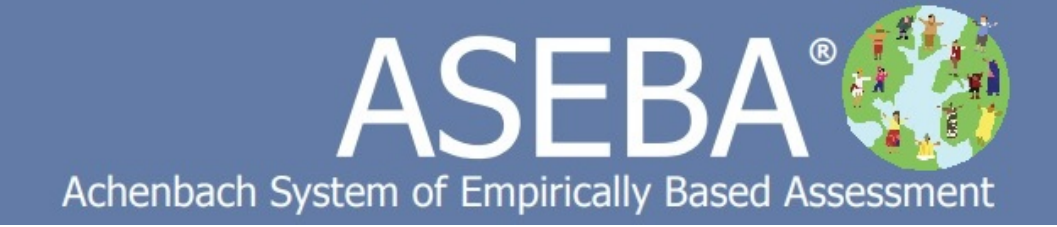

# ASEBA-Web Manual

*Version: November 10, 2021*

# **Table of Contents**

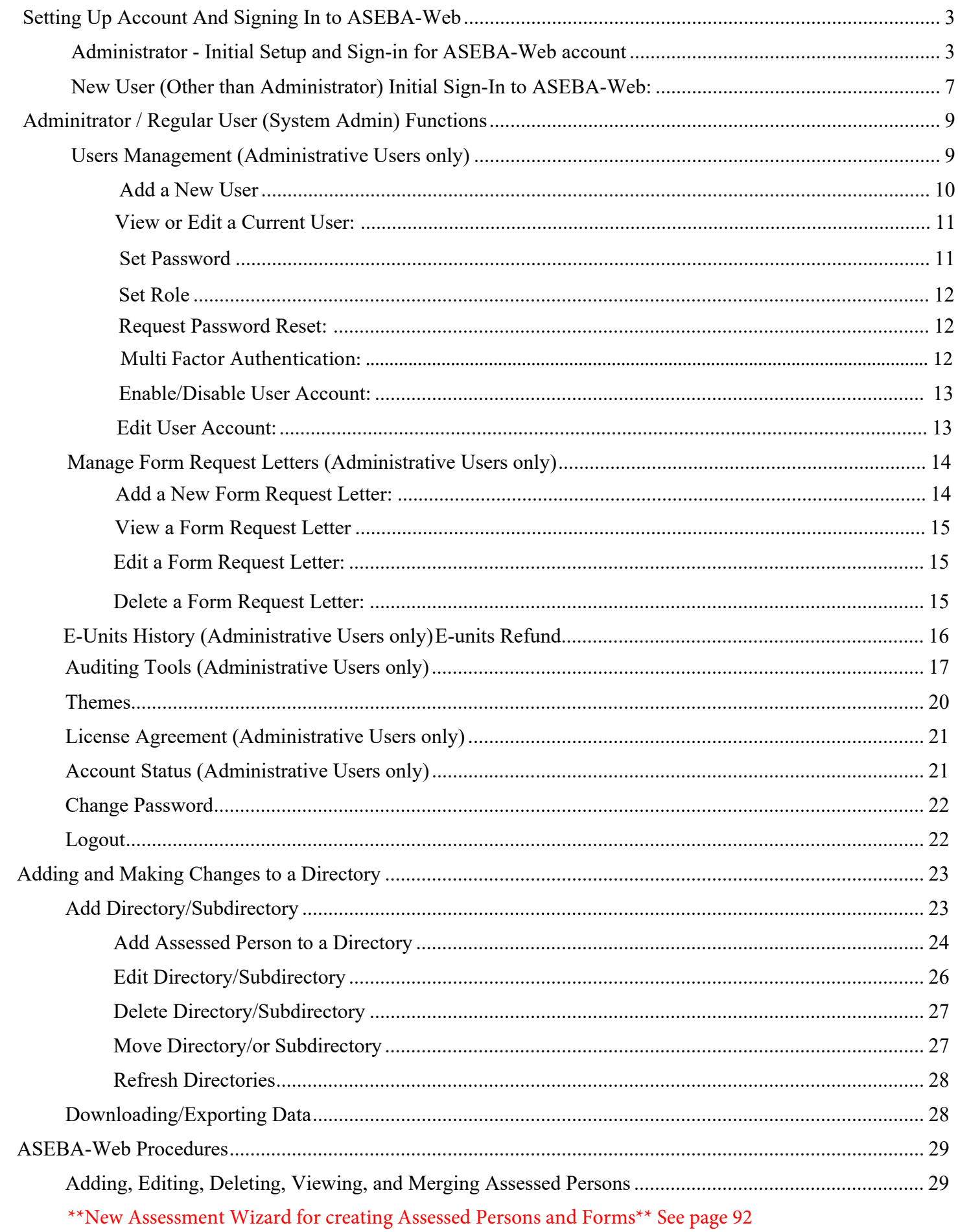

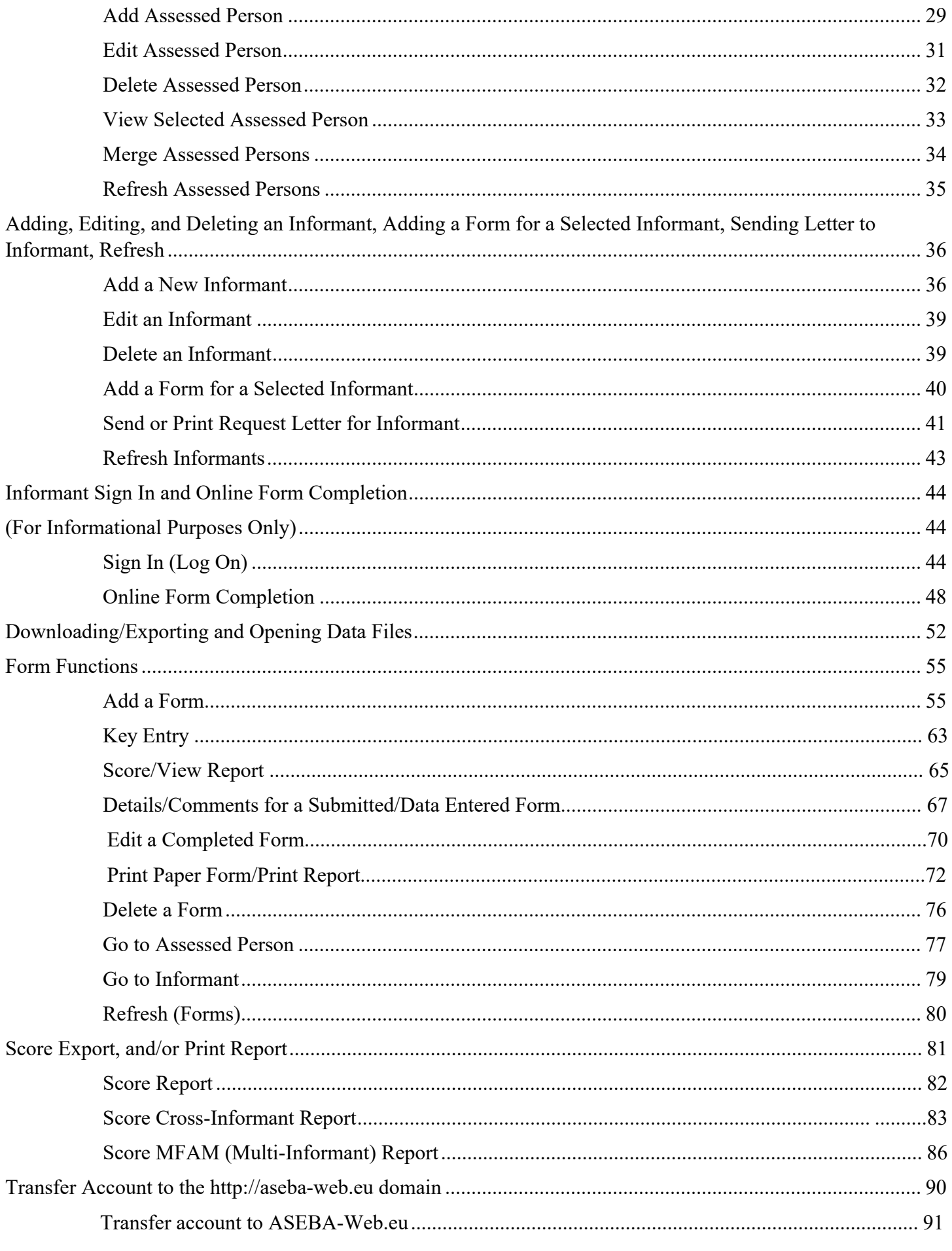

\*\*New Assessment Wizard for creating Assessed Persons and Forms\*\* See page 92

# **ASEBA-Web Procedures**

PLEASE NOTE THAT ALL WORK NEEDS TO BE SAVED BEFORE CLOSING FORMS OR WALKING AWAY FROM THE COMPUTER. THERE IS A TIME LIMIT OF 20 MINUTES OF INACTIVITY.

## **Setting Up Account And Signing In to ASEBA-Web**

#### **Administrator - Initial Setup and Sign-in for ASEBA-Web accoun**t**:**

- **1.** After having received the letter from ASEBA containing the token, click on the link (for example, https://www.aseba-web.org/createaccount/?token=JGNTV-TJXVG-EWVCI-GNFGV) to create your account.
- **2.** The **ASEBA-Web** screen below will open to the **Validate Account** tab, with the token field prepopulated :

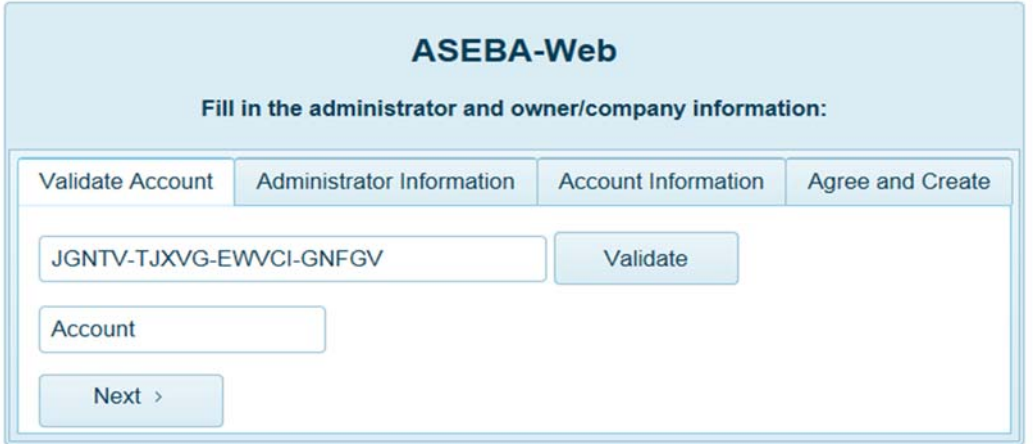

**3.** Clicking the **Validate** button to the right of the token field will produce the following message:

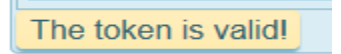

**4.** Enter a name in the **Account** box that will be meaningful and easy to remember. This will be the account that all your users will use. **Note: You can check the box to save your username and account name. Then only the password is required for sign-in.**

For the "User Name" and "Account" fields please use a single word or hyphenated word. **No Spaces**.

**Please do not use any special characters.**

For example: User name: jdoe Account: asebasales or User name: j-doe Account: aseba-sales **5.** Click **Next** to proceed to the **Administrator Information** tab:

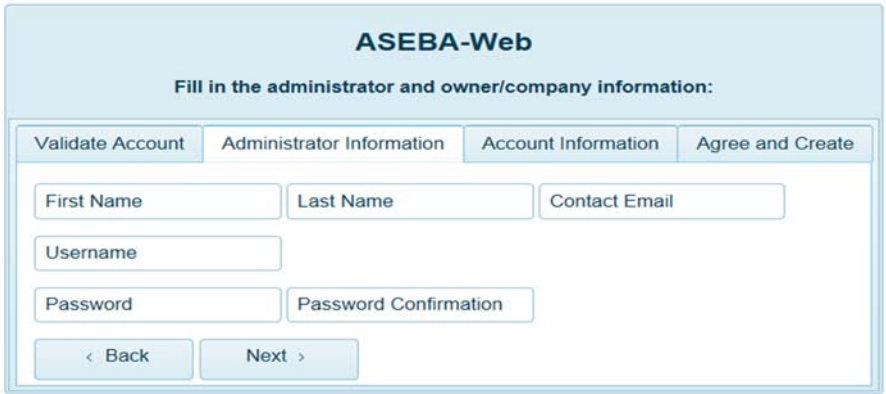

**6.** Complete the fields for **First Name**, **Last Name**, **Contact Email**, **Username, Password**, and **Password Confirmation**.

**[Note: Passwords need to be at least 10 characters in length (maximum of 50) and contain at least 3 of the following characters: one upper case letter, one lower case letter, one digit, (no spaces allowed). Username & Account have a maximum length of 50.**

- **7.** Click **Back** to return to the previous tab (**Validate Account**) or **Next** to proceed to the next tab (**Account Information**).
- **8.** Complete the fields for **Account Information** under the **Details** tab (**Owner/Company Name**, **Contact Full Name**, **Contact Email**, **Contact Mobile Phone** and **Contact Work Phone**), as well as under the **Address** tab (**Street**, **City**, **State or Province**, **Postal or Zip Code**, and **Country**), as displayed in the two screens below:

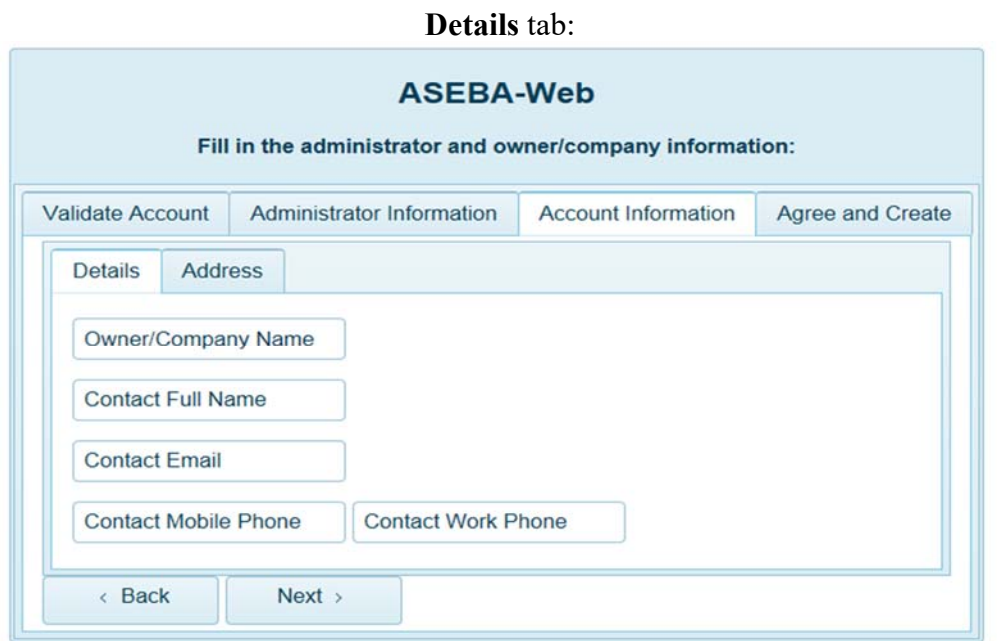

**Address** tab:

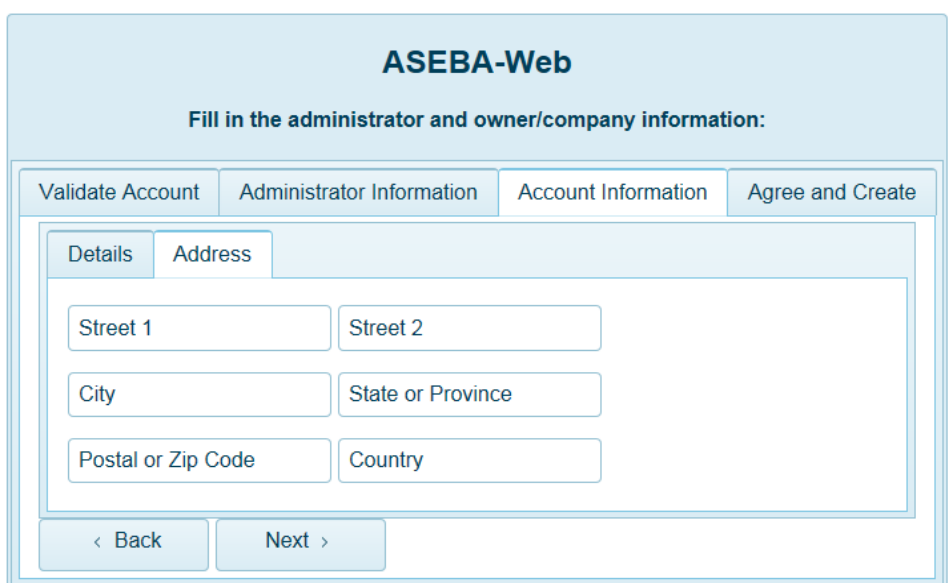

**9.** Click **Back** to return to the previous tab (**Administrator Information**) or **Next** to proceed to the next tab (**Agree and Create**).

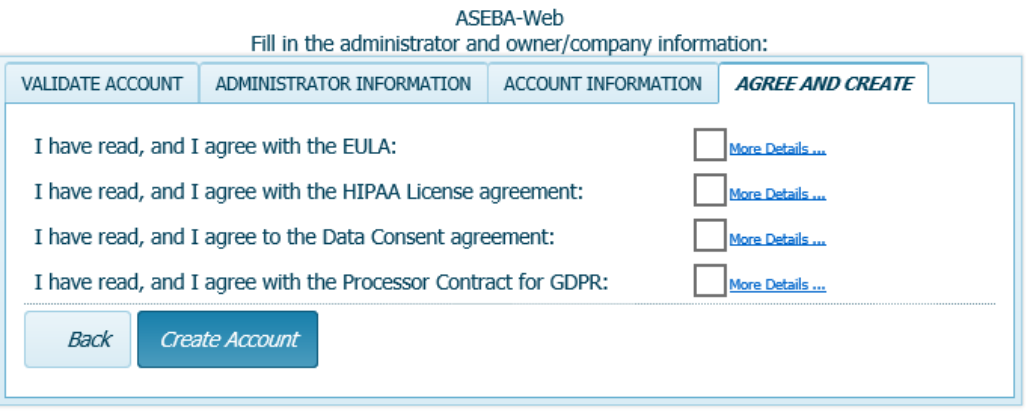

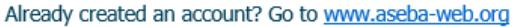

Need help creating an account? Please contact us at: techsupp@aseba.org or 1-802-735-1540 or visit: https://answers.aseba.org

- **10.** Click on the links (in blue) to read the End User License Agreement (EULA) and the Health Insurance Portability and Accountability Act (HIPAA) documents.
- **11.** When you are finished reading the agreements, click the "X" box in the upper right corner to close.
- **12.** If you are in agreement with the contents of both the End User License Agreement and the HIPAA License agreement, click the box to the right of each statement.

**Note: If the boxes are not checked, a message will appear, stating, "User must agree to EULA", "User must agree to HIPAA", etc (depending on which was left unchecked), and the screen will not advance. If there are any blanks not filled in on each tab the program will error out.**

**13.** Click **Back** to return to the previous tab (**Account Information**) or **Create Account** to proceed.

**14.** The following message will be displayed once the account is created successfully. Click **Sign In**

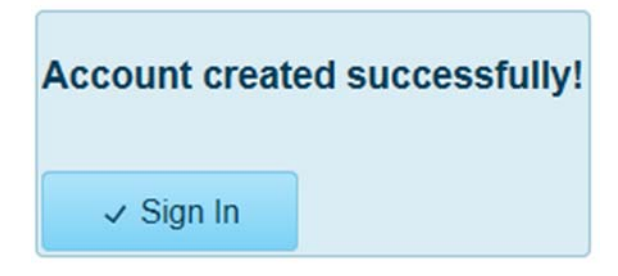

**15.** Enter the Credentials you created (**User Name**, **Password**, and **Account)**.

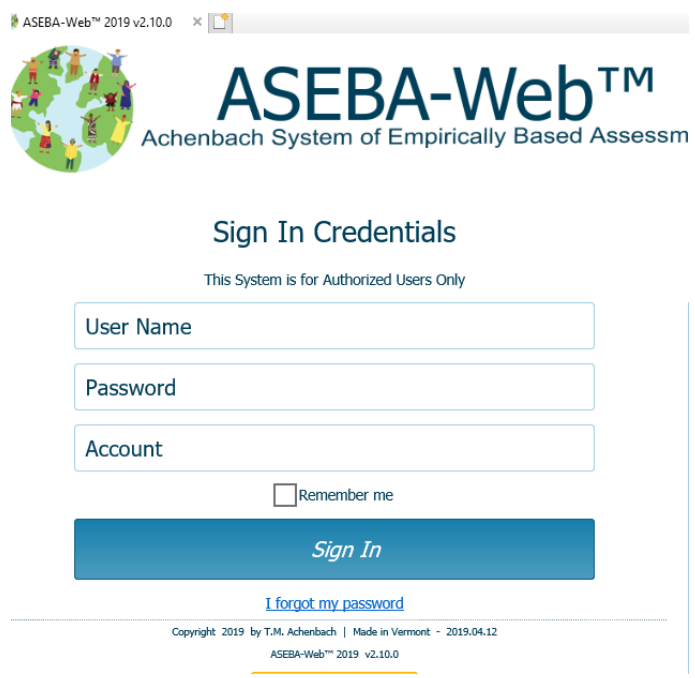

**16.** Click **Sign In**.

**17.** Once in the program, the initial administrator can add new users (administrative or regular) by navigating to: **My Account tab** (from the tab on top)> **Users Management>New** (See **Users Management**)

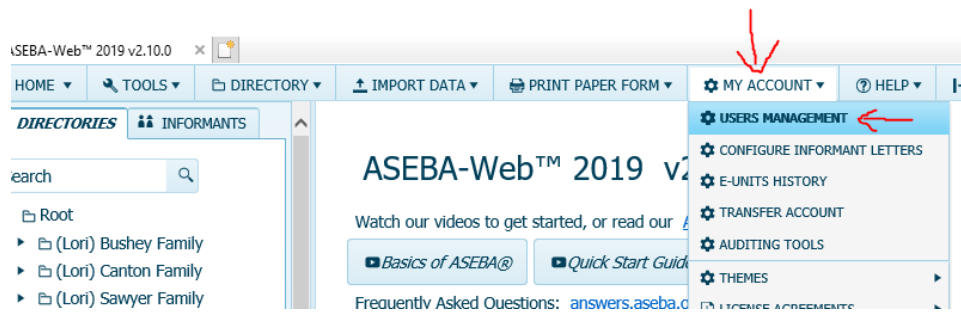

# **New User (Other than Administrator) Initial Sign-In to ASEBA-Web:**

- **1.** Go to: www.aseba-web.org
- **2.** The **Sign In** screen below will display:

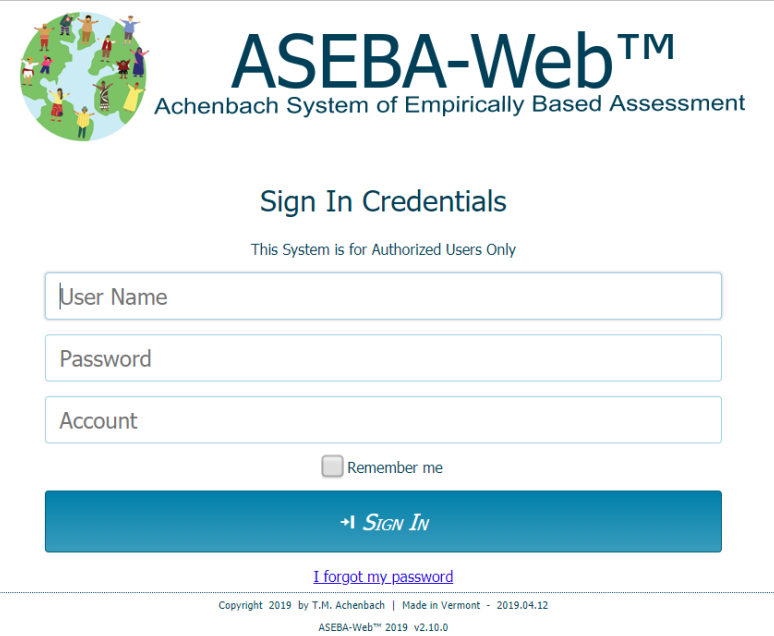

- **3.** Enter your **User Name**, **Password**, and **Account. (Enter the credentials provided to you by your administrator for initial sign-in)**
- **4.** Click **Sign In**.
- **5.** When signing in for the first time, the following screen will open, displaying fields for **User Name**, **Current Password, Account**, **New Password**, **Password Confirmation**, links (and check boxes) pertaining to the **End User (EULA)** and **Health Insurance Portability and Accountability Act (HIPAA) License Agreements**, **Data Consent agreement and the Processor Contract for GDPR**, as well as a **Change** button.

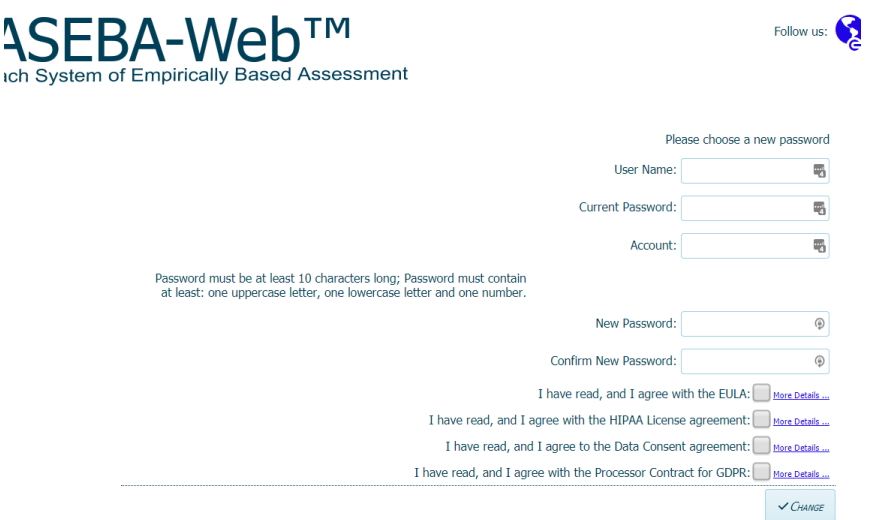

- **6.** Enter **User Name**, **Current Password**, and **Account** again as provided to you. Enter a **New Password** that is at least 10 characters in length and contains at least 3 of the following characters: one upper case letter, one lower case letter, and one digit.
- **7.** Confirm the new password by re-typing it in the **Password Confirmation** box (If passwords do not agree, user will receive an error message stating that "New password and password confirmation are not equal").
- **8.** Click on the links (in blue) to read the **End User License Agreement (EULA) and the Health Insurance Portability and Accountability Act (HIPAA) documents, The Data Consent agreement and the Processor Contract for GDPR.**
- **9.** When you are finished reading the agreements, click the "X" box in the upper right corner to close.
- **10.** If you are in agreement with the contents of both the End User License Agreement and the HIPAA License agreement, click the box to the right of each statement. (If the boxes are not checked, a message will appear, stating, "User must agree to EULA", "User must agree to HIPAA", or both (depending on which was left unchecked), and the screen will not advance)

#### **11.** Click **Change**.

**12.** The following screen will display:

The password was successfully changed. Please sign in with the new credentials.

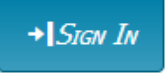

- **13. Sign In** with the updated credentials (as per steps 3 and 4 above).
- **14.** Program will open to Directories.

# **ASEBA-WEB Procedures**

# **Administrator / Regular User (System Admin) Functions**

The User Menu (System Admin) functions in ASEBA-Web are used to set up or make changes to certain program features. Administrative Users have access to all features, whereas Regular Users only have access to Themes, Change Password, and Log Out.

User Menu (System Admin) functions currently available in ASEBA-Web include the following:

- 1. Users Management\*
- 2. Configure Informant Letters\*
- 3. E-Units History\*
- 4. Transfer Account\*
- 5. Auditing Tools\*
- 6. Themes
- 7. License Agreement\*
- 8. Account Status\*
- 9. Change Password
- 10. Log Out
- \* These features are only available to Administrative Users

**Users Management (Administrative Users only)** 

Use this function to manage program access (users, roles and access, e-mail addresses, and password features).

- **1.** Sign in to ASEBA-Web.
- **2.** Navigation: **My Account** (from the tab on top)**> Users Management**
- **3.** The screen will open, displaying a list of current users on the left (or will be blank if none have been entered), and **New**, **Refresh**, and **Close** tabs at the top of the screen:

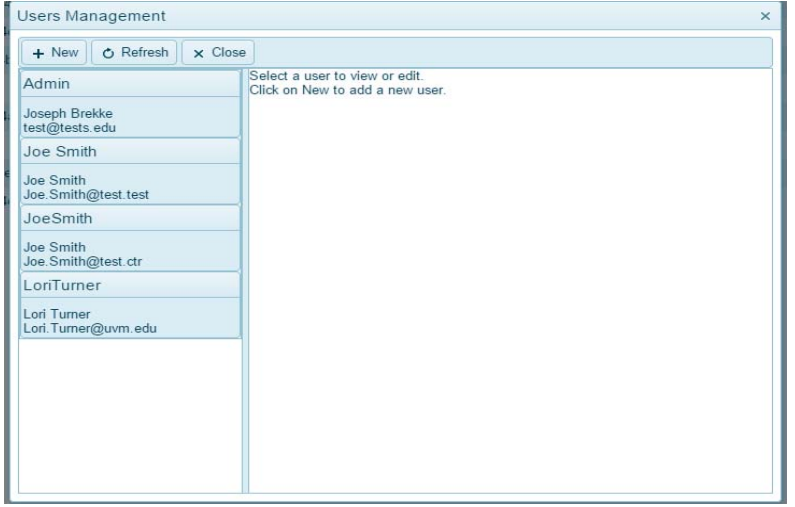

#### **Adding, Viewing, Editing a User:**

**Add a New User**: Select **New**. A screen will open up, displaying boxes to enter **User Name**, **Password**, **Password Confirmation**, **Roles**, **First Name**, **Last Name**, and **Email**.

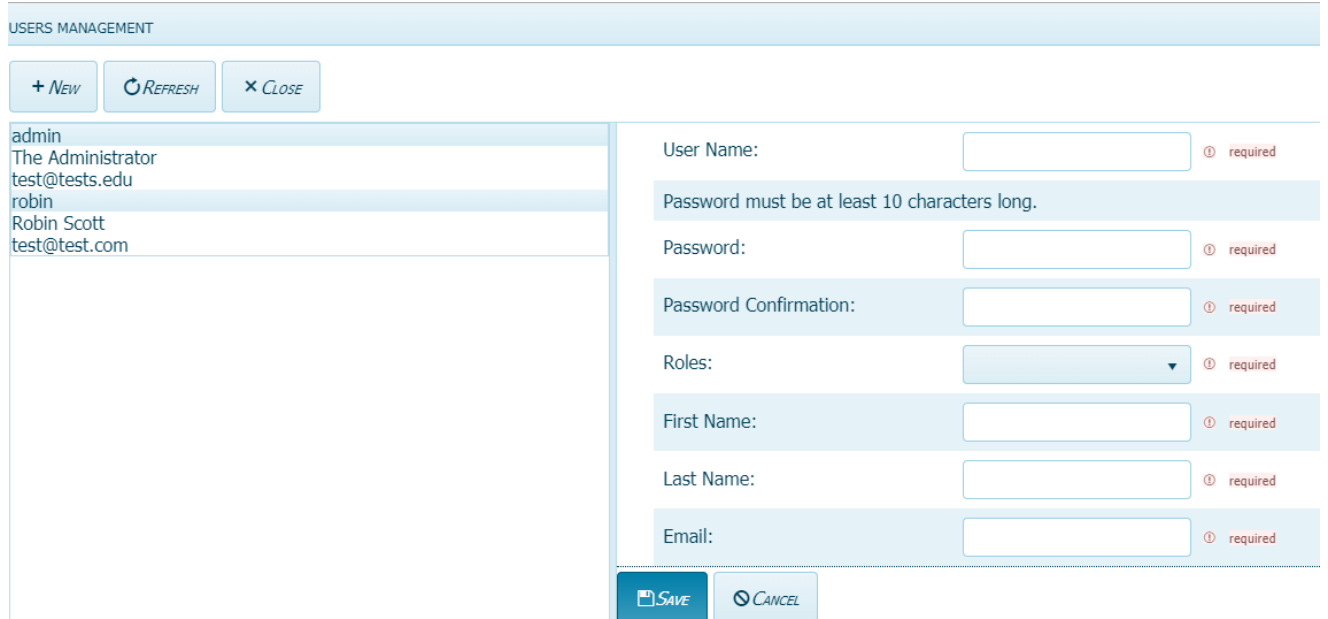

- **User Name:** Enter a User Name in the box. Spaces or any other special characters are not allowed, with the exception of dashes (-) which can be used in any position other than the first or last.
- **Password**: Enter a password that is at least 10 characters in length and contains at least 3 of the following characters: one upper case letter, one lower case letter, and one digit.
- **Password Confirmation:** Re-type the password you entered. If passwords do not agree, user will receive an error message stating "New password and password confirmation do not match".
- **Roles:** Click on the down arrow to display a pull-down list and select **Administrator** or **Regular User**.
- **First Name:** Enter user's first name.
- **Last Name:** Enter user's last name.
- **Email:** Enter user's e-mail address.

Click **Save** or **Cancel** (to close screen without saving).

**View or Edit a Current User**: Select/highlight the name on the list. The screen will open up, displaying previously-entered information for **User Name, Role, First Name, Last Name, Email, Account Disabled or Not, and Whether a Password Reset is required.** The buttons along the bottom of the screen allow user access to **Set Password**, **Set Role**, **Request Password Reset**, **Multifactor Authentication, Enable/Disable**, and **Edit**.

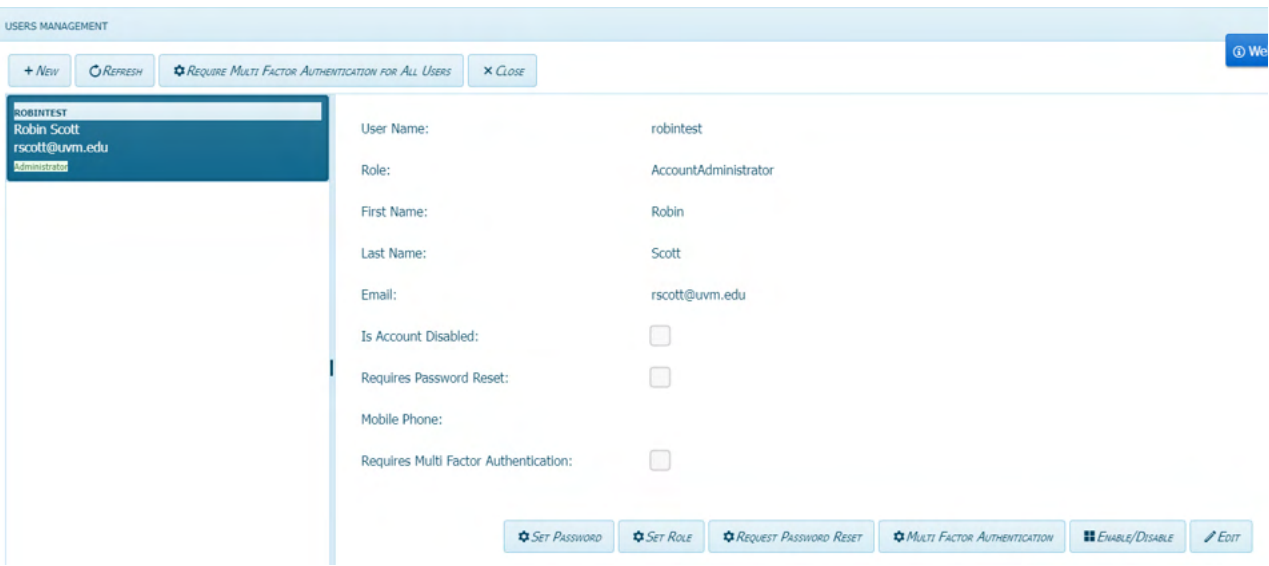

**Set Password:** Clicking the **Set Password** button will allow you to set/change a password. Enter a password that is at least 10 characters in length and contains at least 3 of the following characters: one upper case letter, one lower case letter, and one digit. Confirm the password by re-typing it in the **Password Confirmation** box (If passwords do not agree, user will receive an error message stating that "New password and password confirmation do not match"). Select **Save** (if you've made a change) or **Cancel** (to keep existing password).

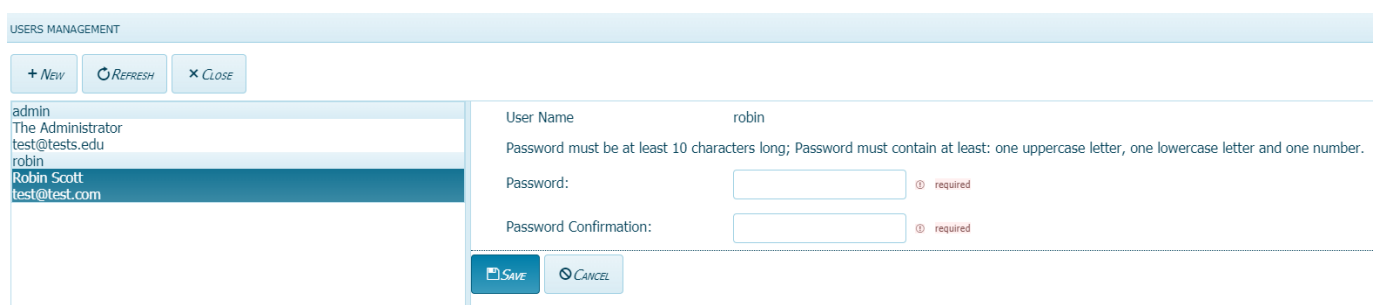

**Set Role:** Click on the down arrow to display a pull-down list and select **Administrator** or **Regular User**. Administrators can reset the passwords of other users. We recommend setting up at least two administrators so that if one forgets their password the other administrator can reset it. Select **Save** (if you've made a change) or **Cancel** (to keep existing role)

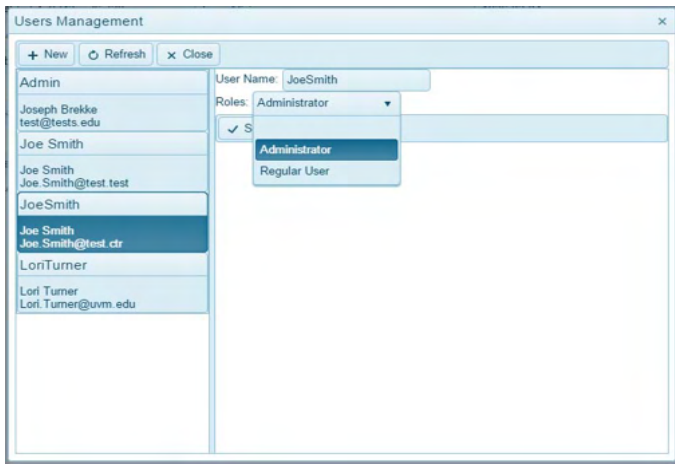

**Request Password Reset:** Check box if this user needs to reset their password. Select **Submit** (if you've made a change) or **Cancel** (to keep existing password).

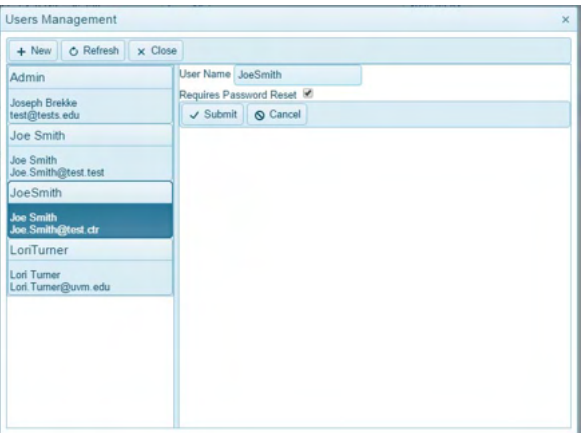

**Multi Factor Authentication:** Click on Require Multi Factor Authentication for All Users if you want to require all users to use MFA to log into ASEBA-Web, then click Yes. Under the user's name, it will now say "Requires Multi Factor Authentication".

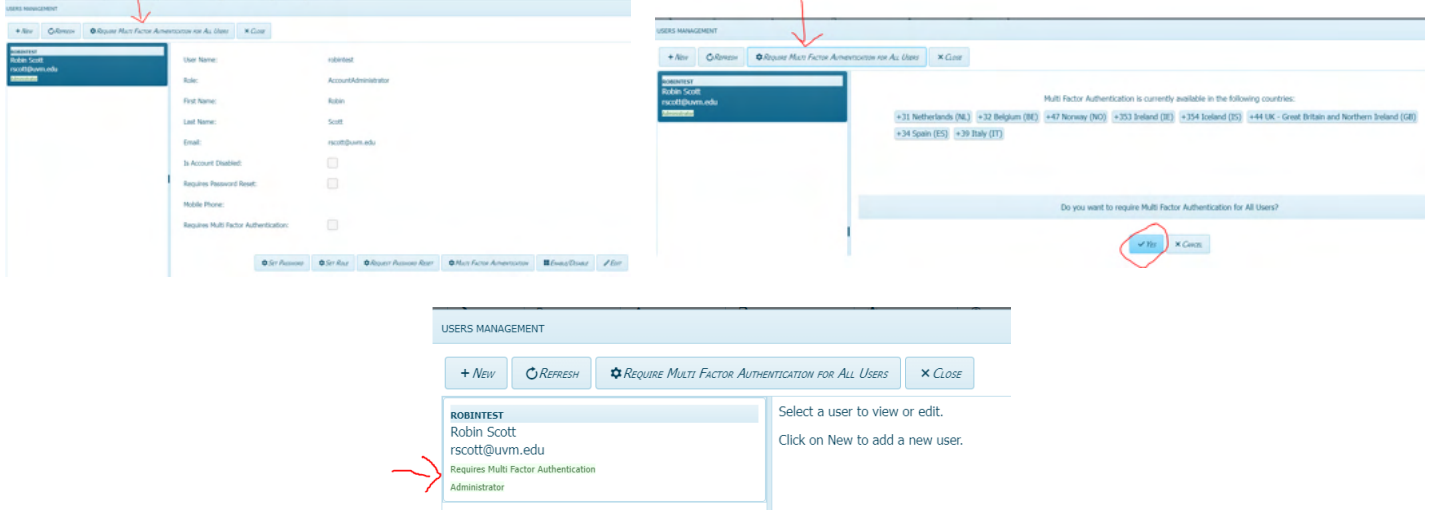

**To Remove MFA**, please click on the user's name in the left column, then click on the Multi Factor Authentication Tab on the bottom bar, then **uncheck** Requires Multi Factor Authentication and then click Submit. MFA will now be unchecked.

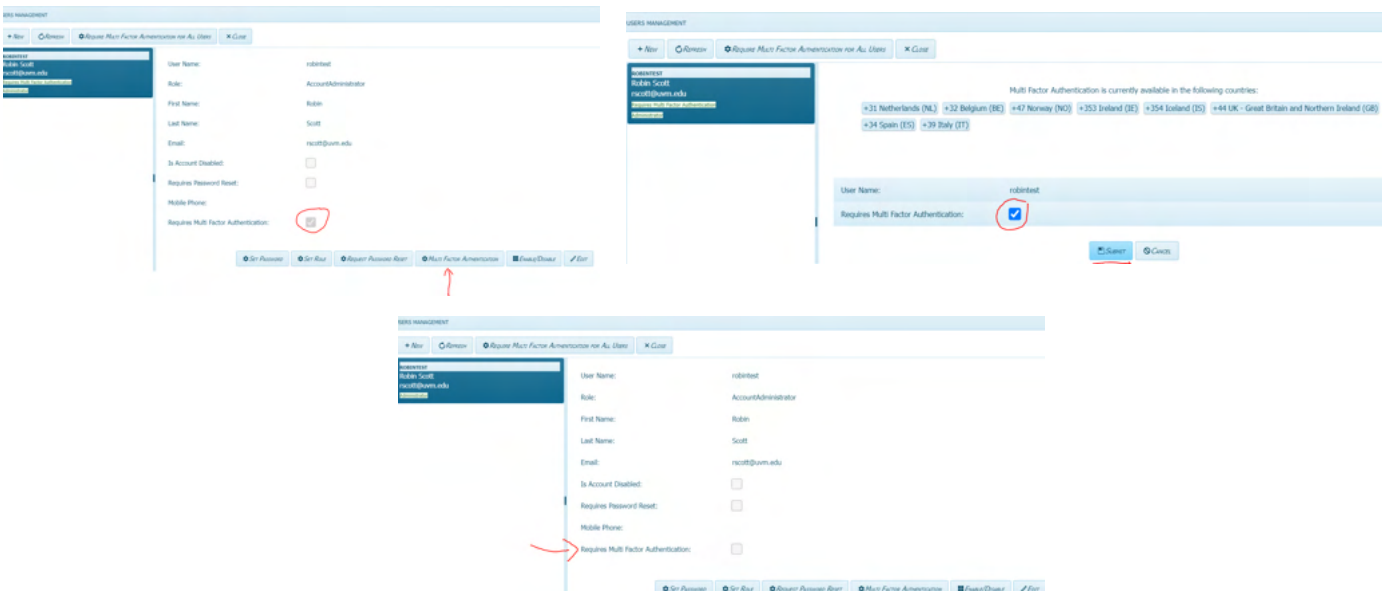

**Enable/Disable User Account:** Check box to disable account or leave unchecked to indicate account is enabled. Select **Change** (if you've made a change) or **Cancel** (to keep existing setting).

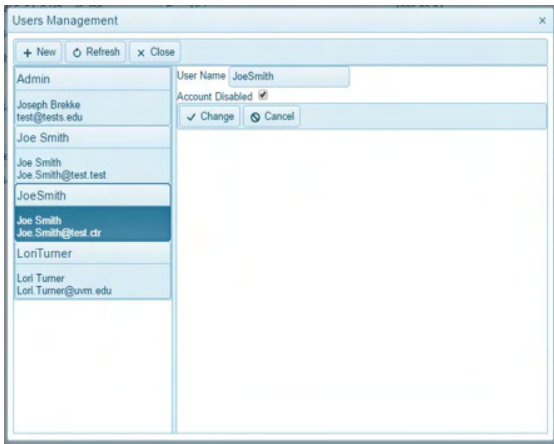

**Edit User Account:** Selecting **Edit** will allow user to make changes to the user's first name, last name, and e-mail address. Select **Save** (if you've made a change) or **Cancel** (to keep existing user information).

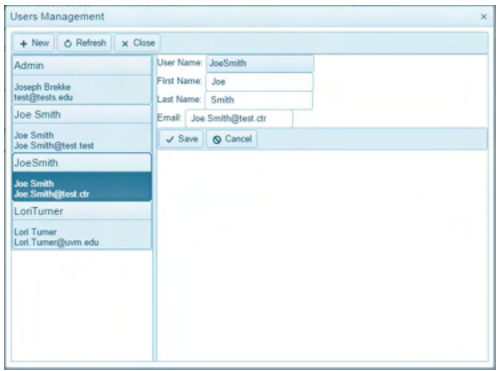

#### **Configure Informant Letters (Administrative Users only)**

Use this function to View, Edit, Delete, or Add Form Request Letters for Informants. 1. Sign in to ASEBA-Web.

- 2. Navigation: **My Account tab** (from the tab on top)**> Configure Informant Letters**
- 3. The **Configure Informant Letters** screen will open, displaying buttons for **different languages and 2 templates, New, Refresh, and Close**:

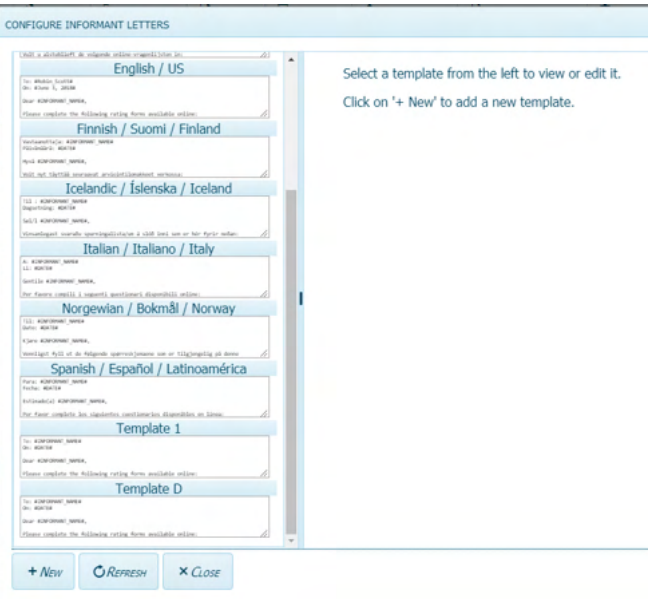

#### **Viewing, Editing, Deleting, or Adding a Form Request Letter:**

**Add a New Form Request Letter:** Select **New** on the left side of the screen. The New Template will be displayed on the right side of the screen: **Do not delete the # in each letter.** 

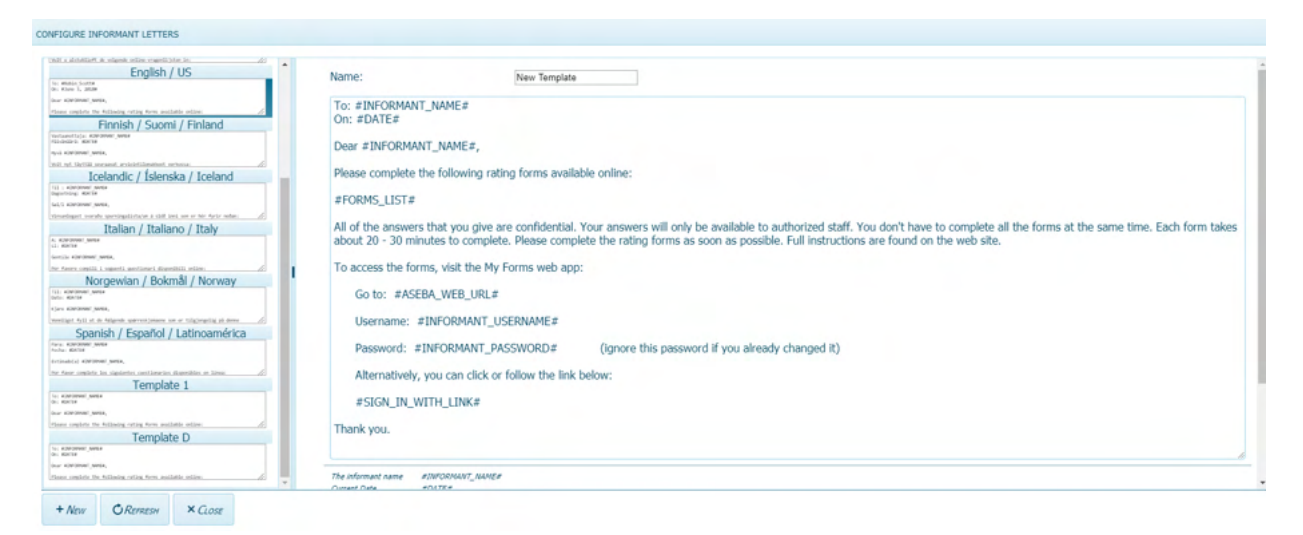

Edit/customize the letter by clicking within it to make changes. Name the new template (otherwise, default name will remain "New Template"). Click **Save** (to retain changes) or **Cancel** (to keep existing template). The new template will now appear in the list on the left side of the screen.

**View a Form Request Letter**: Select a template on the left side of the screen. The selected template will be displayed on the right side of the screen ("Template 1", shown below):

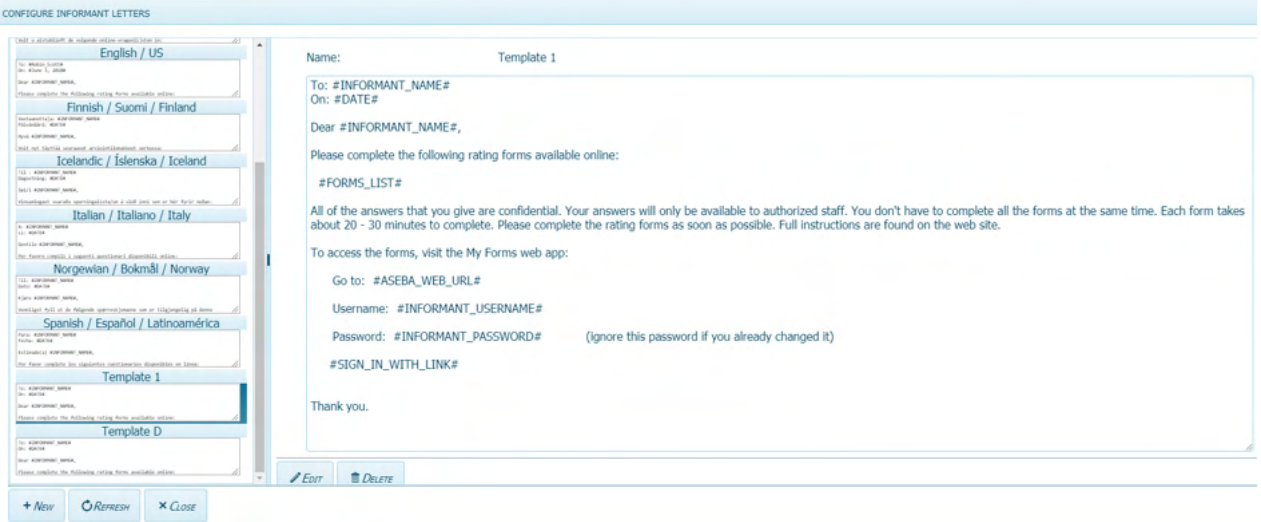

**Edit a Form Request Letter:** Select a template on the left side of the screen, as above. Select **Edit**. Edit/customize the letter by clicking within it to make changes. Name the new template (otherwise, default name will remain, i.e. "Template 1"). Click **Save** (to retain changes) or **Cancel** (to keep existing template).

**Delete a Form Request Letter:** Select the template of interest on the left side of the screen, as above. Select **Delete** to remove the template. The screen will open, displaying the name of the template that is selected for deletion, along with the question, "Are you sure" with buttons for **Yes** and **No.** Click **Yes** to delete the template or **No** to retain it.

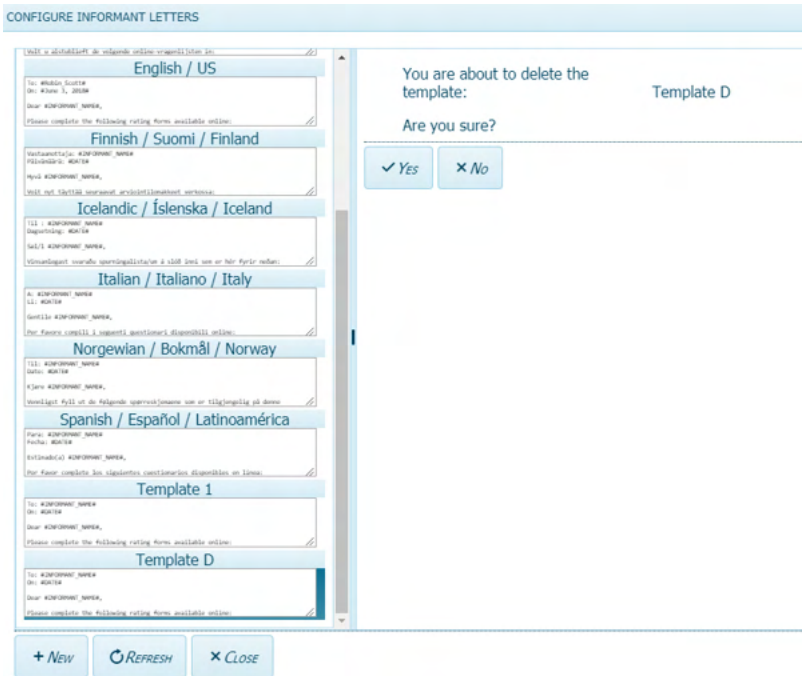

#### **E-Units History (Administrative Users only)**

This function allows users to view the E-Units they have Used and Purchased within a given timeframe.

- **1.** Sign in to ASEBA-Web.
- **2.** Navigation:**My Account** (from the tab on top)**> E-Units History**
- **3.** The **E-Units** screen will open, displaying options for generating a record of E-Units used and/or purchased:

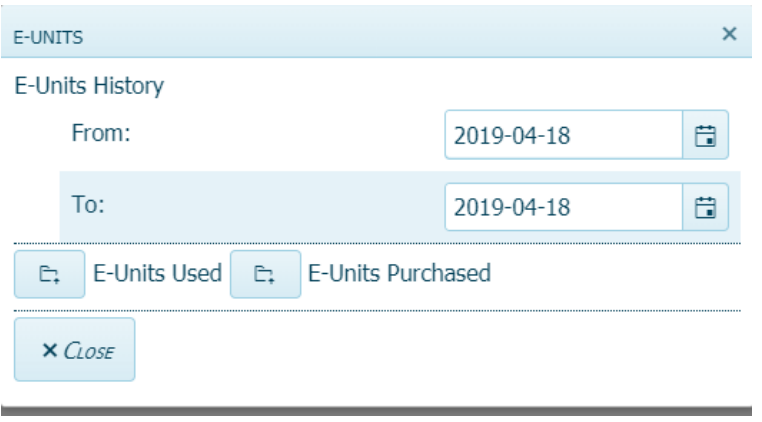

- **4.** In the **From** box, edit the default date (current date) to reflect the record start date by either using the calendar feature (select icon on the right and follow the format 4-digit year- 2 digit month-2 digit day as in 2019-01-01) or hand-key in the date using the same format.
- **5.** In the **To** box, edit the default date (current date) to reflect the record end date by either using the calendar feature (select icon on the right and follow the format 4-digit year-2 digit month-2 digit day as in 2019-02-05) or hand-key in the date using the same format.

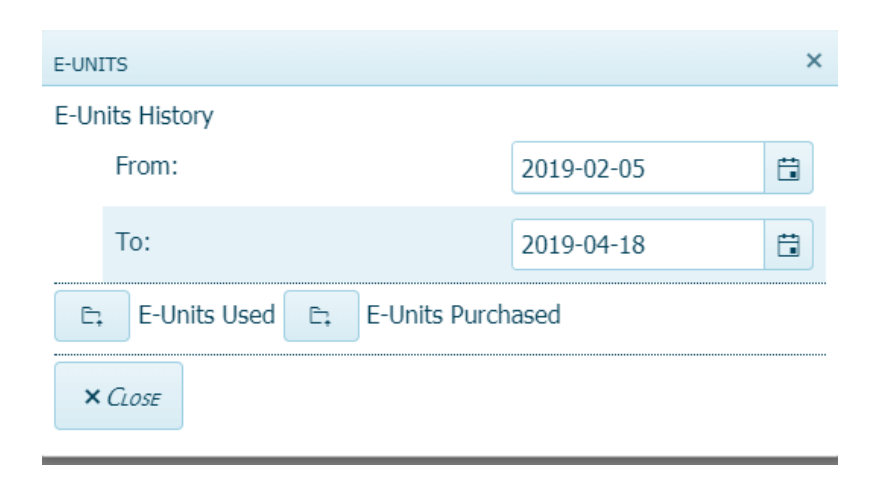

If **E-Units Used** is selected, the file will download with the default name of "E-**a)** Unit\_Expenditure\_History.xlsx". Please RIGHT click on the file for **Open, or Show in Folder** options. **6.**

Select **Open** to view an Excel file of the use (expenditure) history.

\* The "E-Unit\_Expenditure\_History.xlsx" file will contain fields for **ID**, **Transaction b)**

#### **Date/Time**, **Form Name**, **Form Evaluation ID**, **Assessed Person Identification**, **Print Paper Form**, **Scoring Form**, **Electronic Form**, **Username**, and **Other Details**.

c) If **E-Units Purchased** is selected, the file will download with the default name of "E-Unit Income History.xlsx"

Select **Open** to view an Excel file of the purchase (income) history,

\* The "E-Unit\_Income\_History.xlsx" file will contain fields for **ID, Transaction Date/Time**,

#### **Description**, **Amount**, and **Other Details**.

- **7.** If desired, the Excel files (.xlsx) can be edited once opened.
- **8.** Select the **Close** button when finished**.**

**(Note: If a form is deleted prior to Key Entry, a refund will be issued and the account will be adjusted automatically. The account will receive a credit of 1 e-unit if online scoring was not selected for the form, and 2 e-units if online scoring was selected for the form. No refunds will be given once Key Entry has been done.)** 

#### **Auditing Tools (Administrative Users only)**

This function generates various types of user activity and transaction logs which can be saved and/or reviewed.

- **1.** Sign in to ASEBA-Web.
- **2.** Navigation: **My Account** (from the tab on top)**> Auditing Tools**
- **3.** The screen will open, displaying a list of options for generating activity and transaction logs:

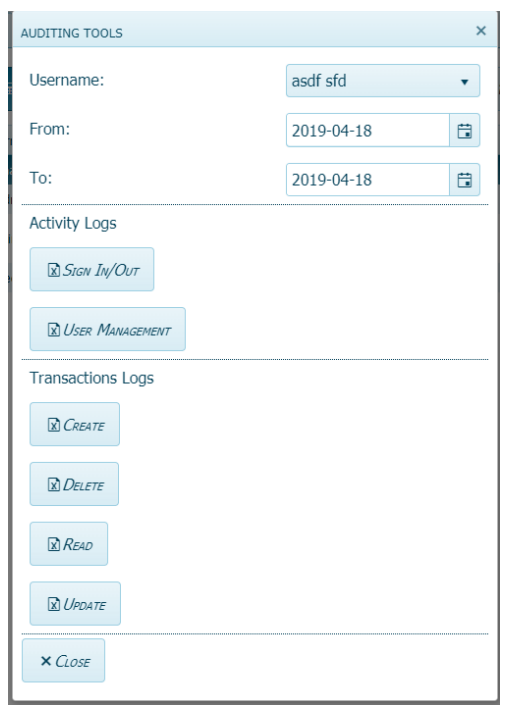

**4.** In the **Username** box, click the down arrow to access the pull-down menu and select the person for whom you want to create an activity or transaction log.

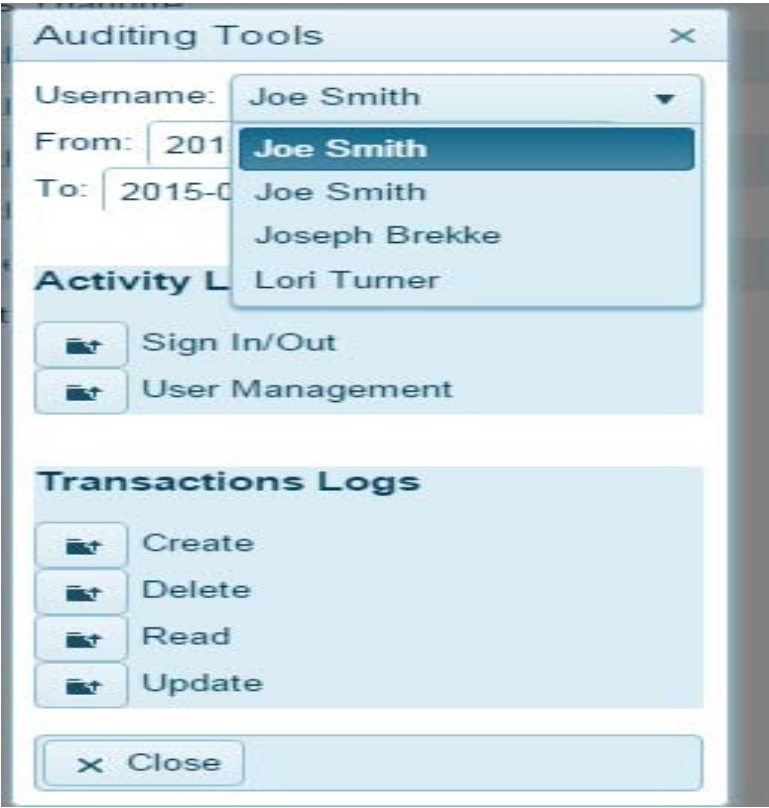

**5.** In the **From** box, select the start date from which you wish to begin the log by either using the calendar feature (select icon on the right and follow the format 4-digit year- 2 digit month-2 digit day as in 2018-12-30) or hand-key in the date using the same format.

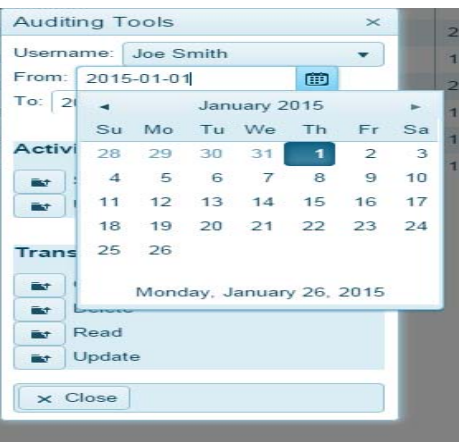

**6.** In the **To** box, select the log end date by either using the calendar feature (select icon on the right and follow the format 4-digit year-2 digit month-2 digit day as in 2019-04-15) or hand-key in the date using the same format.

**\*Note: The maximum allowed number of days between "From" and "To" dates is 31.**

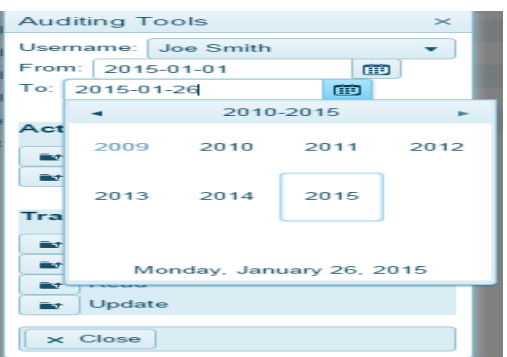

- **7.** To generate an activity or transactions log, click on/select the icon to the left of the type you're interested in from the following options:
	- Activity logs:

Sign In/Out User Management

- Transactions logs:
	- Create Delete Read Update
- **8.** Once you have selected the log type, the excel file will download with a default file name (for example, "Sign\_In\_Sign\_Out\_Log.xlsx") and location. The file may be saved with a different name

(by entering a new name in the File name box) and/or to a different location (by navigating to where you want the file to be saved on your computer).

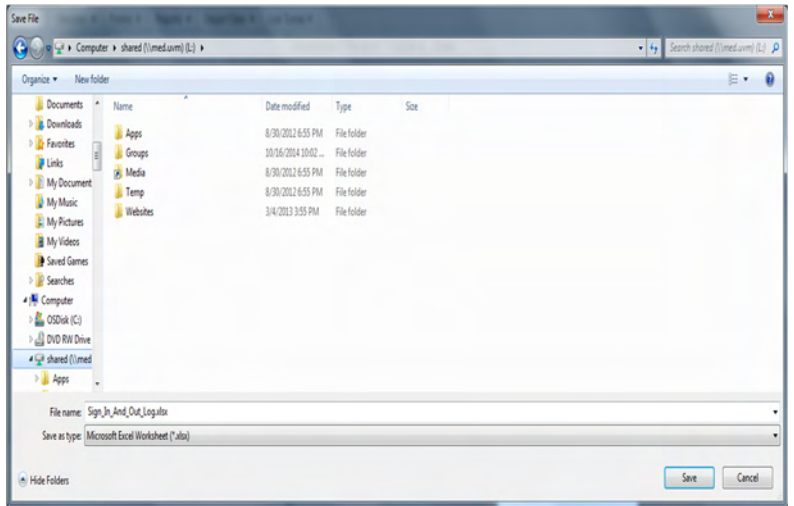

**9.** Click **Save** or **Cancel** (if you decide not to save).

#### **Themes**

This function allows the user to change the display color within the program.

- **1.** Sign in to ASEBA-Web.
- **2.** Navigation: **My Account > Themes**
- **3.** Select a theme from the pull-down list of 15 color schemes/options to see how the program will display. The program will retain the most recent theme selection. Theme choices include the following:

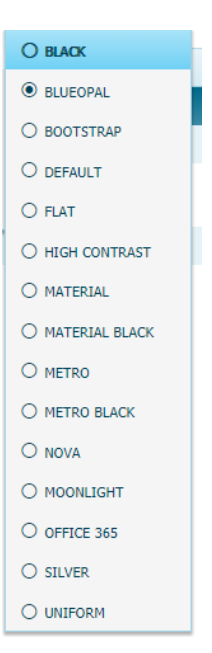

#### **License Agreement (Administrative Users only)**

This menu item contains the End User License Agreement (EULA) and Health Insurance Portability Act (HIPAA), Data Consent, Processor Contract and Privacy Notice documents for viewing.

- **1.** Sign in to ASEBA-Web.
- **2.** Navigation: **My Account> License Agreements>EULA**

(to view the **End User License Agreement)** 

#### **or**, **My Account> License Agreement>HIPAA**

(to view the **Health Insurance Portability and Accountability Act)**

- **3.** Once selected, the documents (EULA or HIPAA, Data Consent, Processor Contract and Privacy Notice) will open.
- **4.** When you are finished reading the documents, click the "X" box in the upper right corner to close.

#### **Account Status (Administrative Users only)**

This function allows the user to view the Days until Expiration, E-Units Balance, and Expiration Date and

to Purchase more E-units or renew your account at our on-line store: store.aseba.org

- **1.** Sign in to ASEBA-Web.
- **2.** Navigation: **My Account** (from the tab on top)**>Account Status**
- **3.** The **Account Status** screen will open:

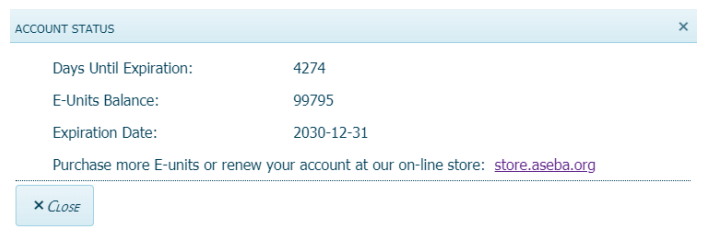

**4.** When finished viewing, click **Close.**

#### **Change Password**

This function allows the user to change their password.

- **5.** Sign in to ASEBA-Web.
- **6.** Navigation: **My Account** (from the tab on top)**>Change Password**
- **7.** The **Change Password** screen will open:

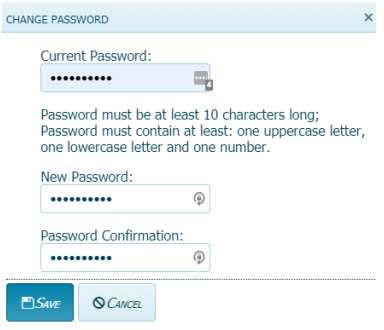

- **8.** Enter **Current Password**.
- **9.** In the **Password** box, enter a new password that is at least 10 characters in length and contains at least 3 of the following characters: one upper case letter, one lower case letter, one digit.
- **10.** Re-type the new password in the **Password Confirmation** box. If passwords do not match, user will receive an error message stating "New password and password confirmation are not equal".
- **11.** Click **Save** or **Cancel** (to keep existing password).

#### **Logout**

This function allows the user to log out of the program.

- **1.** Navigation (from within ASEBA-Web): **My Account** (from the tab on top) **> Logout**
- **2.** User will be returned to the initial "Sign In" screen.

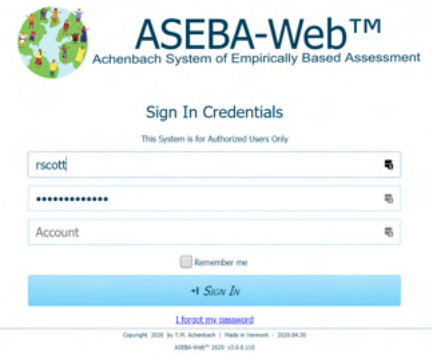

# **ASEBA-Web Procedures**

# **Adding and Making Changes to a Directory**

In ASEBA-Web, the Directory Functions allow the user to add and make changes to directories and subdirectories. The Directory menu also enables the user to access the download data function (see Exporting Data, Section 7).

Directory Functions currently available in ASEBA-Web include the following:

- 1. Add Directory (or Subdirectory)
- 2. Add Assessed Person (to a Selected Directory)
- 3. Edit (Directory)
- 4. Delete (Directory)
- 5. Cut and Move (Directory)
- 6. Refresh Directories
- 7. Download Data (to Excel, SPSS, or Create ASEBA Transfer Data or Progress and Outcomes Data)
- 8. Refresh Directories

#### **Add Directory/Subdirectory**

Use this function to add a directory/ies (for example, a clinic, research center, hospital, etc.) and subdirectory/ies (if applicable) as a means to organize assessed individuals.

- **1.** Sign in to ASEBA-Web.
- **2.** Select the **Directories** tab (if it is not already selected by default) on the left side of the screen. All current directories will be listed (if any have already been added) in the left frame.
- **3.** Select/Highlight the directory or subdirectory where you want to add a directory/subdirectory.
- **4.** Navigation: **Directory** (from the tab on top)**> Add Directory** (**or**, in the right frame, under the **Directory Details** tab, select **Add Subdirectory**, **or**, alternatively, **right** click with your mouse on the Root folder or on the selected directory and select **Add Directory**.)
- **5.** The **Add Directory** screen will open, displaying a window with a box for the name of the directory, as well as **Save** and **Cancel** buttons.

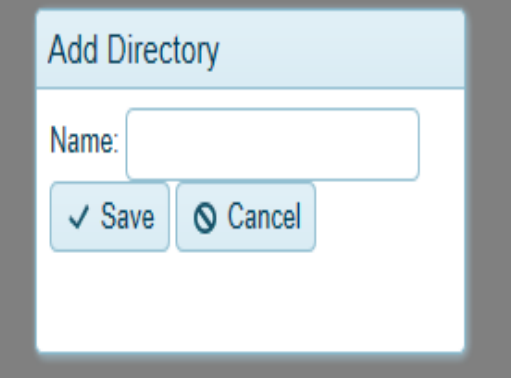

- **a)** Enter a name for the directory or subdirectory you wish to add by typing in the box. **(Note: All directories contained within a "parent directory" must have unique names)**
- **b)** Click **Save** or **Cancel** (to close screen without saving). The directory or subdirectory you just added will be listed on the left side of the screen along with any that were added previously (if applicable).

#### **Add Assessed Person to a Directory**

Use this function to add an assessed person to a directory or subdirectory.

- **1.** Sign in to ASEBA-Web.
- **2.** Select the **Directories** tab (if it is not already selected by default) on the left side of the screen. All current directories will be listed in the left frame.
- **3.** Select/Highlight the directory or subdirectory in which you want to add an assessed person. If any assessed persons have already been added to this directory, they will be displayed in the right frame of the screen under the **Assessed Persons** tab.
- **4.** Navigation: **Directory** (from the tab on top) **> Add Assessed Person** (**or Assessed Persons** (from the tab on top)>**Add Assessed Person**, **or**, in the right frame, under the **Assessed Persons** tab, select **Add Assessed Person**, **or**, alternatively, **right** click with your mouse and select **Add Assessed Person**.) All of these methods may be used to add an assessed person to the directory.
- **5.** The screen will open, displaying fields for **Select from Existing Informants**, **Identification**, **Demographics**, **Personal Information**, **Contact Information**, and **Address**, as well as **Save** and **Cancel** buttons at the bottom of the screen.

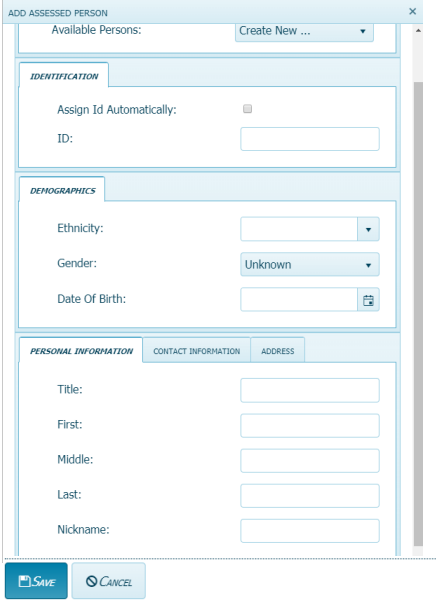

- **6.** Complete as much of this information as is available or relevant (this can be edited later).
	- **a) Select From Existing Informants or Create New:** In the box to the right of **Available Persons**, clicking on the down arrow displays Create New (default) along with a list of individuals who have already been added (if any) as informants (see Section 5 for instructions on Adding an Informant). User may select one of the listed informants to be an assessed person or create a new assessed person.
- If user selects from the list of existing informants, a box will open containing empty demographic fields for ethnicity, gender, and date of birth. Complete these fields as instructed in 6b above. User will then have the option to **Save** or **Cancel**.
- If user selects **Create New**, continue completing the fields under the 3 remaining tabs (**Personal Information**, **Contact Information**, and **Address)**, if that data is being collected, then select **Save** or **Cancel** (if you decide not to save).
- **b) Identification:** Enter a unique ID or click the box on the right to have an ID automatically
- **Demographics: c)**
	- **Ethnicity:** Type ethnicity of the assessed person into the box.
	- **Gender**: Click the down arrow to select from the pull-down menu options (Unknown, Male, or Female).
	- **Date of Birth**: You may choose to either hand-key in the birthdate (in the format 4-digit year-2 digit month-2 digit day as in 2018-12-30) or use the calendar feature (select icon on the right and follow the same format as above).
- **d) Personal Information**: Enter **Title** (Mr., Mrs., Ms., Dr., etc.), **First Name, Last Name**, **Middle Name**, and **Nickname** of the assessed person.

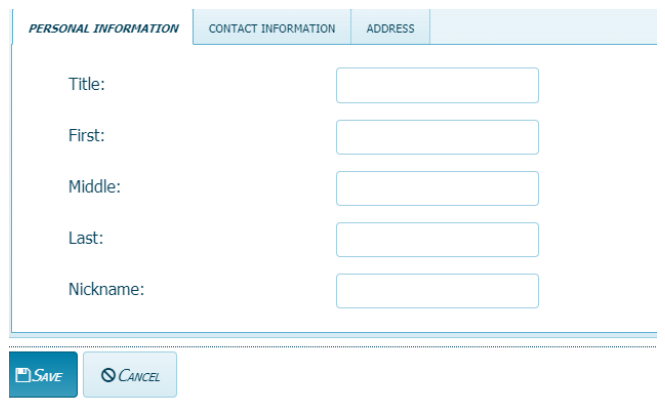

**e) Contact Information**: Click on the 2nd tab to go to **Contact Information** and enter **E-mail** address, **Home Phone**, **Mobile Phone**, and **Work Phone** numbers for the assessed person.

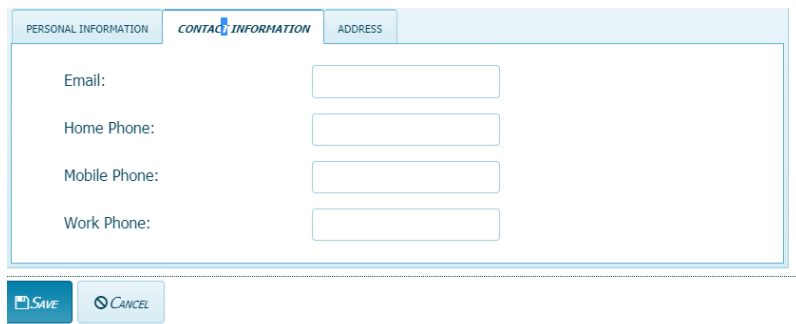

**f) Address**: Click on the 3rd tab to go to **Address** and enter **Street**, **City**, **State/Province**, **Postal Code/ZIP**, and **Country** for the assessed person.

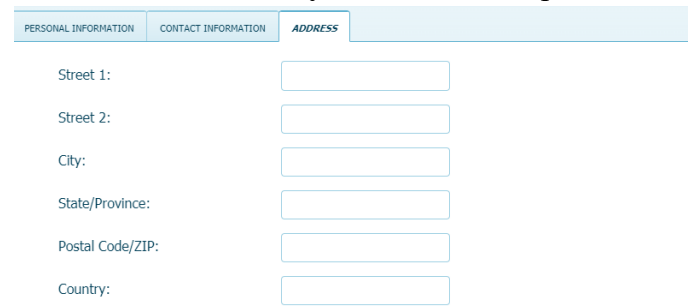

#### **Edit Directory/Subdirectory**

Use this function to make changes to the name of a directory or subdirectory.

- **1.** Sign in to ASEBA-Web.
- **2.** Select the **Directories** tab (if it is not already selected by default) on the left side of the screen. All current directories will be listed in the left frame.
- **3.** Select/Highlight the directory or subdirectory you want to edit. Any assessed persons who have been added to this directory will be displayed in the right frame of the screen under the **Assessed Persons** tab.
- **4.** Navigation: **Directory** (from the tab on top) **> Edit** (**or**, in the right frame, under the **Directory Details** tab, select **Edit, or**, alternatively, right click with your mouse and select **Edit)**.
- **5.** The **Edit** window will open, displaying a box containing the name of the directory, as well as **Save** and **Cancel** buttons.

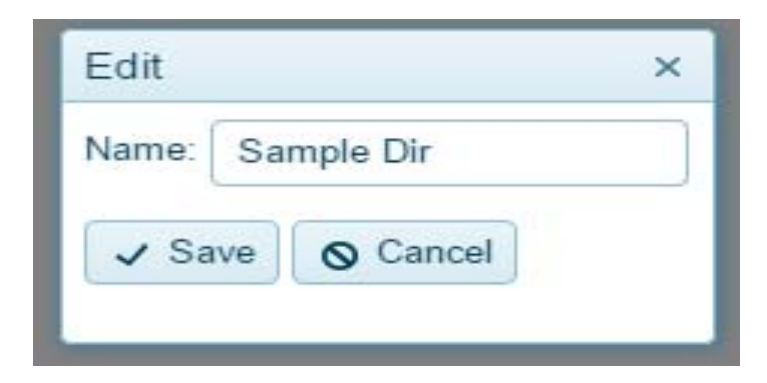

- **6.** Edit the directory/subdirectory name by clicking in the box and typing the new name.
- **7.** Click **Save** (to apply changes) or **Cancel** (to keep existing information).

#### **Delete Directory/Subdirectory**

Use this function to delete a directory or subdirectory.

- **1.** Sign in to ASEBA-Web.
- **2.** Select the **Directories** tab (if it is not already selected by default) on the left side of the screen. All current directories will be listed in the left frame.
- **3.** Select/Highlight the directory or subdirectory you want to delete. Assessed persons who have been added to this directory will be displayed in the right frame of the screen under the **Assessed Persons** tab.
- **4.** Navigation: **Directory** (from the tab on top) **> Delete** (**or**, in the right frame, under the **Directory Details** tab, select **Delete**, **or**, alternatively, right click with your mouse and select **Delete)**. All of these methods may be used to delete a directory or subdirectory.
- **5.** The **Delete** window will open, displaying a box containing the name of the directory to be deleted, as well as the question "Are you Sure?" with buttons for **Yes** and **No.**

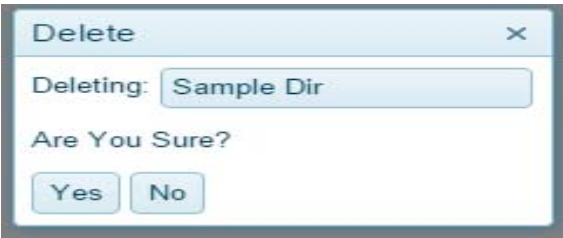

**6.** Select **Yes** to delete the directory or **No** to keep it.

#### **Move/Cut a Directory/or Subdirectory**

Use this function to move the location of a directory or subdirectory.

- **1.** Sign in to ASEBA-Web.
- **2.** Select the **Directories** tab (if it is not already selected by default) on the left side of the screen. All current directories will be listed in the left frame.
- **3.** Select/Highlight the directory or subdirectory you want to cut/move. Assessed persons who have been added to this directory will be displayed in the right frame of the screen under the **Assessed Persons** tab.
- **4.** Navigation: **Directory** (from the tab on top) **> Cut** (**or,** alternatively, right click with your mouse and select **Cut**.

**5.** Select/Highlight the location where you want to move the directory or subdirectory.

**6.** Paste the directory in the new location by Navigating to **Directory>Paste** (**or** right-clicking with your mouse and selecting **Paste)**.

#### **Refresh Directories**

Use this function to update/refresh the directory list.

- **1.** Sign in to ASEBA-Web.
- **2.** Select the **Directories** tab (if it is not already selected by default) on the left side of the screen. All current directories will be listed in the left frame.
- **3.** Navigation: **Directory** (from the tab on top) **> Refresh Directories** (**or**, alternatively, right click with your mouse and select **Refresh Directories**).
- **4.** Your list of directories will be refreshed.

### **Downloading/Exporting Data**

Although the Download/Export Data function is contained under the Directory Menu, please see page 52, for instructions.

## **ASEBA-Web Procedures**

#### **Adding, Editing, Deleting, Viewing, and Merging Assessed Persons**

The Assessed Person functions in ASEBA-Web allow users to add, edit, delete, view, and cut/merge assessed persons, as well as Refresh them. \*\*New Assessment Wizard\*\* See page 92

Assessed Person functions currently available in ASEBA-WEB include the following:

- 1. Add Assessed Person
- 2. Edit
- 3. Delete
- 4. View Selected Assessed Person
- 5. Cut/Merge Assessed Persons
- 6. Download Data
- **7.** Refresh Assessed Persons

#### **Add Assessed Person**

Use this function to add an assessed person to the directory or subdirectory. [**Note: There are multiple pathways to add an assessed person]** 

- **1.** Sign in to ASEBA-Web.
- **2.** Select the **Directories** tab (if it is not already selected by default) on the left side of the screen. All current directories will be listed in the left frame.
- **3.** Select/Highlight the directory or subdirectory in which you want to add an assessed person. If any assessed persons have already been added to this directory, they will be displayed in the right frame of the screen under the **Assessed Persons** tab.
- **4.** Navigation: **Assessed Persons** (from the tab on top) **> Add Assessed Person** (**or Directory** (from the tab on top)**>Add Assessed Person, or**, in the right frame, under the **Assessed Persons** tab, select **Add Assessed Person**, **or**, alternatively, right click with your mouse and select **Add Assessed Person)**.
- **5.** The screen will open, displaying fields for **Select from Existing Informants**, **Identification**, **Demographics**, **Personal Information**, **Contact Information**, and **Address**, as well as **Save** and **Cancel** buttons at the bottom of the screen.

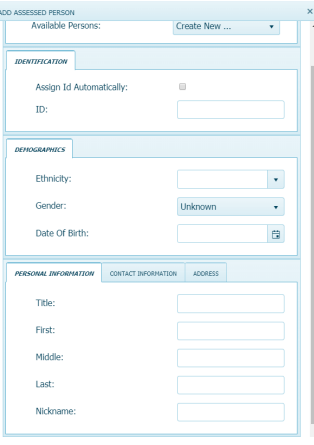

- **6.** Complete as much information as is available or relevant (this can be edited later).
	- **a) Select From Existing Informants or Create New:** In the box to the right of **Available Persons**, clicking on the down arrow displays **Create New** (default) along with a list of individuals who have already been added (if any) as informants (see Section 5 for instructions on **Adding an Informant**). User may select one of the listed informants to be an assessed person or create a new assessed person.
		- If user selects **Create New**, continue completing the fields under the 3 remaining tabs (**Personal Information**, **Contact Information**, and **Address**, see 6d, e, and f below) if you are collecting that data, then select **Save** or **Cancel** (if you decide not to save).
		- If user selects from the list of existing informants, a box will open containing empty demographic fields for ethnicity, gender, and date of birth. Complete these fields as instructed in 6b above. User will then have the option to **Save** or **Cancel**.
	- **b) Demographics:**
		- **Ethnicity:** Type ethnicity of the assessed person into the box.
		- **Gender**: Click the down arrow to select from the pull-down menu options (Unknown, Male, or Female).
		- **Date of Birth**: You may choose to either hand-key in the birthdate (in the format 4-

digit year-2 digit month-2 digit day as in 2018-12-30) or use the calendar feature (select icon on the right and follow the same format as above).

- **Identification:** Enter a unique ID or check the box on the right to have an ID automatically **c)**
	- assigned.
- **d) Personal Information**: Enter **Title** (Mr., Mrs., Ms., Dr., etc.), **First Name, Last Name**, **Middle Name**, and **Nickname** of the assessed person.

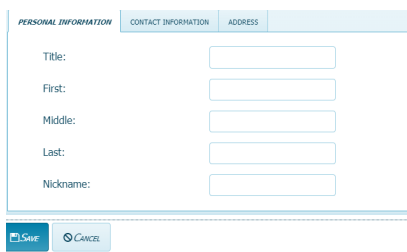

**e) Contact Information**: Click on the 2nd tab to go to **Contact Information** and enter **E-mail** address, **Home Phone**, **Mobile Phone**, and **Work Phone** numbers for the assessed person.

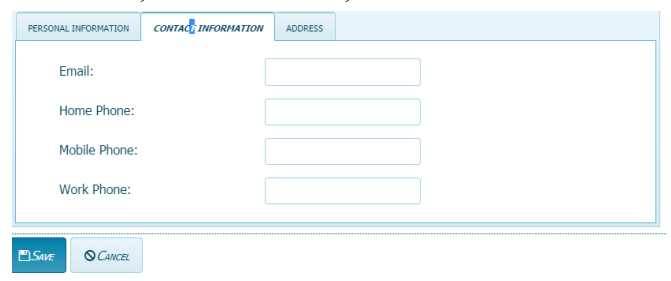

**f) Address**: Click on the 3rd tab to go to **Address** and enter **Street**, **City**, **State/Province**, **Postal Code/ZIP**, and **Country** for the assessed person.

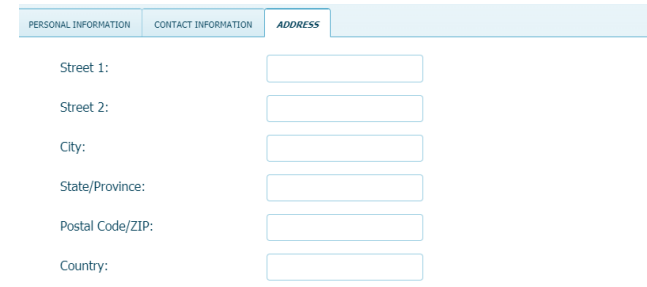

#### **Edit Assessed Person**

Use this function to make changes to an assessed person in a directory or subdirectory.

- **1.** Sign in to ASEBA-Web.
- **2.** Select/Highlight the **Directories** tab (if it is not already selected by default) on the left side of the screen. All current directories will be listed in the left frame.
- **3.** Select/Highlight the directory or subdirectory in which the assessed person you wish to edit is listed. Assessed persons who have been added to this directory will be displayed under the **Assessed Persons** tab in the right frame of the screen.
- **4.** In the right frame on the screen, under the **Assessed Persons** tab, select/highlight the name of the assessed person you wish to edit.
- **5.** Navigation: **Assessed Persons** (from the tab on top) **>Edit (or**, in the right frame, under the **Assessed Persons** tab, select **Edit**, **or**, alternatively, right click with your mouse and select **Edit.**

In addition, you can also follow steps 1) and 2), double-click on the directory (to open it) that contains the Assessed Person you wish to edit, select/highlight the Assessed Person, and right click with your mouse and select **Edit).**

**6.** The **Edit** screen will open, displaying a window with previously-entered data in fields for **Identification**, **Demographics**, **Personal Information**, **Contact Information**, and **Address**, as well as **Save** and **Cancel** buttons at the bottom of the screen.

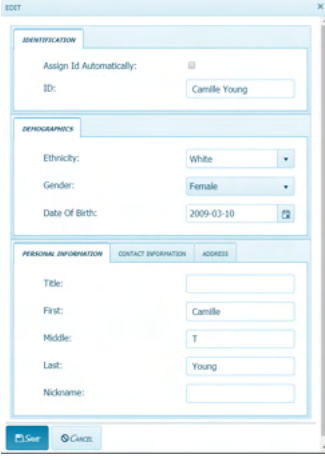

- **7.** Edit the relevant fields by using the pull-down menus (where available/applicable) or typing directly into the box .
- **8.** Click **Save** (to apply changes) or **Cancel** (to keep existing information).

#### **Delete Assessed Person**

Use this function to delete an assessed person from the directory or subdirectory.

- **1.** Sign in to ASEBA-Web.
- **2.** Select/Highlight the **Directories** tab (if it is not already selected by default) on the left side of the screen. All current directories will be listed in the left frame.
- **3.** Select/Highlight the directory or subdirectory in which the assessed person you wish to delete is listed. Assessed persons who have been added to this directory will be displayed under the **Assessed Persons** tab in the right frame of the screen.
- **4.** In the right frame on the screen, under the **Assessed Persons** tab, select/highlight the name of the assessed person you wish to delete.
- **5.** Navigation: **Assessed Persons** (from the tab on top) **>Delete (or,** in the right frame, under the **Assessed Persons** tab, select **Delete**, **or**, alternatively, right click with your mouse and select **Delete)**.

In addition, you can also follow steps 1) and 2), double-click on the directory that contains the Assessed Person you wish to delete, select/highlight the Assessed Person, and right click with your mouse and select **Delete.**

**6.** The **Delete** screen will open, displaying a window with previously-entered data in fields for **Identification**, **Demographics**, **Select from Existing Informants**, **Personal Information**, **Contact Information**, and **Address**, as well as the question "**Are you sure**" with buttons for **Yes** and **No**.

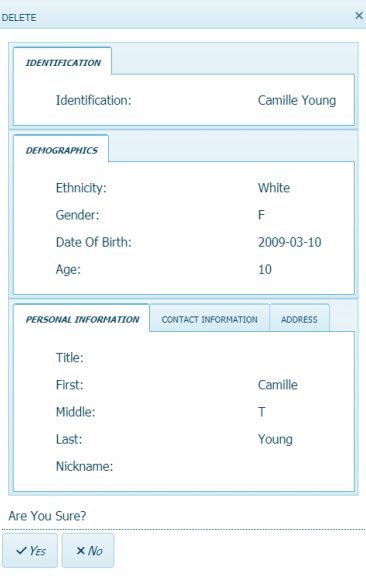

**7.** Click **Yes** to delete this assessed person or **No** to retain this person in the directory.

#### **View/Go to Selected Assessed Person**

Use this function to view an assessed person in the directory or subdirectory.

- **1.** Sign in to ASEBA-Web.
- **2.** Select/Highlight the **Directories** tab (if it is not already selected by default) on the left side of the screen. All current directories will be listed in the left frame.
- **3.** Select/Highlight the directory or subdirectory in which the assessed person you wish to view is listed. Assessed persons who have been added to this directory will be displayed under the **Assessed Persons** tab in the right frame of the screen.
- **4.** In the right frame on the screen, under the **Assessed Persons** tab, select/highlight the name of the assessed person you wish to view.
- **5.** Navigation: Click on the directory you wish to view the **Assessed Person,** click on the **Assessed Person,** click on **Go To Assessed Person.**
- **6.** The screen will open, displaying a list of the forms currently added for the selected assessed person under the **Forms** tab in the right frame on the screen.

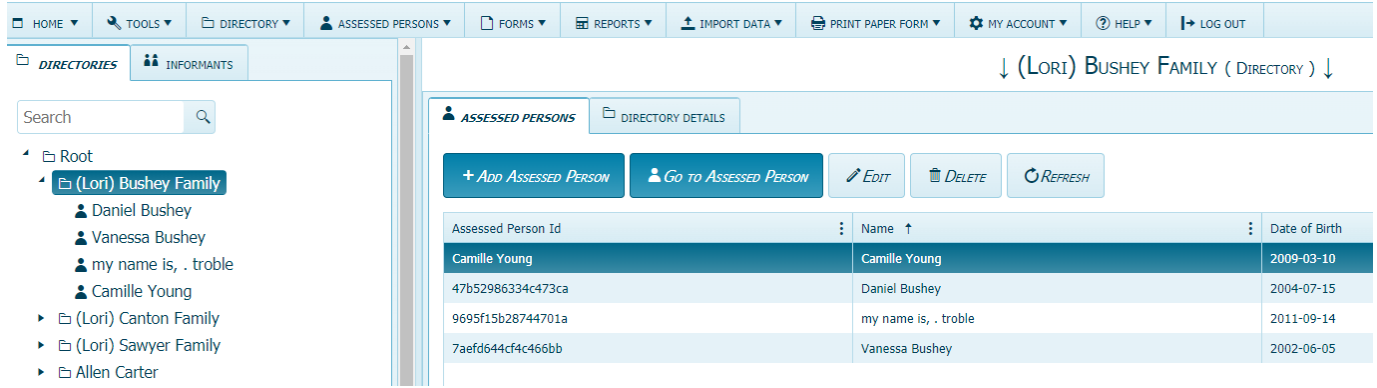

**7.** From this screen, the user may select/highlight a particular form for an assessed person and perform various functions related to it under the **Forms** tab or select the **Assessed Person Details** tab to view, edit, or delete that information.

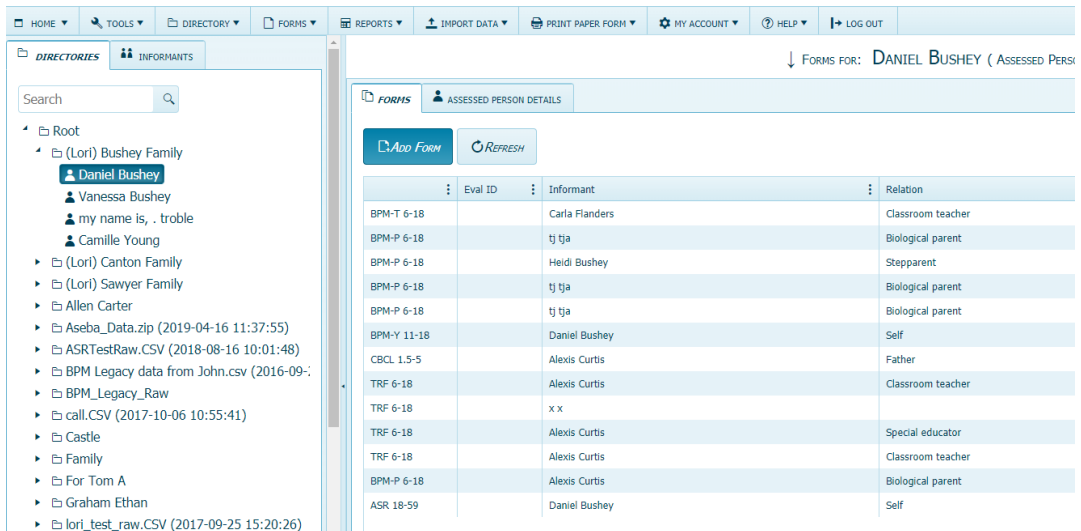

#### **Merge Assessed Persons**

Use this function to merge one assessed person with another.

- **1.** Sign in to ASEBA-Web.
- **2.** Select/Highlight the **Directories** tab (if it is not already selected by default) on the left side of the screen. All current directories will be listed in the left frame.
- **3.** If not already open, double-click the directory or subdirectory (to open it) which contains the Assessed Person you want to merge.
- **4.** Select/Highlight the Assessed Person from the left frame of the screen. If any forms have already been added for this individual, they will be displayed on the right side of the screen, under the **Forms** tab.
- **5.** Right click with your mouse and select **Cut.**
- **6.** Select/Highlight the Assessed Person you want to merge the originally selected person with.
- **7.** Right click with your mouse and select **Merge.**
- **8.** Click Yes
- **9.** You will note that the Assessed Person you selected in Step 4 is no longer listed in the original Directory, and their forms are now combined with the Assessed Person selected in Step 6.

#### **Refresh Assessed Persons**

Use this function to update/refresh the list of assessed persons.

- **1.** Sign in to ASEBA-Web.
- **2.** Select/Highlight the **Directories** tab (if it is not already selected by default) on the left side of the screen. All current directories will be listed in the left frame.
- **3.** Select/Highlight the directory or subdirectory in which the assessed person you wish to refresh is listed. Assessed persons who have been added to this directory will be displayed under the **Assessed Persons** tab in the right frame of the screen.
- **4.** Navigation: **Assessed Persons** (from the tab on top)**>Refresh** (**or,** in the right frame, under the **Assessed Persons** tab, select **Refresh.** Assessed Persons will be refreshed.
# **ASEBA-Web Procedures**

# **Adding, Editing, and Deleting an Informant, Adding a Form for a Selected Informant, Sending Letter to Informant, Refresh**

The Informant functions in ASEBA-Web allow users to add, edit, and delete informants, add a form for a selected informant, as well as to refresh them.

\_\_\_\_\_\_\_\_\_\_\_\_\_\_\_\_\_\_\_\_\_\_\_\_\_\_\_\_\_\_\_\_\_\_\_\_\_\_\_\_\_\_\_\_\_\_\_\_\_\_\_\_\_\_\_\_\_\_\_\_\_\_\_\_\_\_\_\_\_\_\_\_\_\_\_\_\_\_\_\_\_

Informant functions currently available in ASEBA-Web include the following:

- 1. Add a New Informant
- 2. Edit an Informant
- 3. Delete an Informant
- 4. Add Form (for selected informant)
- 5. Send Letter to Informant
- 6. Refresh Informants

### **Add a New Informant**

Use this function to add an informant.

- **1.** Sign in to ASEBA-Web.
- **2.** Select the **Informants** tab on the left side of the screen. If any informants have already been added, they will be listed here.
- **3.** Navigation: **Informants** (from the tab on top) **> Add New Informant (or**, alternatively, select/highlight an informant on the list in the left frame, right click with your mouse and select **Add New Informant)**.
- **4.** The **Add New Informant** screen will open, displaying a window with fields for **Identification**, **Select from Existing Assessed Person**, **Personal Information**, **Contact Information**, and **Address**, as well as buttons for **Save** and **Cancel** at the bottom.

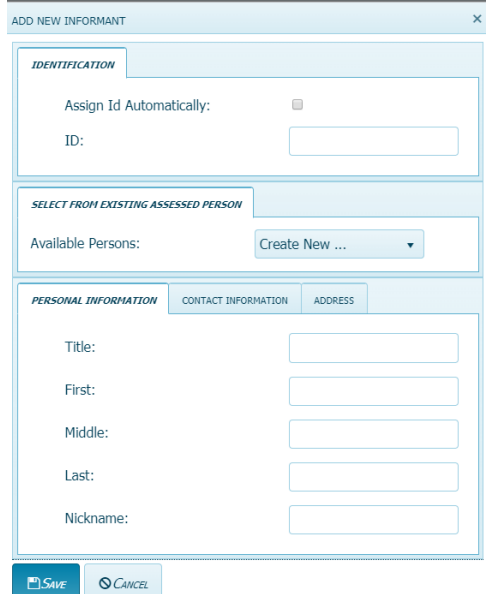

- **5.** Complete as much of this information as is available or relevant (this can be edited later)
	- **a) Identification:** Enter a unique ID or check the box on the right to have an ID assigned automatically.
	- **b) Select from Existing Assessed Person or Create New:** In the box to the right of **Available Persons**, clicking on the down arrow displays **Create New** (default) along with a list of individuals who have already been added (if any) as an assessed person. User may either select one of the existing assessed people listed as an informant or add a new informant.

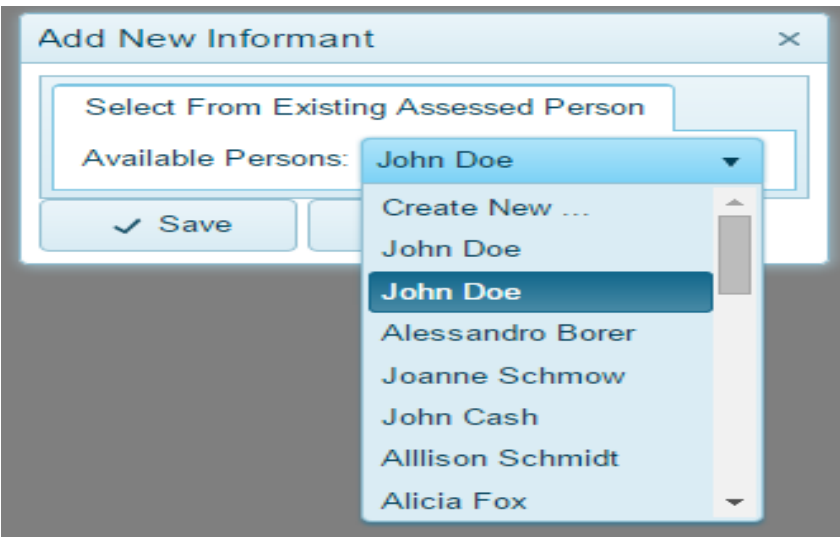

- If user selects **Create New**, continue completing the fields under the 3 remaining tabs (**Personal Information**, **Contact Information**, and **Address**) if that data is being collected, then select **Save** or **Cancel** (if you decide not to save).
- If user chooses **Select From Existing Assessed Person**, a box will then open containing the name of the person you selected. Here you will have the option to **Save** or **Cancel** (if you decide not to save).

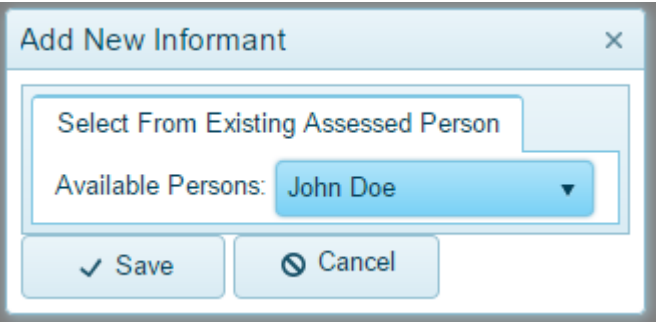

**c) Personal Information**: Enter **Title** (Mr., Mrs., Ms., Dr., etc.), **First Name, Last Name**, **Middle Name**, and **Nickname** of the informant.

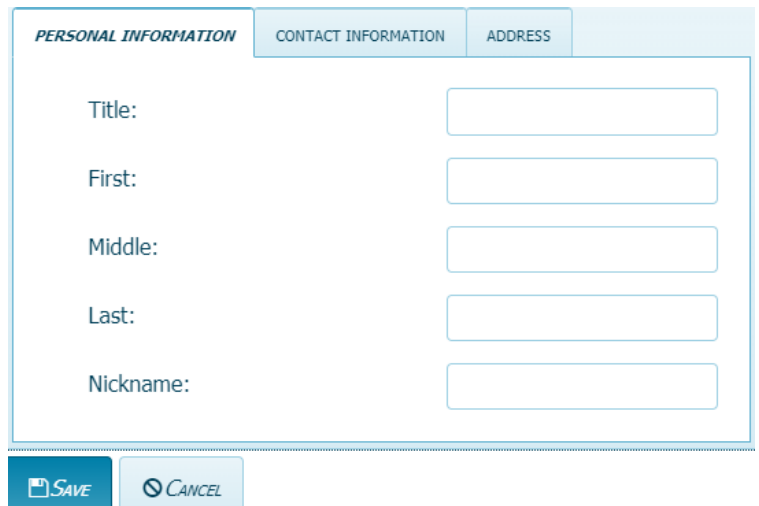

**d) Contact Information**: Click on the 2nd tab to go to **Contact Information** and enter **E-mail** address, **Home Phone**, **Mobile Phone**, and **Work Phone** numbers for the informant.

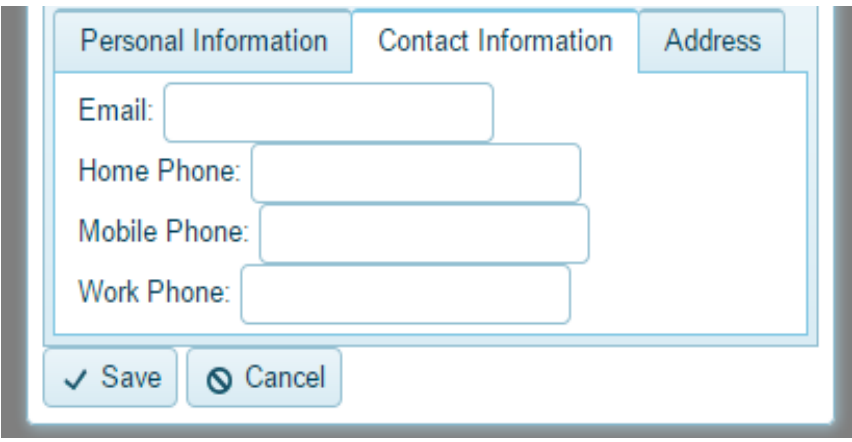

**e) Address**: Click on the 3rd tab to go to **Address** and enter **Street**, **City**, **State/Province**, **Postal Code/ZIP**, and **Country** for the informant.

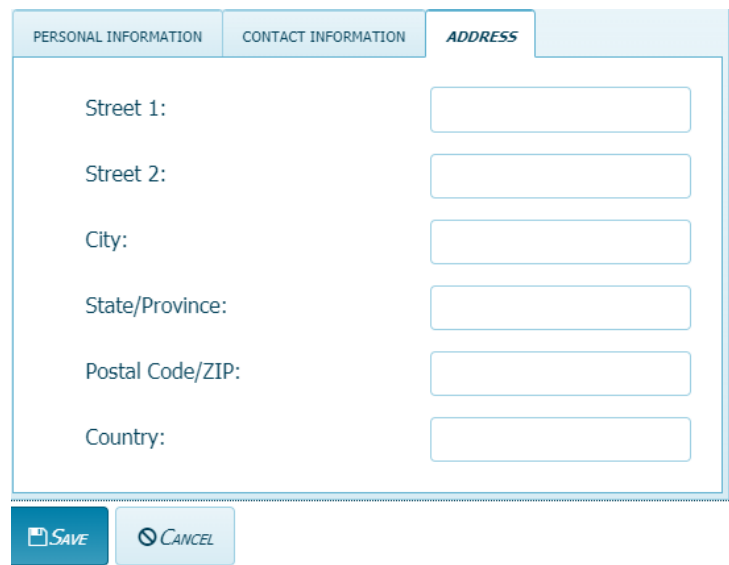

## **Edit an Informant**

Use this function to make changes to an informant.

- **1.** Sign in to ASEBA-Web.
- **2.** Select the **Informants** tab on the left side of the screen. Any informants that have been added will be listed here.
- **3.** Select/Highlight the informant you wish to edit. Any forms that have been added for the selected informant will be displayed under the **Forms** tab in the right frame on the screen.
- **4.** Navigation: **Informants** (from the tab on top) **>Edit (or**, in the right frame, under the **Informant Details** tab, select **Edit**, **or**, alternatively, right click with your mouse and select **Edit**.
- **5.** The screen will open, displaying a window with previously-entered data in fields for **Identification**, **Personal Information**, **Contact Information**, and **Address**, as well as **Save** and **Cancel** buttons at the bottom of the screen.
	- EDIT **IDENTIFICATION** Assign Id Automatically:  $\Box$  $\overline{\phantom{a}}$  $ID<sub>2</sub>$ **PERSONAL INFORMATION** CONTACT INFORMATION ADDRESS Title: First: Alexis Middle Anna Last: Curtis Nickname Alex **BSAVE** OCANCEL
- **6.** Edit the relevant fields by typing into them.
- **7.** Click **Save** (to apply changes) or **Cancel** (to keep existing information).

#### **Delete an Informant**

Use this function to delete an informant (*only* available for informants who do not have any forms).

- **1.** Sign in to ASEBA-Web.
- **2.** Select the **Informants** tab on the left side of the screen. Any informants that have been added will be listed here.
- **3.** Select/Highlight the informant you wish to delete. Any forms that have been completed by the selected informant will be displayed under the forms tab in the right frame on the screen. [**Note: The Delete Informant feature will only be activated/available for those informants who do not have any forms] Please delete forms first and then delete the Informant.**
- **4.** Navigation: **Informants** (from the tab on top) **>Delete** (**or**, in the right frame, under the **Informant Details** tab, select **Delete**, **or**, alternatively, right click with your mouse and select **Delete**.
- **5.** The **Delete** window will open, asking the user, "**Are you sure?**" with buttons for **Yes** and **No**. Click **Yes** to delete or **No** to retain this person as an informant.

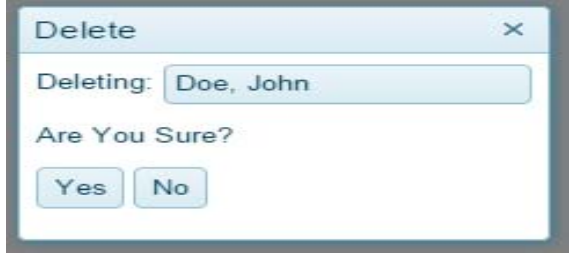

## **Add a Form for a Selected Informant**

- **1.** Sign in to ASEBA-Web.
- **2.** In the left frame on the screen, click on the **Informants** tab. Any informants that have been added will be listed here.
- **3.** Select/Highlight the informant for whom you wish to add a form. Any forms that have already been completed by the selected informant will be displayed under the forms tab in the right frame on the screen.
- **4.** Navigation: **Informants** (from the tab on top) **>Add Form (or Forms** (from the tab on top)**>Add Form**, **or**, in the right frame, under the **Forms** tab, select **Add Form**, **or**, alternatively, right click with your mouse and select **Add Form)**.
- **5.** The **Add Form** window will open, and the informant field will be pre-populated with the individual you selected in step 3.

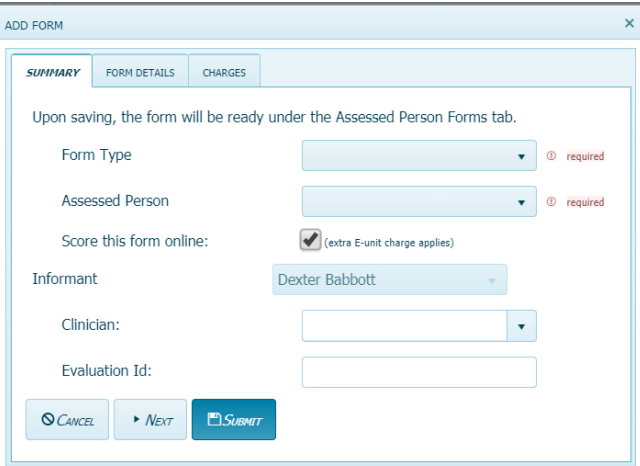

**6.** Please refer to the Forms Functions (Add a Form) section for further step-by-step instructions once you have reached this point.

#### **Send or Print Request Letter for Informant**

Use this function to send a letter to an informant requesting their completion of a form/s.

**(Note: This feature can only be used electronically if Informant has a working Email address. Also, in order to send a request to have a self-report completed, the individual must be added as both an Informant and an Assessed Person.)** 

- **1.** Sign in to ASEBA-Web.
- **2.** In the left frame on the screen, click on the **Informants** tab. Any informants that have been added will be listed here.
- **3.** Select/Highlight the informant to whom you wish to send a letter. Any forms associated with the selected informant will be displayed under the forms tab in the right frame on the screen.
- **4.** Navigation: **Informants** (from the tab on left **>Send Letter To Informant in right column (or**, in the right frame, under the **Informant Details** tab, select **Send Letter To Informant**)
- **5.** The **Send Letter To Informant** window will open with fields for **Informant**, **From**, **Informant Email**, **Bcc**, **Reply To**, **Subject**, and **Select a letter template**, as well as buttons along the top to **Cancel**, **Preview**, **Accept Email Service Agreement**, and **Send**. All fields (with the exception of Informant Email) will be pre-populated based on the informant selected in step 3, user information, and defaults. All fields are editable with the exception of Informant.

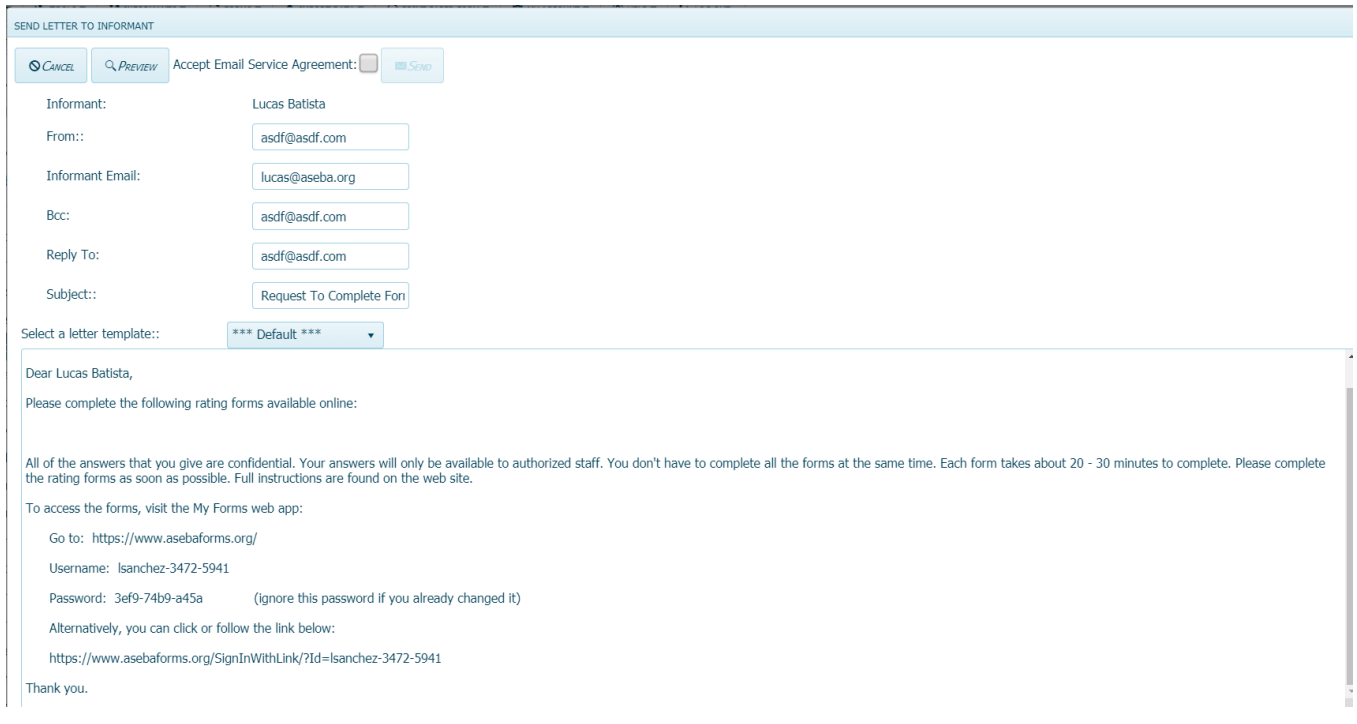

- **6.** Complete/edit any relevant fields to prepare the informant letter for sending.
	- **a) Informant:** The Informant name is based upon the person you selected and cannot be changed.
	- **b) From:** User's e-mail address is prepopulated, but can be edited.
	- **c) Informant Email:** Enter Informant's e-mail address. A valid e-mail address is necessary to send a letter elecronically.
	- **d) Bcc (Blind Carbon Copy):** this feature which allows for an e-mail recipient to be "hidden" from view.
	- **e) Reply To:** This is the e-mail address user wishes to use to receive replies from the informant (From, Reply To, and Enable Bcc e-mail addresses will be the same by default).
	- **f) Subject:** Default subject is "Request to Complete Forms", which is editable.
	- **g) Select a letter template:** To change the "Default" template, click on the down arrow on the right side of the box to access a pull-down list of available templates and languages
- **7.** Select **Cancel** to close the screen and exit the **Send Letter to Informant** feature (**or Preview** to see the letter the informant will receive, **or Accept Email Service Agreement**, which will activate the **Send** button.
- **8.** If user selected **Preview** above, the letter they will receive will be displayed along with buttons to **Cancel**, **Edit, Accept Email Service Agreement,** and **Send,** as well as access to **Export**, **Refresh**, and **Print** the letter.
	- Select **Cancel** to exit the **Send Letter To Informant** feature.
	- Select **Edit** to make any necessary changes to the letter.
	- Select **Accept Email Service Agreement** to activate the **Send** button.
	- If desired, the letter can be exported to one of two file formats: Acrobat (PDF) or TIFF, which can be changed by accessing the pull-down menu in the **Export** box, and then clicking **Export**.
	- Select the **Refresh** icon to refresh the letter.

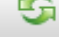

- If desired, the letter can be printed by selecting the **Print** icon.
- **9.** Once all previewing has been done and edits/changes have been made, check the box to **Accept Email Service Agreement** (feature will not proceed unless this box is checked).

### **10.** Once the **Email Service Agreement** is accepted, the **Send** button will be activated.

- **11.** Select **Send** to proceed with electronic sending of the letter to the informant.
- **12.** Informant will receive an email informing them there is a "request to complete forms": the email

will list 2 ways to enter the form 1) by using the username and password provided, which will prompt them to change their password before entering the form or 2) click on the link provided to go straight to the form.

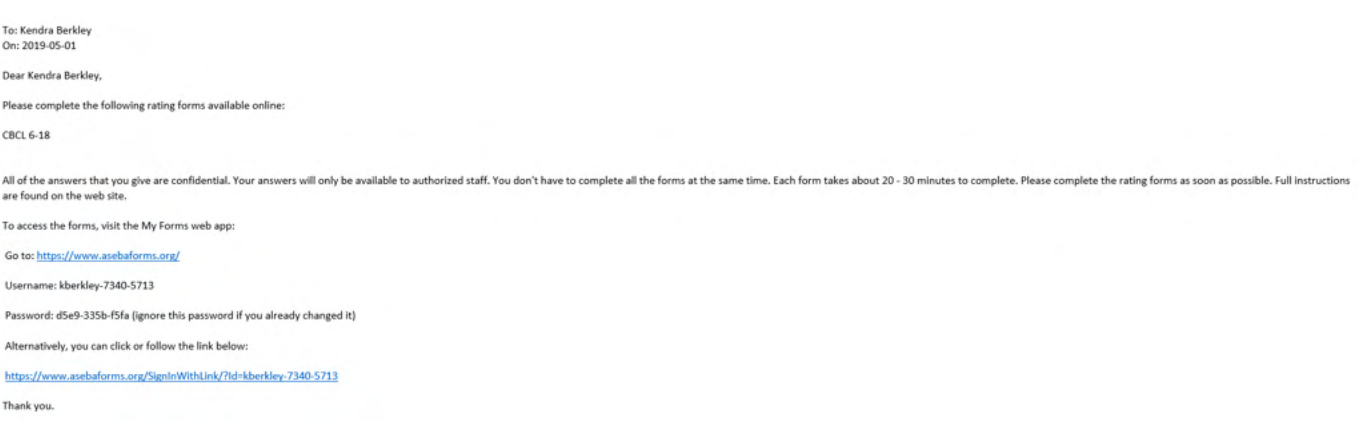

## **Refresh Informants**

Use this function to update/refresh informants.

- **1.** Sign in to ASEBA-Web.
- **2.** Select the **Informants** tab. Any informants that have been added will be listed here.
- **3.** Select/Highlight the one which you want to refresh.
- **4.** Navigation: **Informants** (from the tab on top)**>Refresh** (**or**, in the right frame, under the **Informant Details** tab, select **Refresh**, **or**, alternatively, right click with your mouse and select **Refresh**.
- **5.** Informants will be refreshed.

# **ASEBA-Web Procedures**

# **Informant Sign In and Online Form Completion**

# **(For Informational Purposes Only)**

The Informant Instructions in ASEBA-Web provide the steps an Informant will take to sign in (log on) and complete selected forms online. As the Informant will not have access to this document, it is for informational purposes only.

Informant Instructions currently available in ASEBA-Web include the following:

- **1.** Sign In/Log On
- **2.** Online Form Completion

## **Sign In (Log On)**

This function allows the informant to gain online access to complete the forms selected for them.

\_\_\_\_\_\_\_\_\_\_\_\_\_\_\_\_\_\_\_\_\_\_\_\_\_\_\_\_\_\_\_\_\_\_\_\_\_\_\_\_\_\_\_\_\_\_\_\_\_\_\_\_\_\_\_\_\_\_\_\_\_\_\_\_\_\_\_\_\_\_\_\_\_\_\_\_\_\_\_\_\_

**1.** After having received a letter requesting form completion, the informant will see two options to sign in to the form: 1) https://www.asebaforms.org/ where the informant will enter the username and password given to them in the letter, where they will be immediately asked to reset the password.

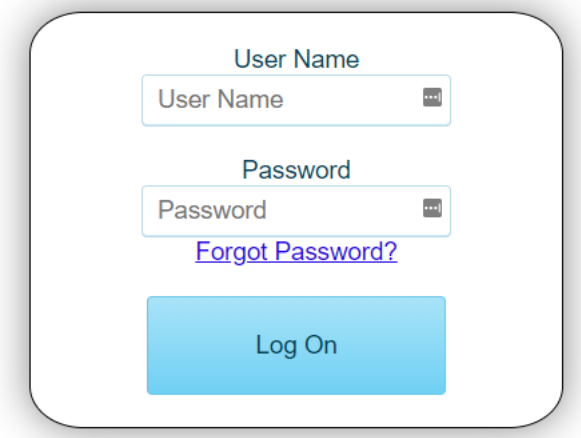

**2.** or they will click on the 2nd link provided in the letter to go directly to the form: for example: https:// www.asebaforms.org/SignInWithLink/?Id=kberkley-7340-5713, in which the informant will see Welcome to the Aseba Forms App. When they click on Continue, they will be able to start filling out the form. **Please remind the informants that they need to save their answers as they go within the form, as there is a 20 minute log out with no activity**

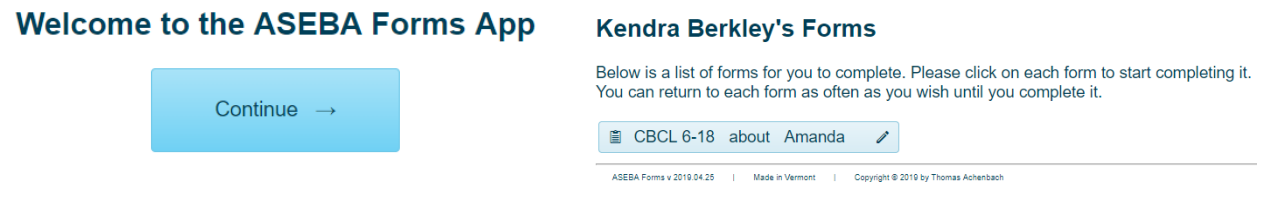

- **3.** For the first option, after typing in the username and password give, Select **Log On.**
- **4.** The Update Credential screen will open up, displaying fields for **User Name**, **Current Password**, **New Password**, **Password confirmation**, **Email** (optional), **Secret Question**, **Secret Answer**, and a button on the bottom to **Update Credential**.

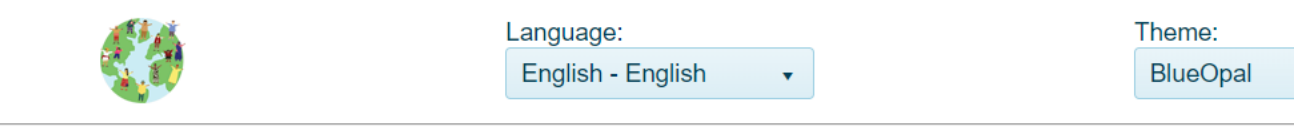

# **Update Credential**

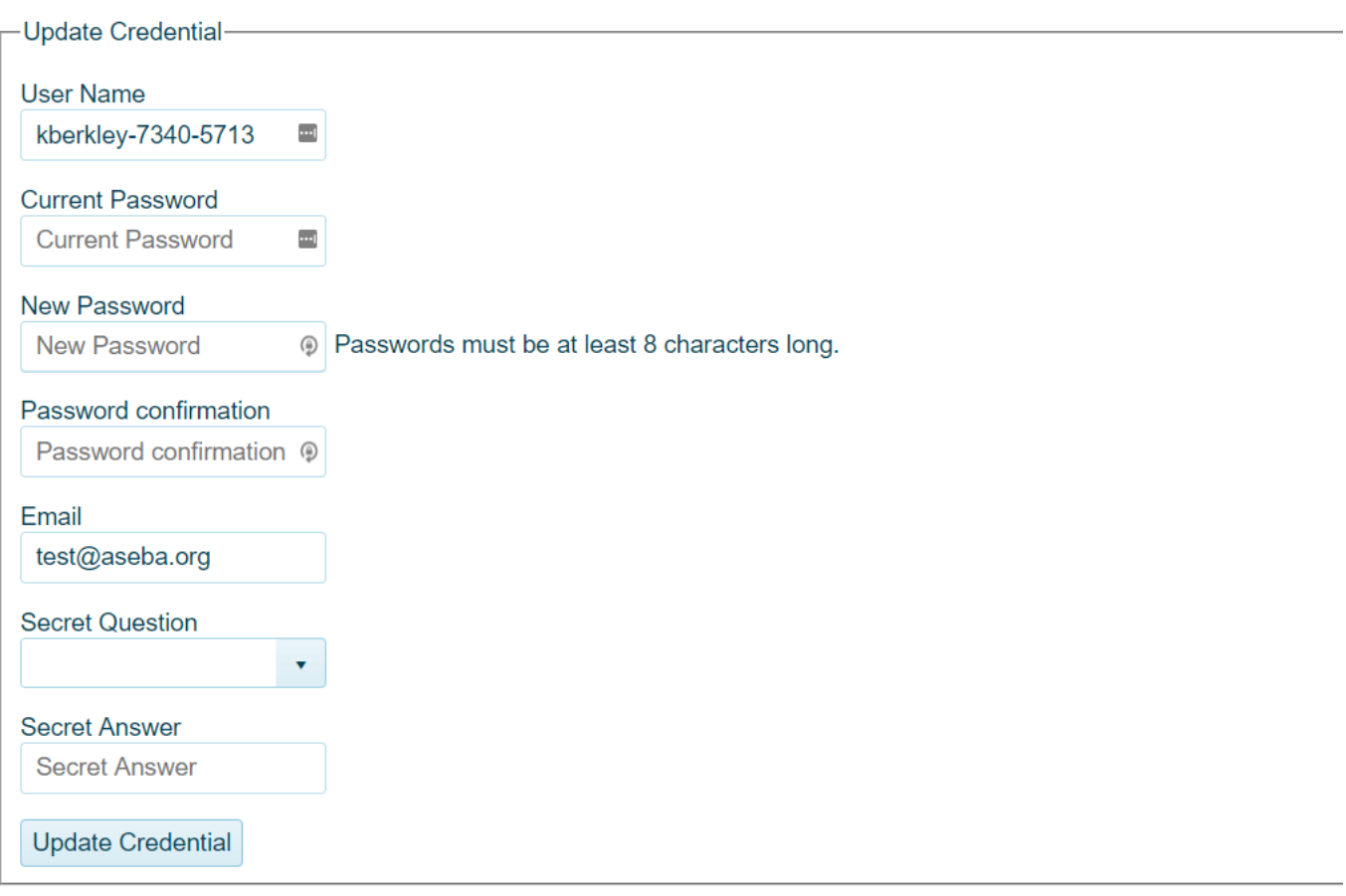

- **5.** Complete the following information:
- **a) User Name**: This field has been pre-populated.
- **Current Password**: Enter the Password you were provided in the e-mail letter and used for initial Log On. **b)**
- **New Password**: Informants must change their password here. Enter a new password that is at least 8 characters long. **c)**
- **d) Password confirmation**: Re-enter the New Password.
- **e) Email (optional)**: Enter Email address (Informant's)
- **f) Secret Question:** Choose a secret question from the following:
	- First pet name?
	- First car model?
	- Mother's maiden name?
	- Favorite color?
- **g) Secret Answer**: Type the secret answer directly into the box.
- **6.** Select **Update Credential**.

**7.** Informant will see a screen with the following message, "Your credential was successfully updated", along with buttons on the top right to change **Language** and **Theme**:

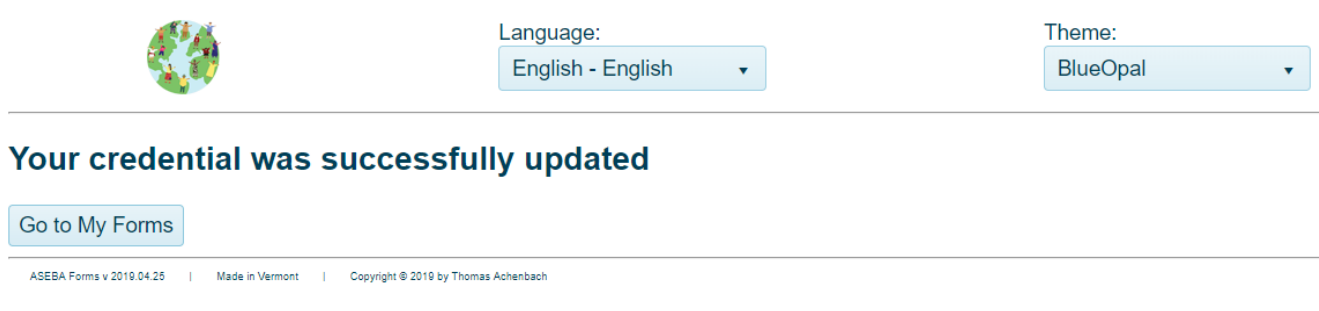

**8.** If desired, You can change the **Language** of the form to one of the 10 languages available.

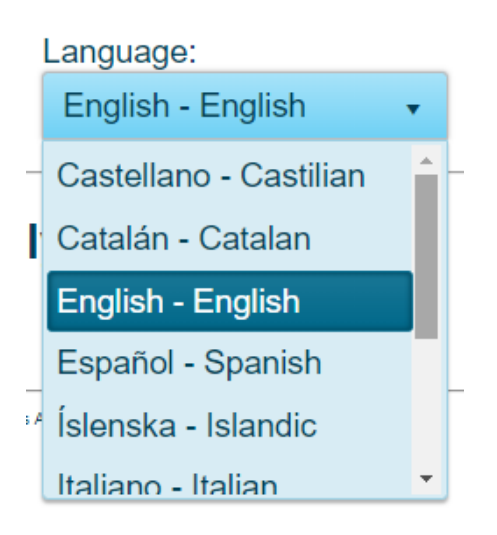

**9.** If desired, the **Theme** (color scheme) can be changed by clicking on the down arrow on the right side of the box. **Theme can be changed, later, as well, whenever the buttons are on the screen]** Theme options include the following:

- Blue Opal
- Black
- Bootstrap
- Default
- Fiori
- $\bullet$  Flat
- High Contrast
- Material
- Material Black
- Metro
- Metro Black
- Moonlight
- $\bullet$  Nova
- Office 365
- Silver
- Uniform •
- **10.** Select the button **Go To My Forms**.
- **11.** To proceed with completing forms online, continue to the next section.

# **Online Form Completion**

This function allows the informant to complete the forms online that have been selected for them.

**1.** Once informant has selected **Go To My Forms** (Step 10, in previous section, the following screen will open, displaying the form/s that are available for the informant to complete, **Language**, **Theme** (color scheme), **Log Off**, and **Change password**.

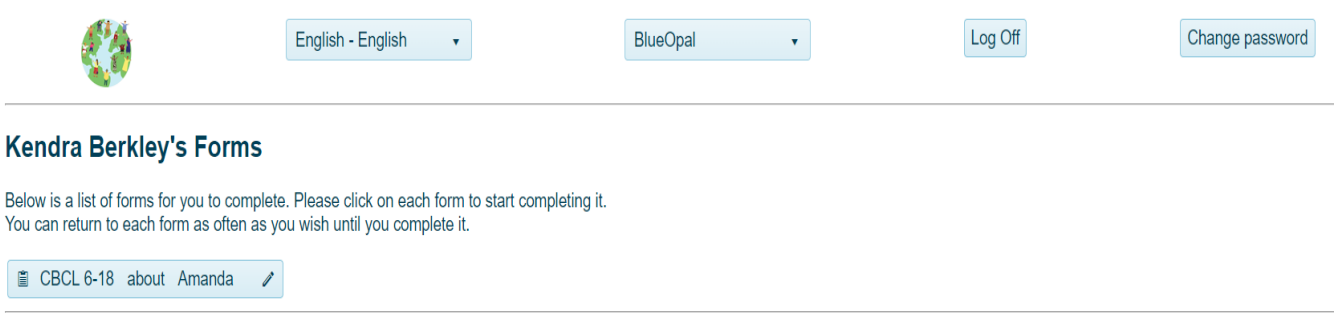

- **2.** As noted in Steps 8 and 9 in the previous section, Language, and Theme can be changed at any time the buttons are on the screen. In addition, the **Change password** and **Log Off** buttons can be accessed whenever the buttons are available.
- **3.** Select a form to complete by clicking on the box.

**4.** A screen will open, displaying form details on the top Language/Theme/Log Off/ Change password buttons on the top right, and **Back** and **Yes, I Agree** buttons at the bottom. The informant will first be asked to consent to collection, processing and storage of data.

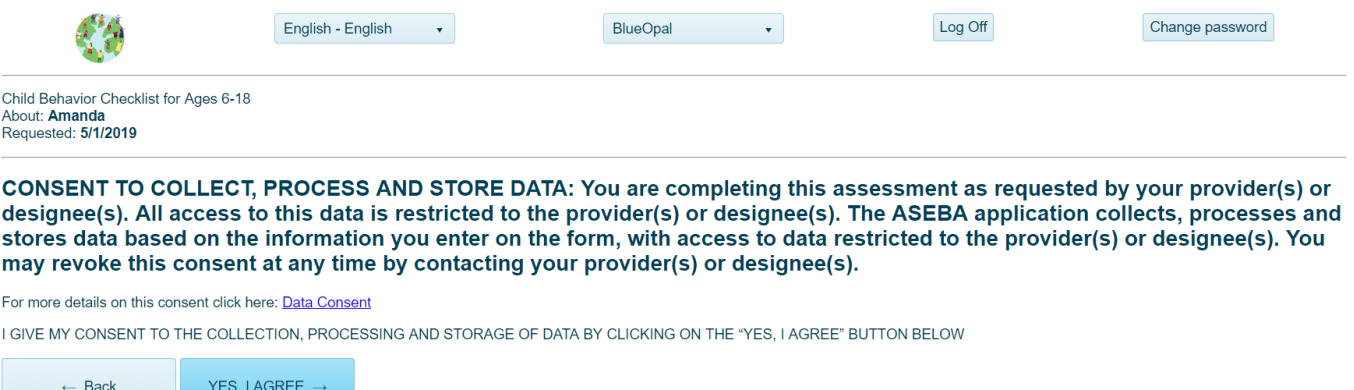

- **5.** Select **Back** to return to the previous page. Otherwise, select **Yes, I Agree.** The informant can then begin completing the form.
- **6.** A screen will open, displaying form details at the top left and the first page of the selected form and **SAVE and EXIT** and **NEXT** buttons (not shown) at the bottom:

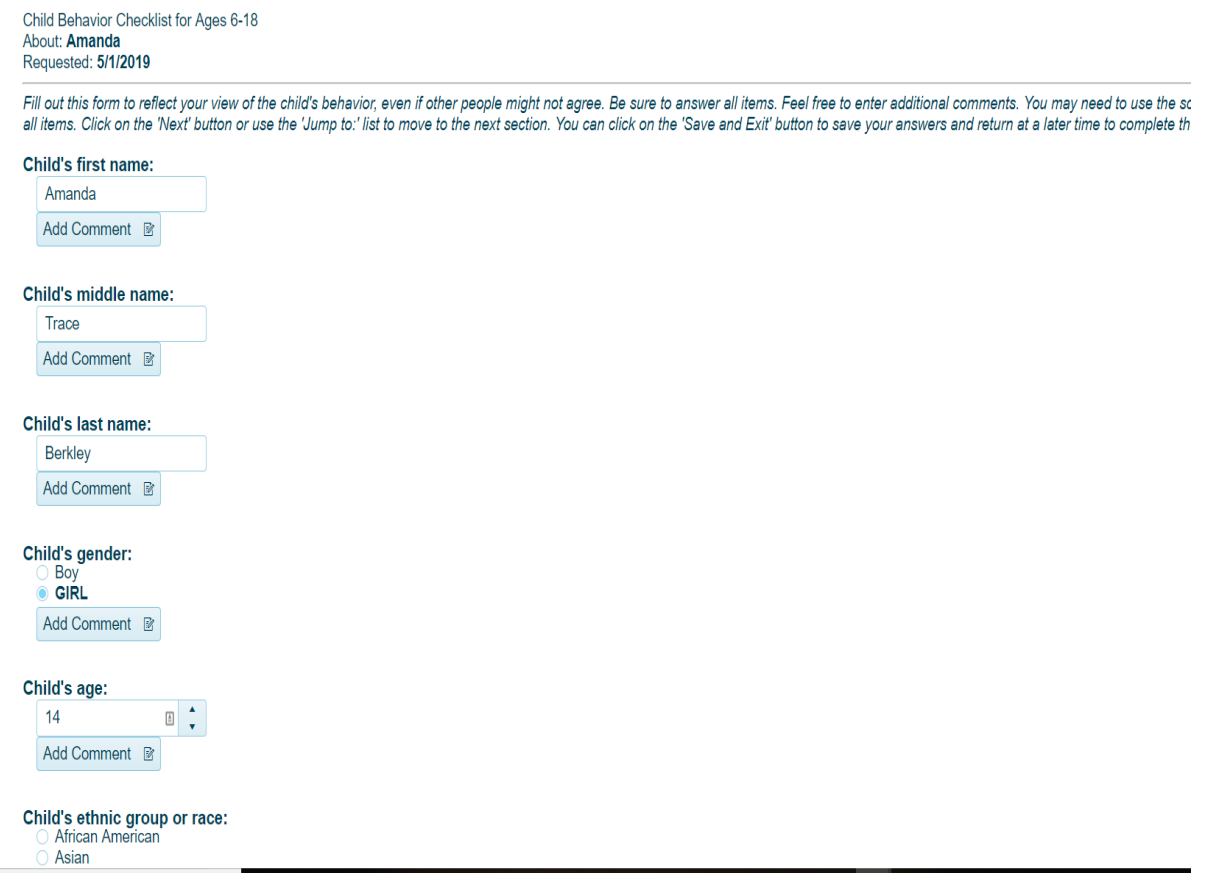

a.

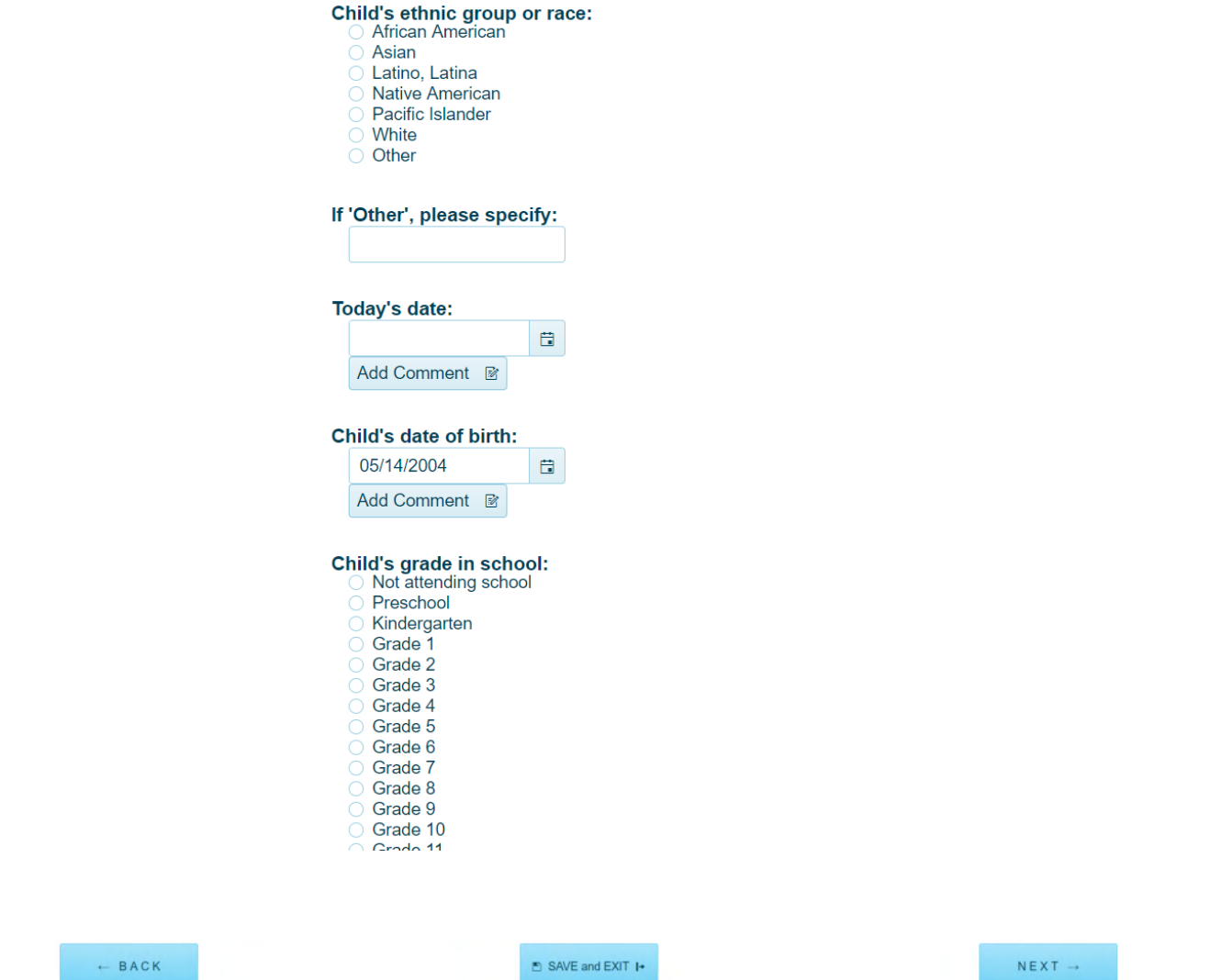

- **7.** To move through sections, click on the NEXT or BACK (not available on the first page) buttons at the bottom or use the **Jump to** box by clicking in it and clicking on Next at the bottom of the page to select the relevant form section. The **SAVE and EXIT** button can be selected at any point to save your answers and return at a later time/s to complete the form. **We suggest informants save after each page of questions.**
- **8.** Complete the form by clicking your mouse in the circles to endorse an item, typing into the text boxes, or accessing the pull-down menus or calendars where applicable.
- **9.** When the informant reaches the end of the form, this window below will appear

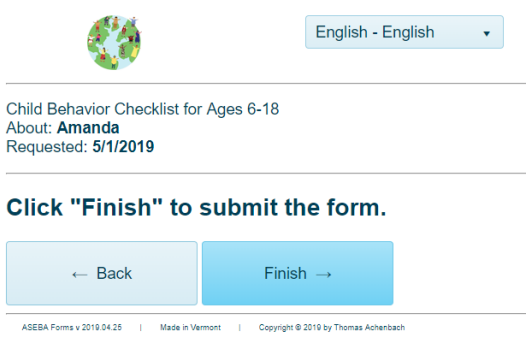

**10.** Select **Finish.** The informant will receive a message that the below list of forms that have been completed.

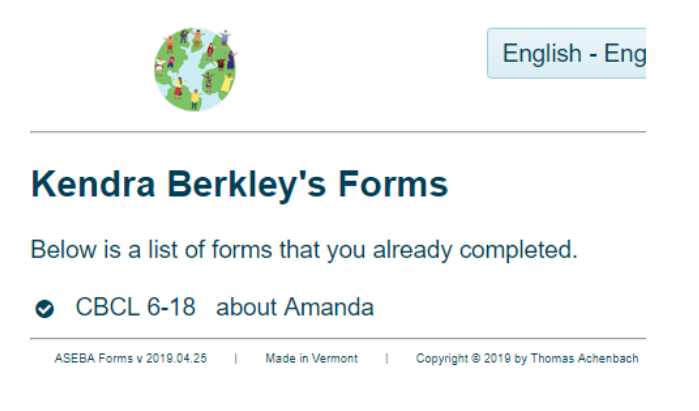

**11.** If the informant is sent more than one form to complete, the informant will see both forms under their first login.

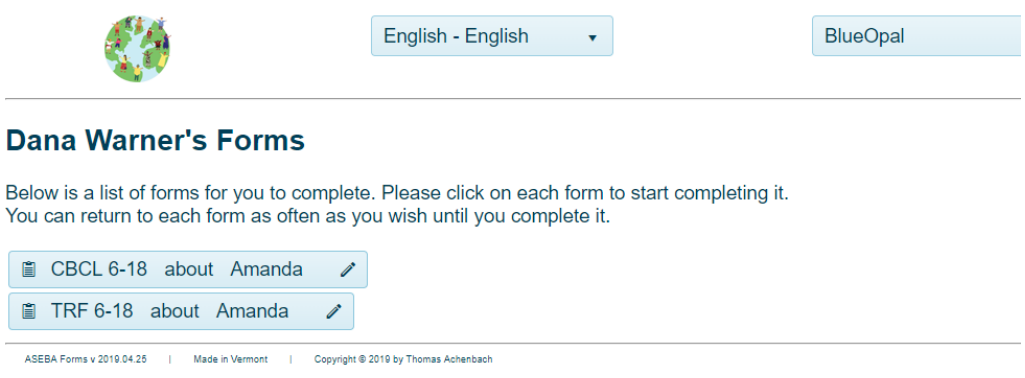

**12.** If an informant **SAVES** and exits the program, to come back at a later date, the informant will be sent a secure link to be able to enter the form.

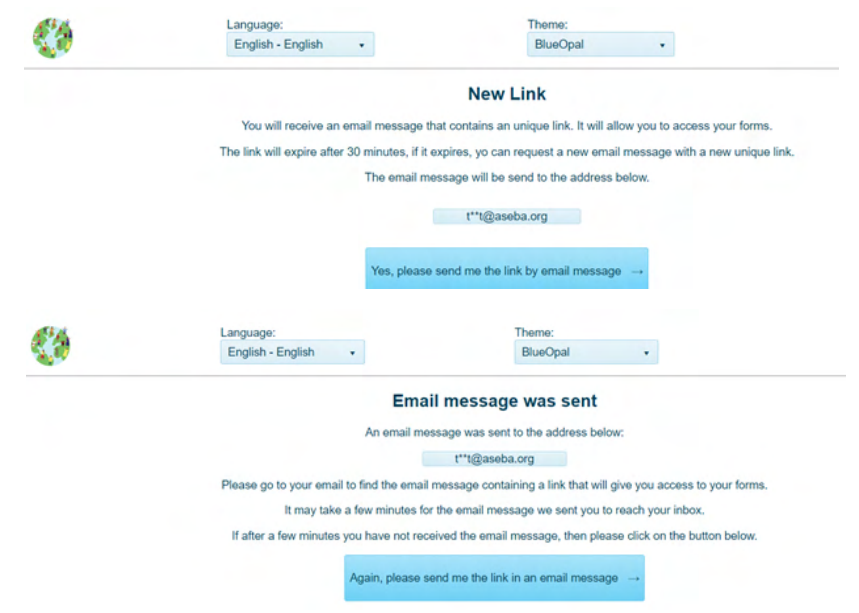

# **ASEBA-WEB Procedures**

# **Downloading/Exporting and Opening Data Files**

Use this function to download/export data and open the files.

- **1.** Sign in to ASEBA-Web.
- **2.** Select the **Directories** tab (if it is not already selected by default) on the left side of the screen. All current directories will be listed in the left frame.
- **3.** Select/Highlight the directory, subdirectory, or assessed person from which you want to download/export data.
- **4.** Navigation: **Directory** (from the tab on top) **> Download Data** (**or**, alternatively, right click with your mouse and select **Download Data)**.
- **5.** For Excel or SPSS downloads, select **Raw Data**, **Scored Data**, or **Combined Raw and Scored Data and Progress and Outcomes (P&O)**. For ASEBA transfer data (entire database if on Root folder, or just an assessed person information, select **Export to other ASEBA apps, ASEBA Transfer Data**

**Note: ASEBA Web does allow importing from other Aseba apps.**

- **6.** Select **Export to Excel**, **Export to SPSS,** or **ASEBA Transfer Data** (for Export to ASEBA and import to ASEBA apps) as the type of file you wish to utilize for your data.
- **7.** For downloaded data, a window will open with a default file location (based on the user's system setup) and file name (see below).

Default file names (Excel): Aseba\_Raw\_Data.xlsx

Aseba\_Scored\_Data.xlsx Aseba\_Raw\_and\_Scored\_Data\_Combined.xlsx Aseba Progress and Outcomes.xlsx

Default file names (SPSS): Aseba\_Raw\_Data.zip

 Aseba\_Scored\_Data.zip Aseba\_Raw\_and\_Scored\_Data\_Combined.zip Aseba\_Progress\_and\_Outcomes.zip

Default file names (ASEBA): Aseba\_Data.zip

File locations may be changed by selecting a new folder, and the file name may be changed by clicking within the File name box and typing a new name.

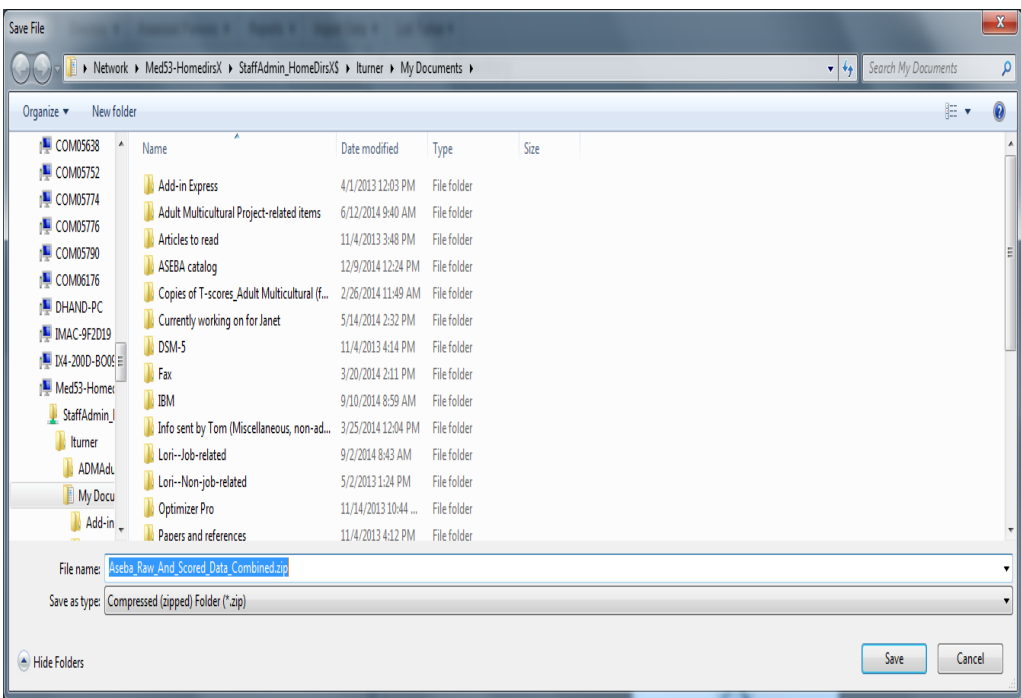

**8.** Select **Save** or **Cancel** (if you do not wish to save the file). Files are now ready for you to open from your selected location.

## **To open a downloaded file:**

 For an **Excel** file, locate the downloaded data in the location you specified. Highlight/select the file. Either double-click or right-click with your mouse to open.

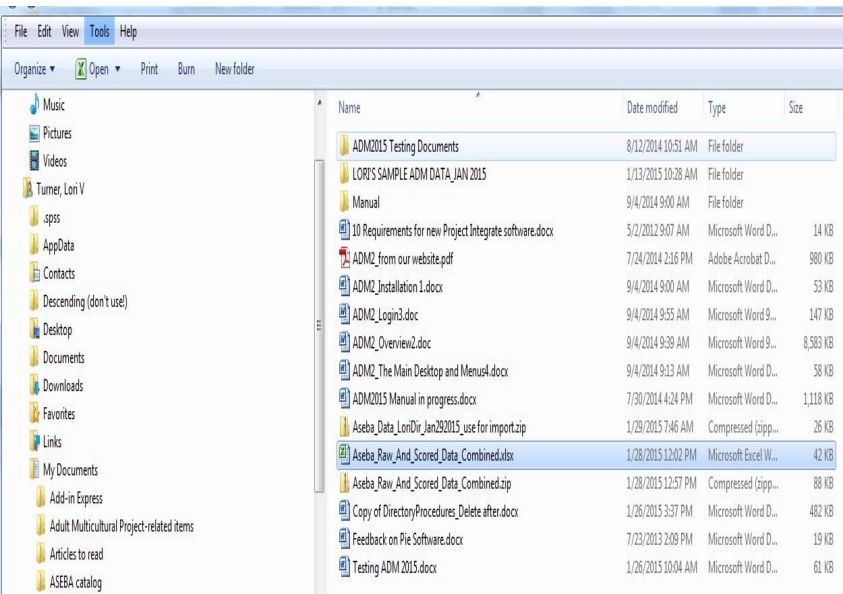

The Excel file will open, with the following tabs along the bottom:

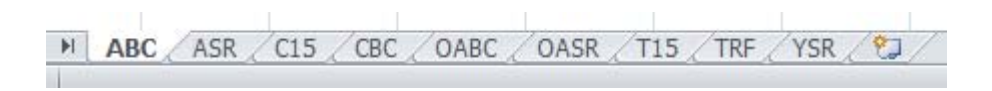

Your data can be accessed by clicking on the tabs which are organized by test form.

 For an **SPSS** file, locate the downloaded data in the location you specified. Highlight/select the file. Either double-click or right-click with your mouse to open.

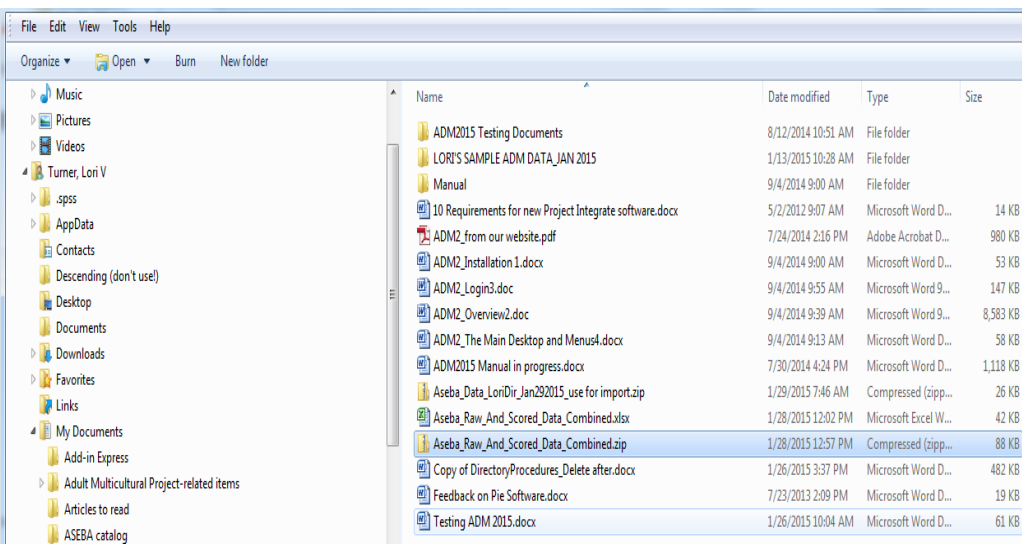

A window will open with a vertical listing of your data organized by test forms.

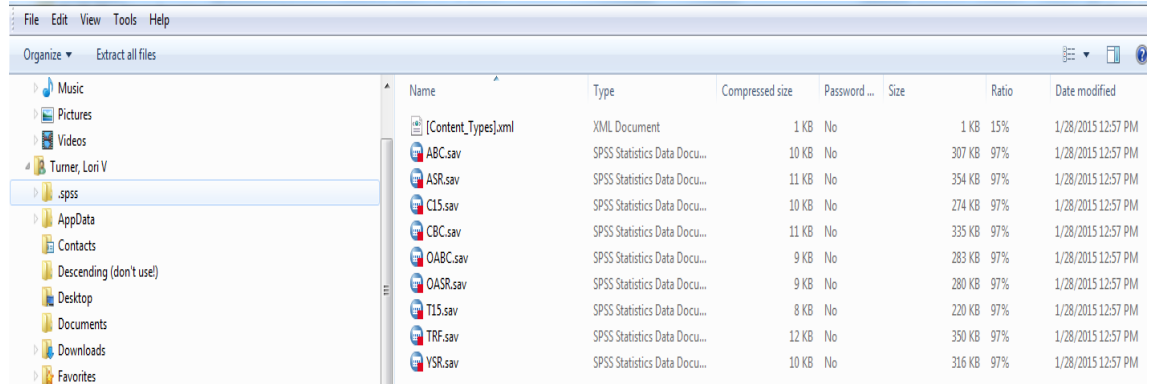

Your data can be accessed by highlighting/selecting a form type and either double-clicking on it or by right-clicking with your mouse. Unlike the Excel file (where all data was included in the same file, just under different tabs), with the SPSS files, you will need to open each separately, at which point, you can save them with different names, if you choose.

 To access the data from an **ASEBA transfer** file, follow the instructions for **Importing Data** into ASEBA-PC or ASEBA-Web)**,** using the file name and location that you selected (or the default if you did not change them).

# **ASEBA-Web Procedures**

# **Form Functions**

The Form functions in ASEBA-Web allow the user to perform form-related tasks.

Form functions currently available in ASEBA-Web include the following:

- 1. Add a Form
- 2. Details/Comments (View details/comments for a form that's been entered)
- 3. Edit a Form
- 4. Print Paper Form
- 5. Key Entry
- 6. Score/View Report
- 7. Delete a Form
- 8. Go to Assessed Person
- 9. Go to Informant
- 10. Refresh Forms

# **Add a Form**

The Add Form function allows the user to add a form/s for an assessed person.

Forms currently available in ASEBA-Web include the following:

• Child Behavior Checklist for ages 1.5 to 5 (CBCL 1.5-5)

\_\_\_\_\_\_\_\_\_\_\_\_\_\_\_\_\_\_\_\_\_\_\_\_\_\_\_\_\_\_\_\_\_\_\_\_\_\_\_\_\_\_\_\_\_\_\_\_\_\_\_\_\_\_\_\_\_\_\_\_\_\_\_\_\_\_\_\_\_\_

- Teacher's Report Form for ages 1.5 to 5 (C-TRF 1.5-5)
- Child Behavior Checklist for ages 6 to 18 (CBCL 6-18)
- Teacher's Report Form for ages 6 to 18 (TRF 6-18)
- Youth Self-Report for ages 11 to 18 (YSR 11-18)
- Adult Self-Report for ages 18 to 59 (ASR 18-59)
- Adult Behavior Checklist for ages 18 to 59 (ABCL 18-59)
- Older Adult Self-Report for ages 60 to 90(OASR 60-90)
- Older Adult Behavior Checklist for ages 60 to 90 (OABC 60-90)
- Brief Problem Monitor-Parent Form (BPM-P) for ages 6-18) (BPM-P 6-18)
- Brief Problem Monitor-Teacher Form (BPM-T) for ages 6-18) (BPM-T 6-18)
- Brief Problem Monitor-Youth Form (BPM-Y) for ages 11-18) (BPM-Y 11-18)
- Brief Problem Monitor-Other Form (BPM-O) for ages 18-59 (BPM-O 18-59
- **1.** Sign in to ASEBA-Web.
- **2.** Select the **Directories** tab (if it is not already selected by default) on the left side of the screen. All current directories will be listed in the left frame.
- **3.** If not already open, double-click the directory or subdirectory (to open it) which contains the Assessed Person for whom you want to add a form.
- **4.** Select/Highlight the Assessed Person from the left frame of the screen. If any forms have already been added for this individual, they will be displayed on the right side of the screen, under the **Forms** tab.
- **5.** Navigation: **Forms** (from the tab on top) **>Add Form** (**or,** in the right frame, under the **Forms** tab, select **Add Form)**.
- **6.** The **Add Form** screen will open, displaying tabs for **Summary**, **Form Details,** and **Charges**.Users can move between tabs by clicking the tab of interest at the top or by selecting **Next** (and **Back** for all except the Summary tab) at the bottom of the screen.

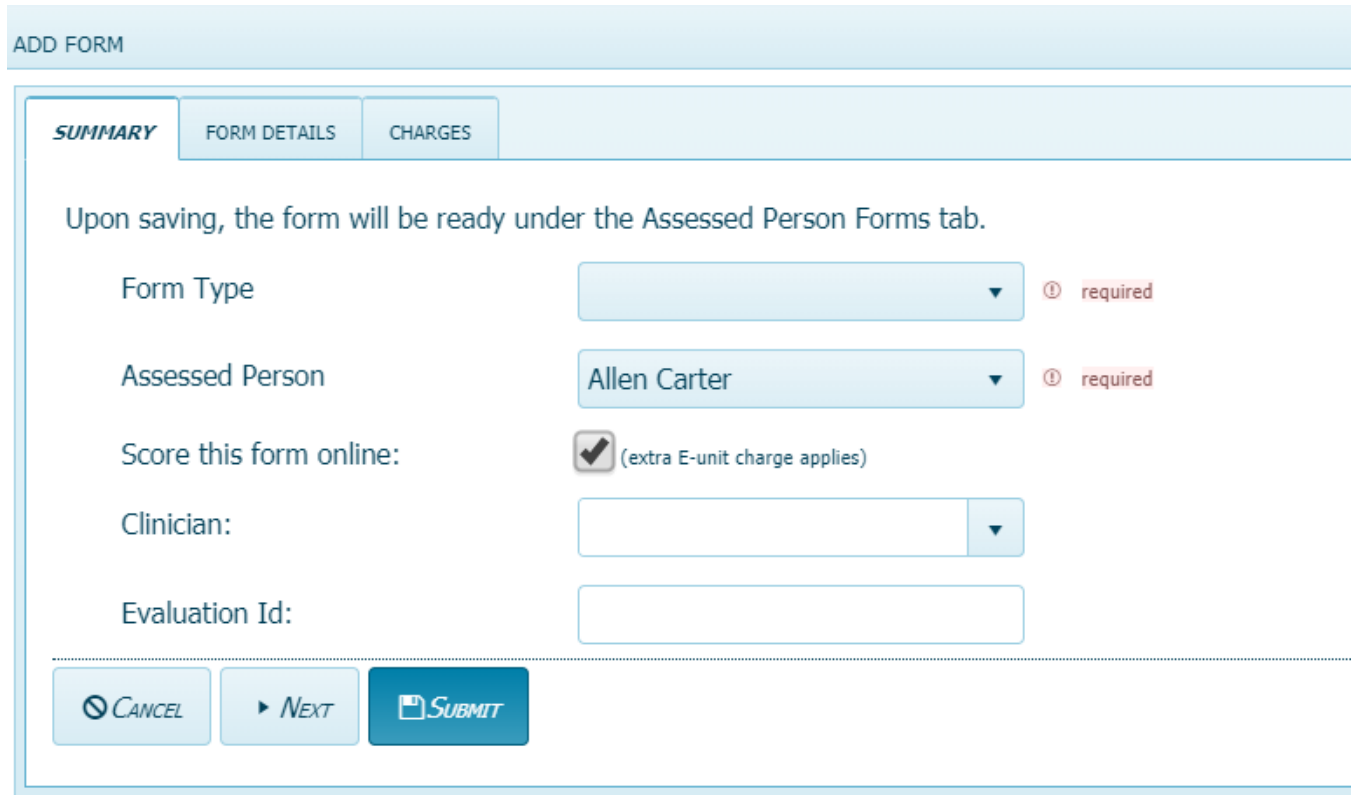

- **7.** The **Summary** tab (as shown above) contains fields for **Form Type**, **Assessed Person**, **Score this form online**, **Informant**, **Relationship**, **Clinician**, and **Evaluation ID** as well as **Cancel**, **Next**, and **Submit** buttons on the bottom.
	- **Form Type**: Click on the down arrow on the right side of the field to display a pull-down list of the form types you may add. Selecting a form type is necessary to proceed with adding a form.

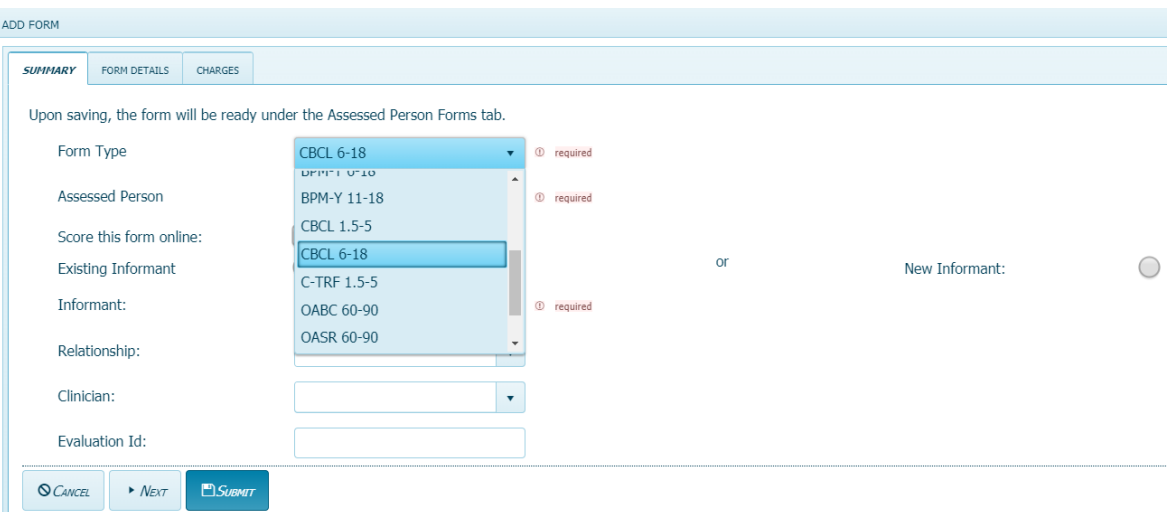

 **Score this form online**: A checkmark in this box (default) indicated that the selected form will be scored online. **[Note: 1 extra E-unit charge applies to use this feature. Therefore, if you don't want to score the form online, uncheck the box]**

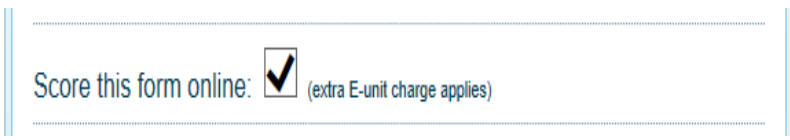

 **Assessed Person**: The individual for whom you chose to add a form is displayed in the field for Assessed Person. Clicking on the down arrow on the right side of the field will display only this person's name.

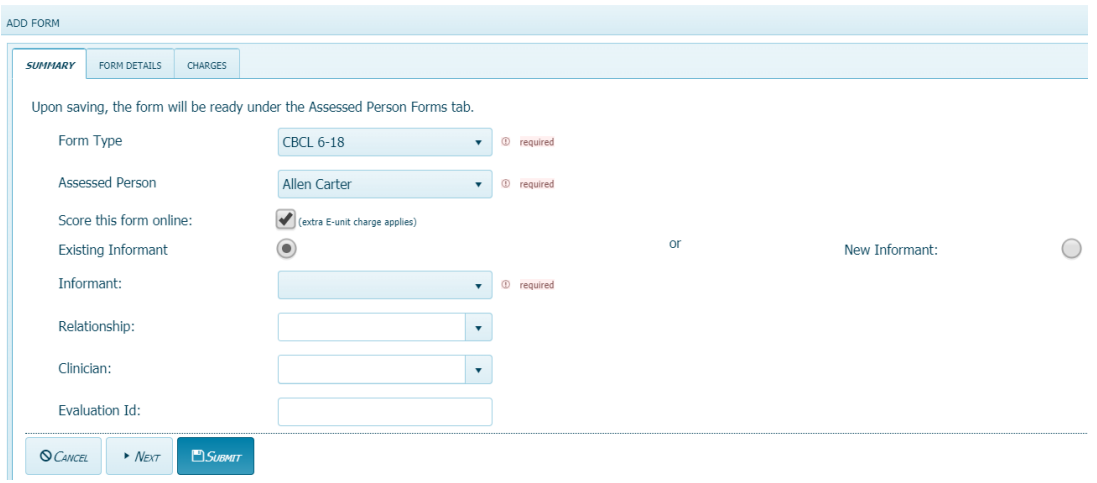

 **Informant**: User may choose to select an existing informant or create a new informant. Selecting an Informant is necessary to proceed. **[Note that if the form type selected is a selfreport form (Youth Self Report, Adult Self-Report, or Older Adult Self-Report), the informant section will not be displayed]**

> **To Select Existing Informant,** verify that the corresponding bullet to the right is selected (default), click on the down arrow on the right side of the Informant box below, and select from the pull-down list of informants (if any have been entered previously).

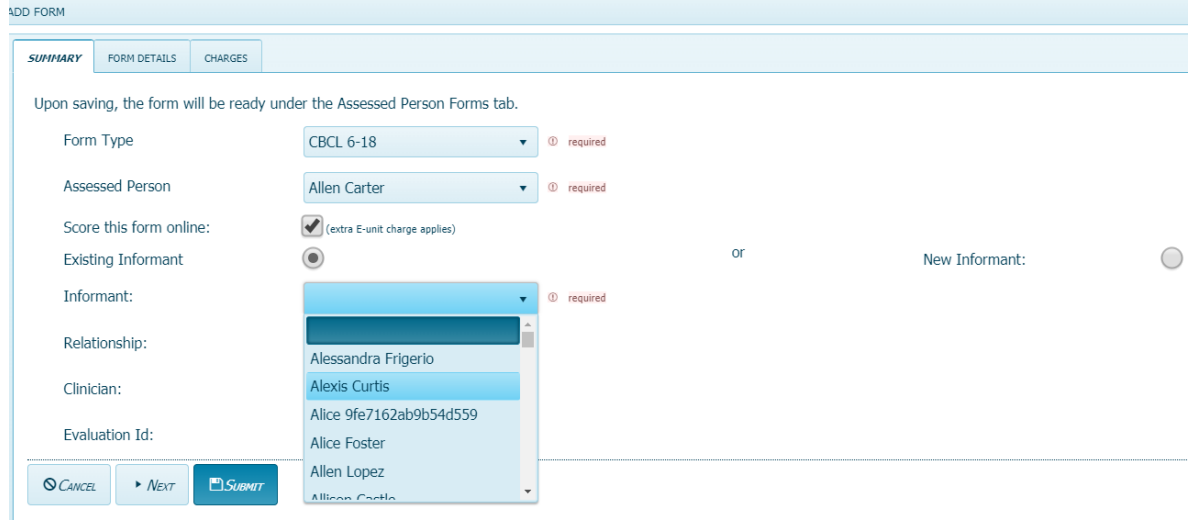

**To Create a New Informant,** click on the bullet to the right of the field which will open up boxes for first name and last name. Type informant first and last names directly into the boxes.

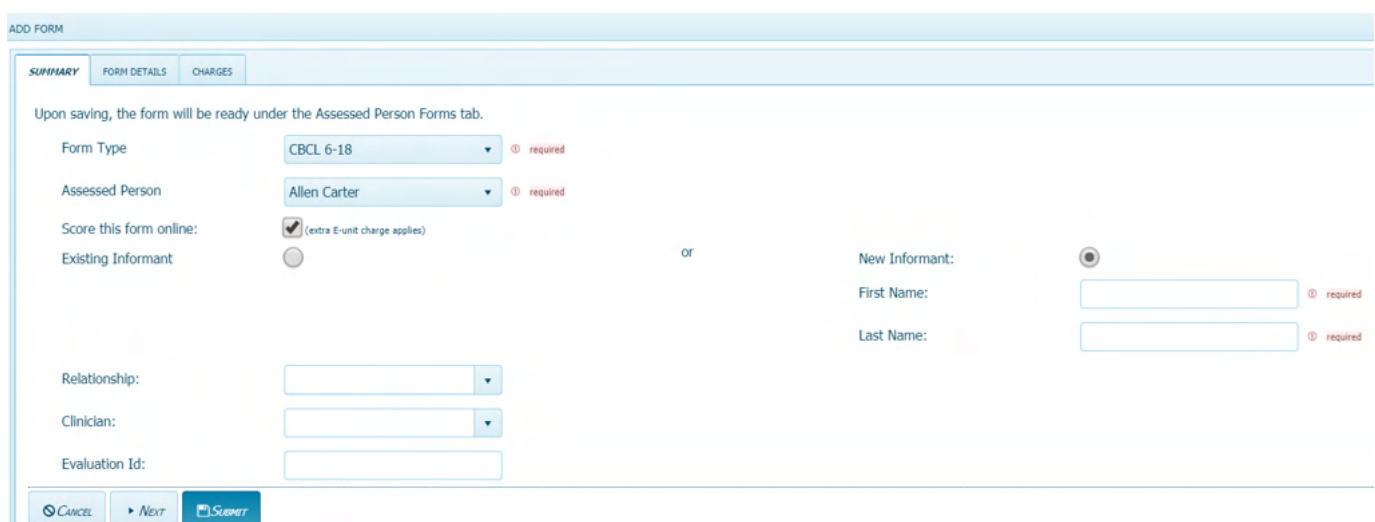

 **Relationship**: Click on the down arrow on the right side of the field to display a pull-down list of relationships between the assessed person and the informant (if any have been entered previously). **If none of these applies, you may also enter a relationship directly in the box.**

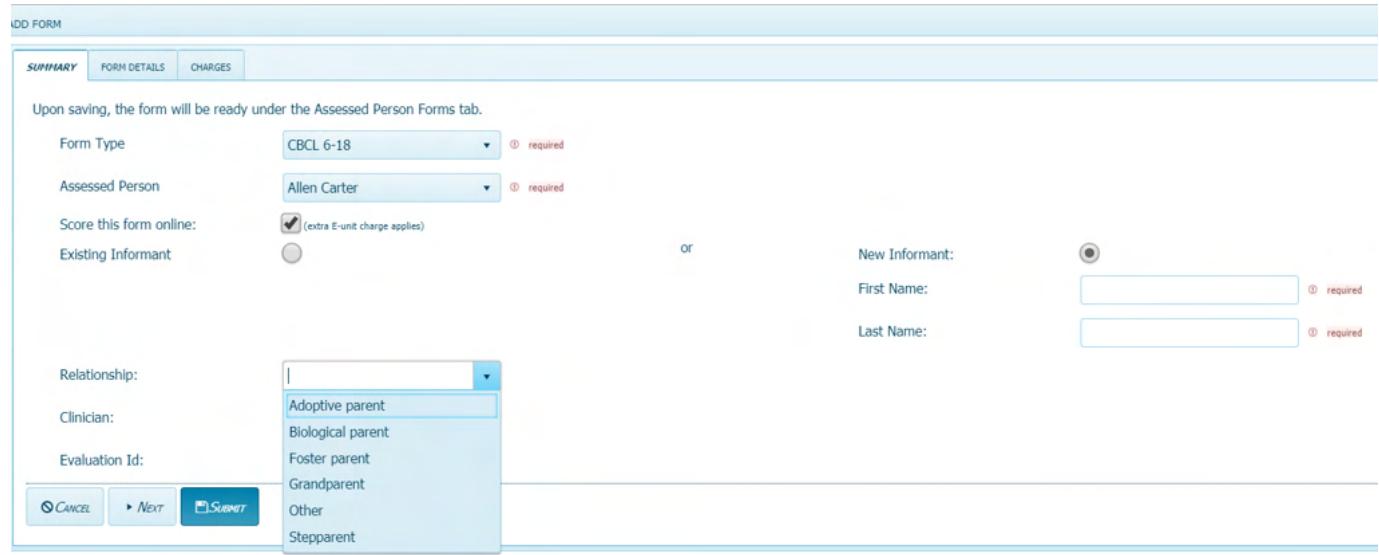

 **Clinician**: Click on the down arrow on the right side of the field to display a pull-down list of clinicians (if any have been entered previously) from which you may select. You may also enter a clinician's name by typing directly in the box. Selecting a clinician is not necessary to proceed.

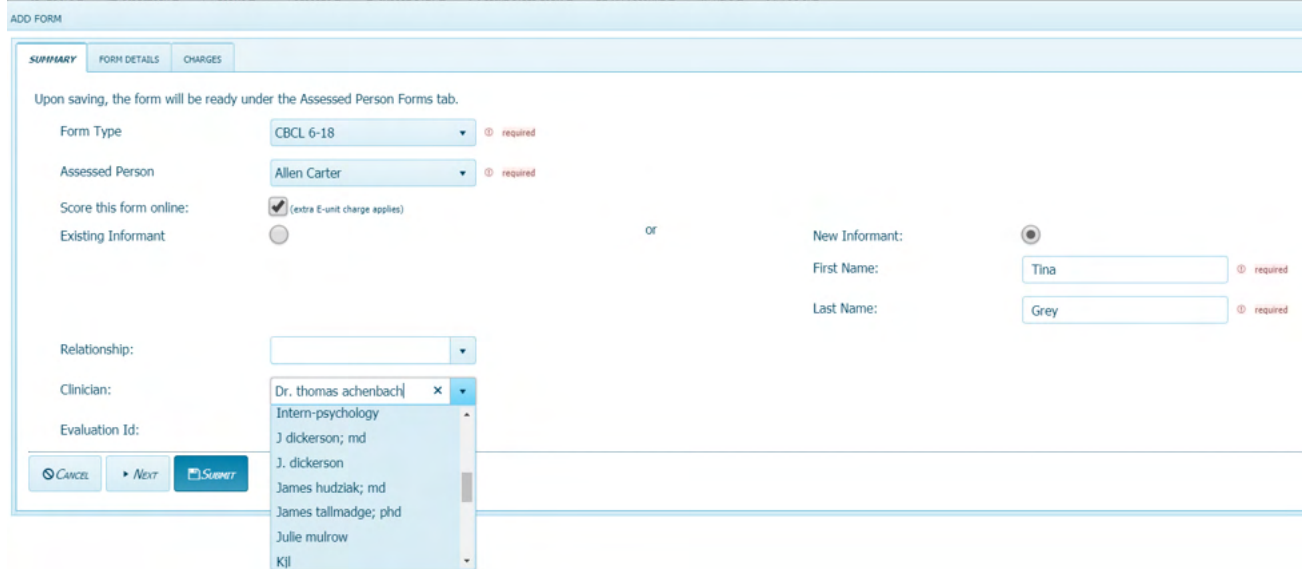

- **Evaluation ID**: User may enter an evaluation ID (optional). Hospitals use this section mostly.
- **8.** After completing the fields under the **Summary** tab, the user may select the tabs along the bottom for **Cancel** (to cancel adding the form), **Next** (to proceed to the next tab-Form Details), or **Submit** (to add the form from this point) or utilize the tabs along the top to navigate to **Form Details,** or **Charges**.

**9.** The **Form Details** tab contains fields for **Enter Problem Items Only**, **Society**, **Due By Date**, **Agency**, **School**, **User Defined 1**, **User Defined 2**, **User Defined Field 1**, **User Defined Field 2**, as well as **Cancel**, **Back**, **Next**, and **Submit** buttons on the bottom.

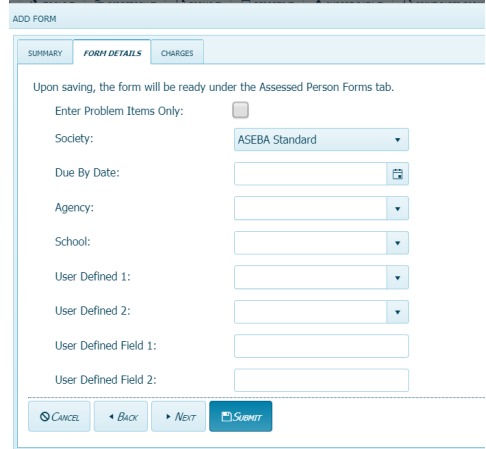

- **Enter Problem Items Only**: Check this box to enter the problem items only.
- **Society**: Click on the down arrow on the right side of the field to display a pull-down list of societies available for the form type you have selected. ASEBA Standard will be the default if no society is selected.

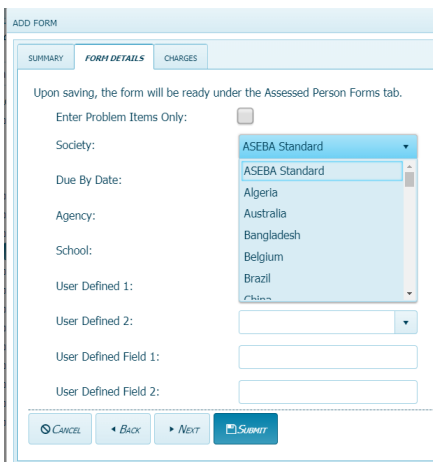

 **Due By Date**: To select a form due date, the user may either click on the calendar icon or manually enter the date in the following format: 4-digit year-2-digit month-2-digit day.

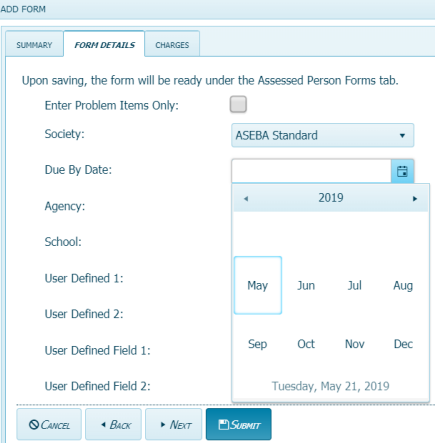

- **Agency**: Click on the down arrow on the right side of the field to display a pull-down list of agencies (if any have been entered previously). **The user may also enter an agency by typing directly in the box.**
- **School**: Click on the down arrow on the right side of the field to display a pull-down list of schools (if any have been entered previously). **The user may also enter a school by typing directly in the box.**
- **User Defined 1**: User may include a variable of their choice. Click on the down arrow on the right side of the field to display a pull-down list of variables (if any have been entered previously) or enter a new variable by typing directly in the box. This variable will appear in future pull-down lists.
- **User Defined 2**: User may include a second variable of their choosing. Click on the down arrow on the right side of the field to display a pull-down list of variables (if any have been entered previously) or enter a new variable by typing directly in the box. This variable will appear in future pull-down lists.
- **User Defined Field 1**: User may enter a variable of their choice by typing directly into the box. Unlike User Defined 1 and 2, above, here, there will not be a down arrow to access a pull-down list, nor will the variable appear in future pull-down lists.
- **User Defined Field 2**: As with User Defined Field 1, user may enter another variable of their choice by typing directly into the box. Unlike User Defined 1 and 2, above, here, there will not be a down arrow to access a pull-down list, nor will the variable appear in future pulldown lists.

**10.** After completing the fields under the **Form Details** tab, the user may select the tabs along the bottom for **Cancel** (to cancel adding the form), **Back** (to return to the previous tab-Summary), **Next** (to proceed to the next tab-Contact Info), or **Submit** (to add the form from this point) or utilize the tabs along the top to navigate to **Summary,** or **Charges**.

**11.** The **Charges** tab contains fields for **Available E-Units**, **Total E-Units Charged**, and **E-Units Remaining After Submit**, as well as **Cancel**, **Back**, and **Submit** buttons on the bottom.

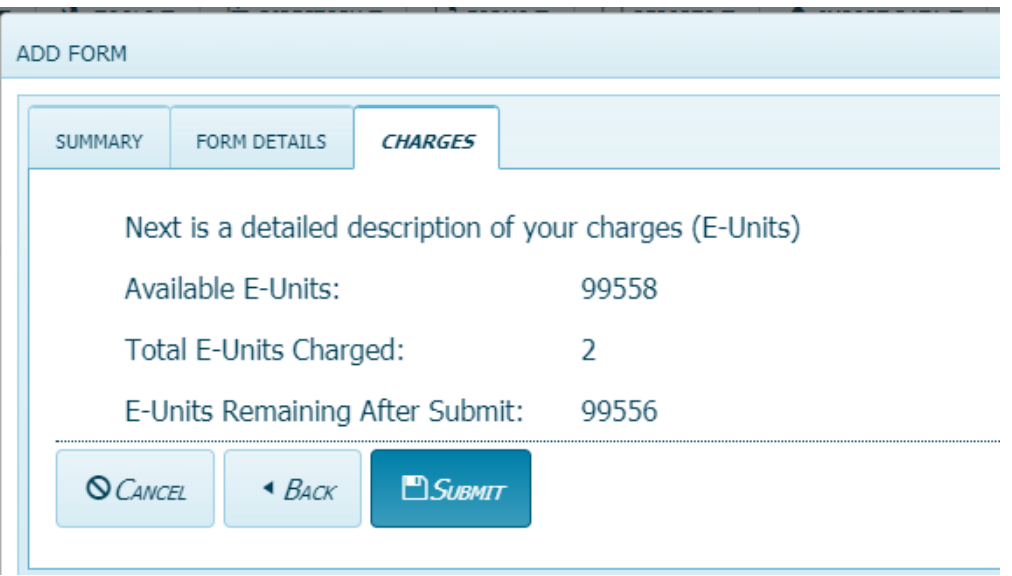

- **Available E-Units**: The number of E-Units user currently has available.
- **Total E-Units Charged**: The number of E-Units that will be charged for the current transaction. When a form is added with online scoring endorsed (default), the Total E-Units charged=2. When a form is added without online scoring (box unchecked), the Total E-Units charged =1.
- **E-Units Remaining After Submit**: The number of E-Units that the user will have left after the form is submitted.
- **12.** After reviewing the information under the **Charge**s tab, the user may select the tabs along the bottom for **Cancel** (to cancel adding the form), **Back** (to return to the previous tab-Contact Info), or **Submit** (to add the form from this point) or utilize the tabs along the top to navigate to **Summary**, and **Form Details**.

# **Key Entry**

The Key Entry function allows the user to enter a form for an assessed person (as well as to view or make changes to a form that has already been entered).

- **1.** Sign in to ASEBA-Web.
- **2.** Select the **Directories** tab (if it is not already selected by default) on the left side of the screen. All current directories will be listed in the left frame.
- **3.** If not already open, double-click the directory or subdirectory (to open it) which contains the Assessed Person for whom you want to enter or view or edit a form.
- **4.** Select/Highlight the assessed person from the left side of the screen. Any forms that have been added for this individual will be displayed on the right side of the screen.
- **5.** In the right frame on the screen, under the **Forms** tab, select/highlight the form you wish to key enter, view, or make changes to.
- **6.** Navigation: **Forms** (from the tab on top)**>Key Entry (or**, in the right frame, under the **Forms** tab, select **Key Entry**, **or**, alternatively, right click the form with your mouse and select **Key Entry**.
- **7.** The **Key Entry** screen will open to the first tab (Child, Pupil, Youth, or Adult Information, depending on form type selected). Any previously entered data for this form (if applicable) will be displayed. Otherwise, the fields will be empty (see example of blank first screen for Child Information, CBCL 6-18, below):

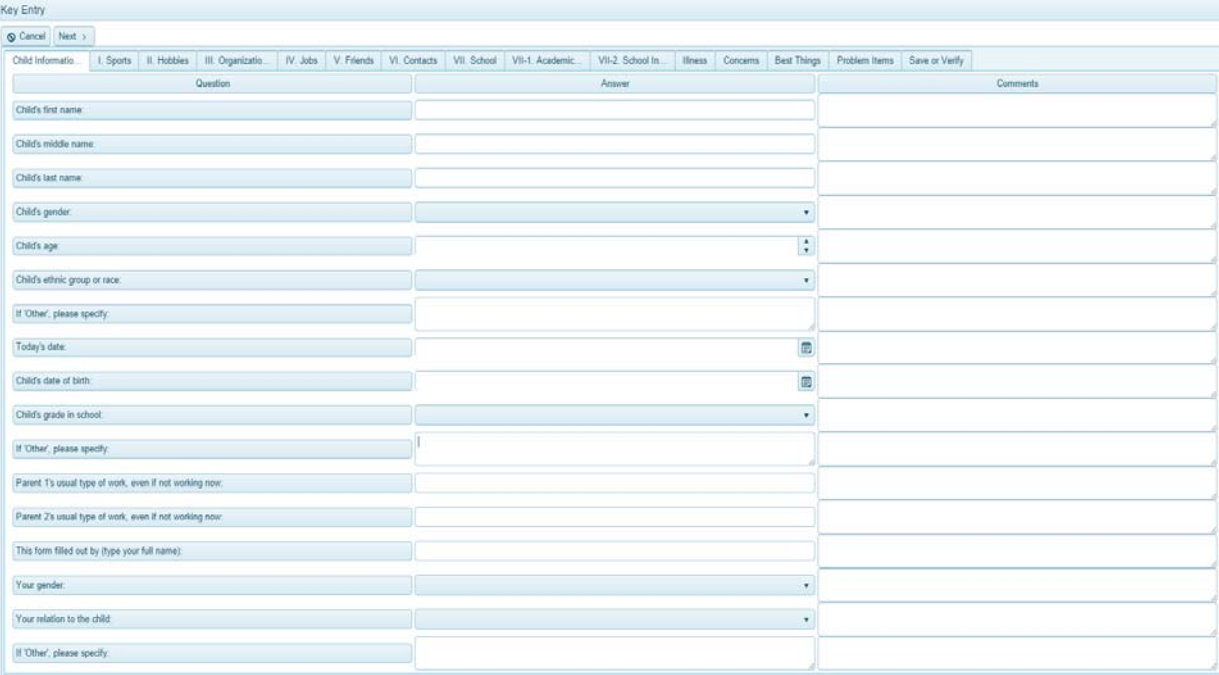

- **8.** Complete as much information as is available under this first tab. Note that, throughout the forms, some items will require text input by using the keyboard and typing directly into a box, while others have pull-down menus or calendars which are accessed by clicking on the down arrow or calendar icon, respectively, on the right sides of the fields and making a selection. **Note: For faster key entry for Problem Items, click in the first box and enter 0, 1 or 2 and then it automatically advances as you enter responses using the number key pad.**
- **9.** Continue moving through and completing the rest of the form sections by clicking on the tab of interest at the top or by using the tab key on your computer keyboard. **Please note: On some pages, the screen may automatically advance to the next once the last item has been answered (to go back, click on the name of the tab on the top that you wish to return to).**
- **10.** When finished, click on the **Save or Verify** tab at the top, far right. A screen will open up displaying 3 options: **Verify All Question Items**, **Verify Problem Items Only**, and **Save. Please make sure you click on the second Save and Close tab in the right hand corner of the form.**

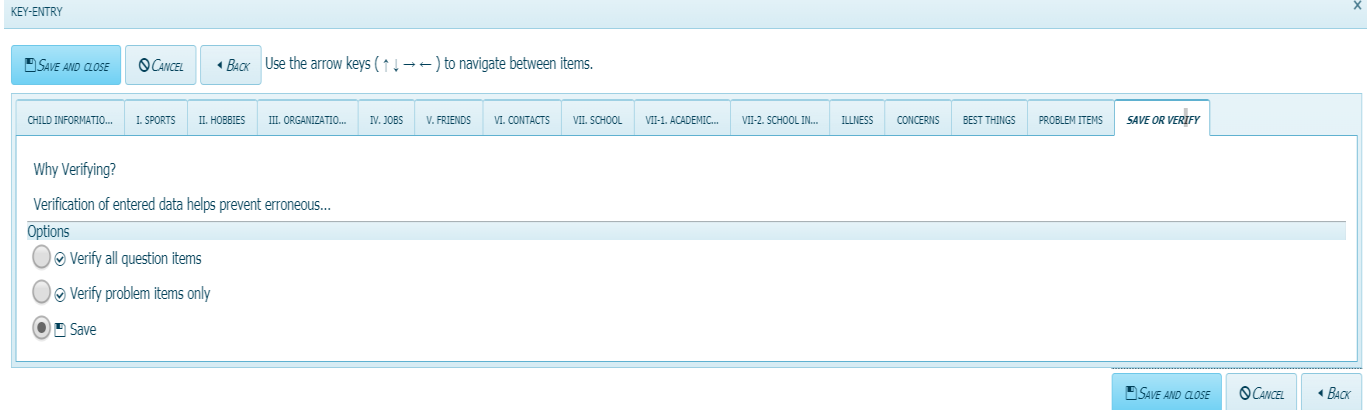

- **Verify all question items**: If this feature is selected, both the adaptive and problem items will need to be verified.
- **Verify problem items only**: If this feature is selected, only the problem items will need to be verified.

For both verification options above (all question items or problem items only), the user should turn their speakers on, if available, and turn the volume up to an audible level. Once the type of verification (verify all question items or problem items only) has been selected, click the **Verify** button on the top left, and the relevant items will be displayed. At this point, the user should reenter their data. If the user enters a value for an item differently than what was entered originally, the item # and description will be highlighted, and there will be a buzzer sound. Enter the correct value for the item. Continue in this manner for all the items displayed. When finished, the circle in front of the **Save** option will be filled in. Select the **Save** button at the top left. Data will be saved, and user will be returned to the Home/Directory page. Once a form is verified, its status on the forms page will change from No to Yes.

**Save:** Select this function if you want to save the form without verifying items.

**(Note: The Key Entry feature also allows the user to halt online form completion by an Informant, if necessary. To use this function, select the form of interest, go to Key Entry, then select Save. The form will no longer be available for completion by the Informant on https://www.asebaforms.org/) \*\*\* Please save your form before exiting out of program or if leaving form to finish later, as there is a 20 minute time out of inactivity built into the program. Save often\*\*\***

## **Score Report**

The Score Report function allows the user to view the scored results of a form for which "**Score this form online**" has been endorsed.

**[Note: The Score Report feature is only available for those forms that have been endorsed "Score this form online" which charges one E-Unit for each report. If you wish to score a report but have previously disabled the online scoring feature by unchecking the box, editing the form by checking the box (this will charge 1 E-Unit) will allow the user to score/view the report.]** 

- **1.** Sign in to ASEBA-Web.
- **2.** Select the **Directories** tab (if it is not already selected by default) on the left side of the screen. All current directories will be listed in the left frame.
- **3.** If not already open, double-click the directory or subdirectory (to open it) which contains the Assessed Person for whom you want to view a report/scored results of a form.
- **4.** Select/Highlight the assessed person from the left side of the screen. Any forms that have been added for this individual will be displayed on the right side of the screen.
- **5.** In the right frame on the screen, under the **Forms** tab, select/highlight the form for which you wish to view the report/scored results.
- **6.** Navigation: **Reports** (from the tab on top) **>Score Report) (or**, in the right frame, under the **Forms** tab, select **Score Report), or**, alternatively, right click the form with your mouse and select **Score Report).**

**(Note: This tab will only be available if "Score this form online" was selected when the form was first created which is selected by default)**

**7.** The screen will open to the Score Report window. Click on 3 dots in upper right hand corner to make the section links for report available in upper left column of window.  $\boxed{\mathtt{c}}$   $\ominus$   $\boxed{\mathbf{H}}$ Navigate through report by selecting the arrows on top left of report. The last page of the report will be the Narrative report.

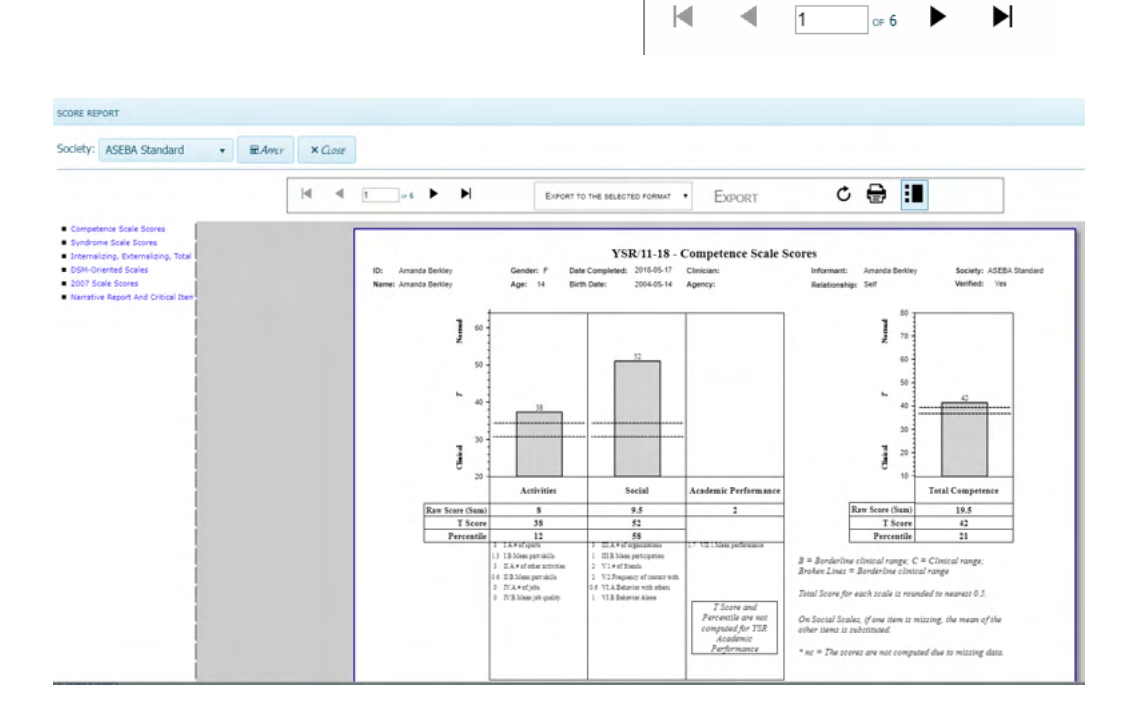

### **Details/Comments for a Submitted/DataEntered Form**

The Details/Comments function allows the user to view, download, and/or print the details of a form (including all item responses and comments) that has been partially or fully completed for an assessed person either by a user or the informant (online completion).

- **1.** Sign in to ASEBA-Web.
- **2.** Select the **Directories** tab (if it is not already selected by default) on the left side of the screen. All current directories will be listed in the left frame.
- **3.** If not already open, double-click the directory or subdirectory (to open it) which contains the Assessed Person for whom you want to access the details of a form.
- **4.** Select/Highlight the assessed person from the left side of the screen. Any forms that have been added for this individual will be displayed on the right side of the screen.
- **5.** In the right frame on the screen, under the **Forms** tab, select/highlight the form for which you wish to view the details.
- **6.** Navigation: **Forms>Details/Comments** (from the tab on top) (**or**, in the right frame, under the **Forms** tab, select **Details/Comments**, **or**, alternatively, right click on the form with your mouse and select **Details/Comments).**
- **7.** The Details screen will open, displaying tabs for **Form, Q&A, and Download/Print**, as well as **Close** on the bottom of the page.

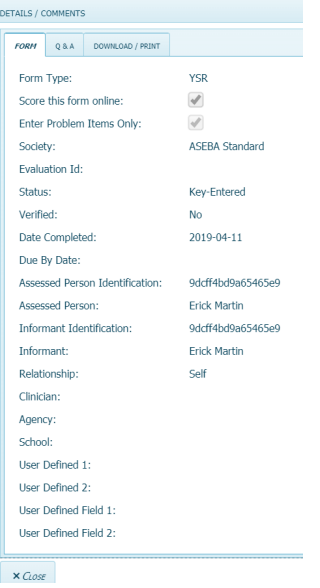

• The Form tab displays details about the selected form entered, including **Form Type, Score this form online, Enter Problem Items Only, Society, Evaluation Id, Status, Verified, Date Completed, Due by Date, Assessed Person Identification and name, Informant**

### **Idenfication and name and relationship to assessed person, Clinician, Agency, School, and User Defined Fields**.

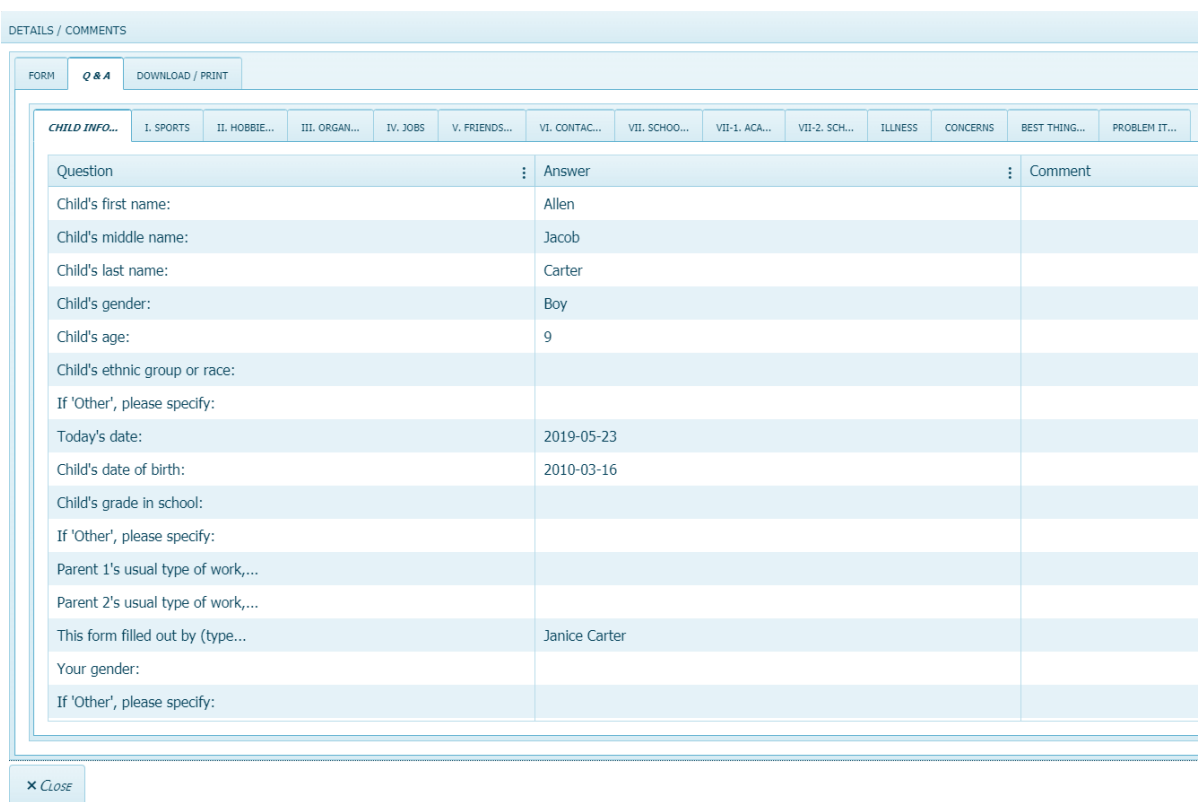

• The **Q & A** tab displays the responses entered to the items on the selected form. The screen opens to the sub-tab displaying Child, Pupil, Youth, or Adult Information (depending on form selected). Clicking on the other sub-tabs will display the responses entered for those sections of the form.

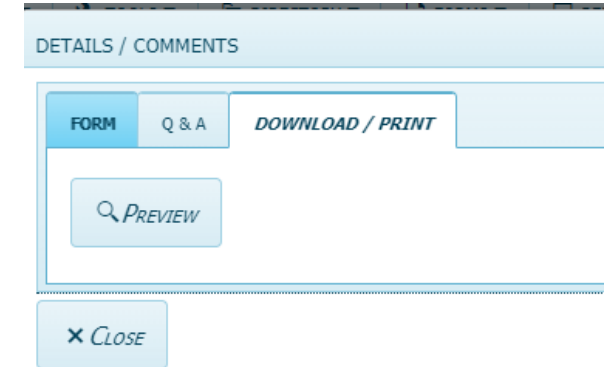

- The **Download/Print** tab allows the user to View the **Form** and **Q & A** Details, as above, and **Preview** the Details Report for downloading/exporting (to PDF or TIFF) or printing.
- **8.** Details can be viewed by selecting the **Form** or **Q & A** tab.
- **9.** Details/Comments can be downloaded/exported and/or printed by selecting **Preview** which will open the **Details/Comments** screen. The details report is comprised of 2 parts: The *Entries*

Report (responses to items, partially shown below) and the *Comments* Report (any comments written in regarding items on far right column, shown following the Entries report). Entries Report

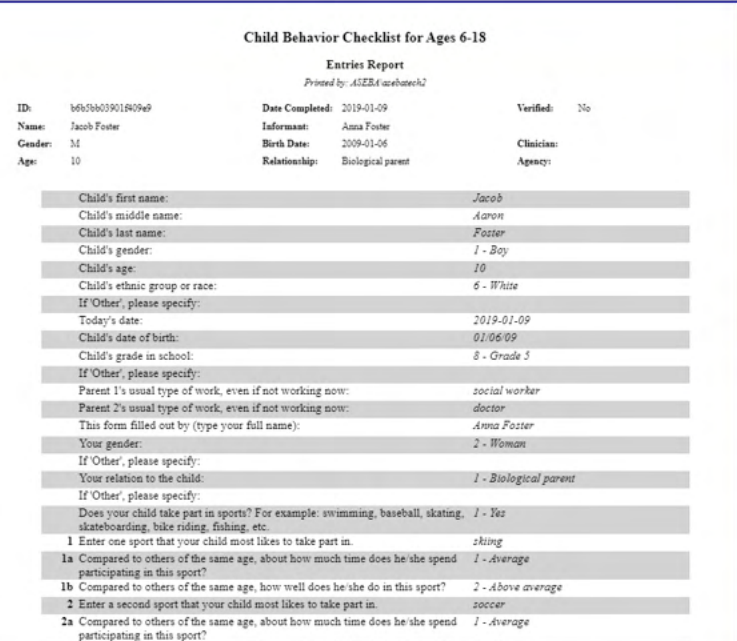

Comments Report

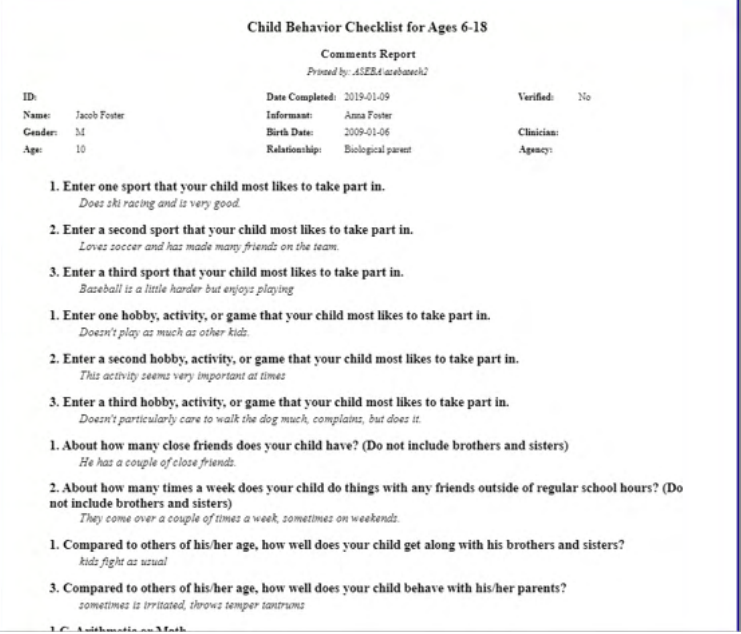

- To **export**: If desired, the Details/Comments report can be exported to one of two file formats--Acrobat (PDF) or TIFF:
	- **a)** Click on the down-arrow in the Export box and select export format (PDF or TIFF):

Export to the selected format  $\blacktriangledown$  Export

**b)** Click **Export** to begin the process.

**c)** The file will download to the Download folder on your computer and be named CBC Details the assessed person's name and Identification number year.pdf

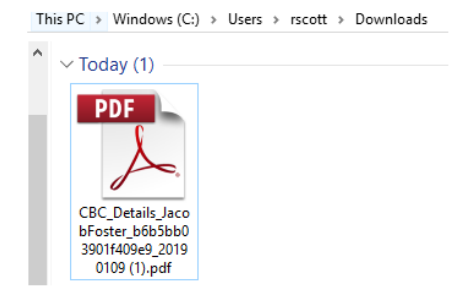

To **print:** If desired, the Details/Comments report can be printed:

➡

- **a)** Select the Print icon
- **b)** The Print window will open up, allowing user to access and make any necessary changes to printing function.

### **Edit a Completed Form**

The Edit function allows the user to edit a form that has been completed for an assessed person.

- **1.** Sign in to ASEBA-Web.
- **2.** Select the **Directories** tab (if it is not already selected by default) on the left side of the screen. All current directories will be listed in the left frame.
- **3.** If not already open, double-click the directory or subdirectory (to open it) which contains the Assessed Person for whom you want to edit a form.
- **4.** Select/Highlight the assessed person from the left side of the screen. Any forms that have been added for this individual will be displayed on the right side of the screen.
- **5.** In the right frame on the screen, under the **Forms** tab, select/highlight the form you wish to edit.
- **6.** Navigation: **Forms >Edit** (from the tab on top**)** (**or**, in the right frame, under the **Forms** tab, select **Edit**, **or**, alternatively, right click on the form with your mouse and select **Edit).**
- **7.** The **Edit** screen will open to the first tab (**Summary**), displaying previously entered/selected data. There are also tabs along the top for **Form Details**, as well as **Cancel**, **Next,** and **Submit** buttons at the bottom of the screen.

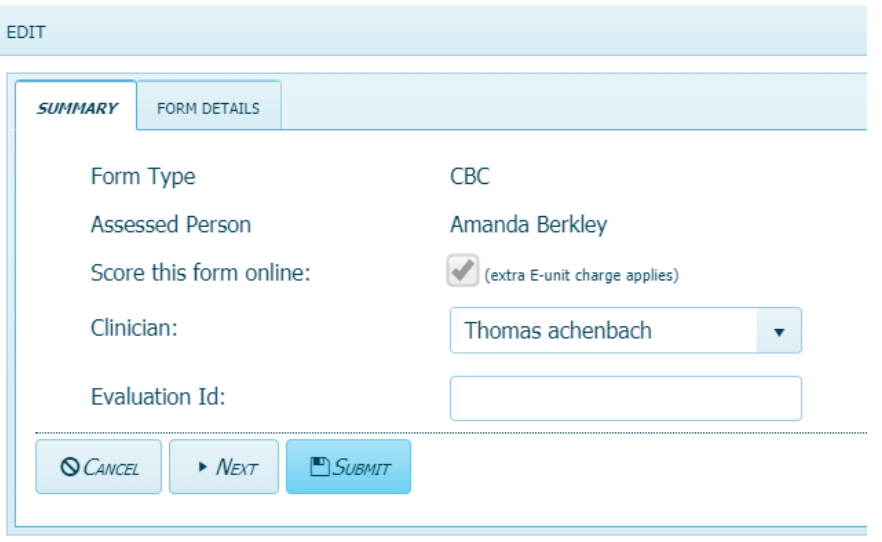

- **8.** User should note that not all fields will be editable. On the **Summary** page, the **Clinician**, and **Evaluation Id** fields are editable. On the **Form Details** page, all fields are editable.
- **9.** Navigate to the fields you want to edit by using the **Next** (on **Summary** and **Form Details** pages) and **Back** (on **Form Details**) button on the bottom or by clicking on the tabs at the top.
- **10.** Edit the relevant items by using the pull-down menus (where available/applicable),

**(Note: If a user edits the box for Score this form online, which is only available when the form is in New status, the number of E-Units will adjust accordingly. That is, if the box was previously checked (to utilize online scoring), and the user changes it to unchecked (no online scoring), 1 E-Unit will be refunded to user's account. Likewise, if the box was previously unchecked (no online scoring) and is changed to checked (online scoring), 1 E-Unit will be charged to the user's account.)**

**11.** Click **Submit** (to apply changes) or **Cancel** (to keep existing information).
### **Print Paper Form and Printing a Report**

The Print Paper Form function allows the user to print a blank (except for pre-populated header fields)

form. **(Note: The charge to print one paper form=1 E-Unit)** It does not cost to print a report.

- **1.** Sign in to ASEBA-Web.
- **2.** Navigation: **Print Paper Form** (from the tab on top)>**Print Paper Form**.
- **3.** The **Print Paper Form** window will open, displaying sections for F**orm Type**, **Evaluation Id**, **Assessed Person (ID**, **Full Name)**, **Informant Full Name**, **Other Data About Assessed Person Tab** displaying **Gender, Ethnicity, Age, Date of Birth,** and **Charges** (**Available E-Units**, **Total E-Units Charged**, and **E-Units Remaining After Submit)**, along with buttons for **Print/ Download Paper Form** and **Close.**

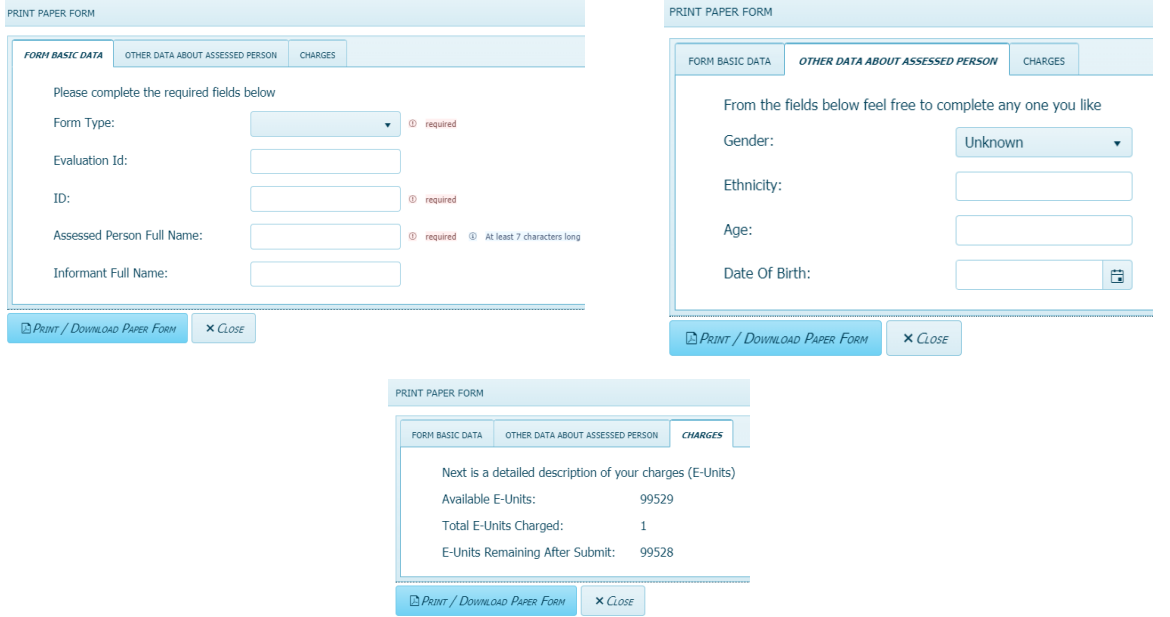

- **4.** Complete as much information as is available (except for **Charges**, which is non-editable). This information will be used to pre-populate the paper form. **[Note: Form Type, Assessed Person ID and Full Name (indicated with \* below) are required to proceed]:**
	- **a) \*Form Type:** The following form types are currently available:
		- **ABCL** 18-59 Dutch, English, Icelandic, Norwegian, and Spanish
		- **ASR** 18-59 Dutch, English, Icelandic, Norwegian and Spanish
		- **BPM-O** 18-59 English, Icelandic, **BPM-P** Dutch, English, Icelandic, Norwegian
		- **BPM-S** English, Icelandic, **BPM-T** 6-18 Dutch, English, Icelandic Norwegian
		- **BPM-Y** 11-18, English, Icelandic, Norwegian, Dutch,
		- **CBCL 1.5-5** Dutch, English, Icelandic, Norwegian and Spanish
		- **CBCL 6-18** Dutch, English, Icelandic, Norwegian and Spanish
		- **C-TRF 1.5-5** Dutch, English, Icelandic, Norwegian, Spanish, and Spanish (Spain)
		- **OABC** 60-90 Icelandic, English
		- **OASR** 60-90 English, Icelandic, Spanish
		- **TRF** 6-18 Dutch, English, Icelandic, Norwegian, Spanish, and Spanish (Spain)
		- **YSR** 11-18 Dutch, English, Icelandic, Norwegian, and Spanish

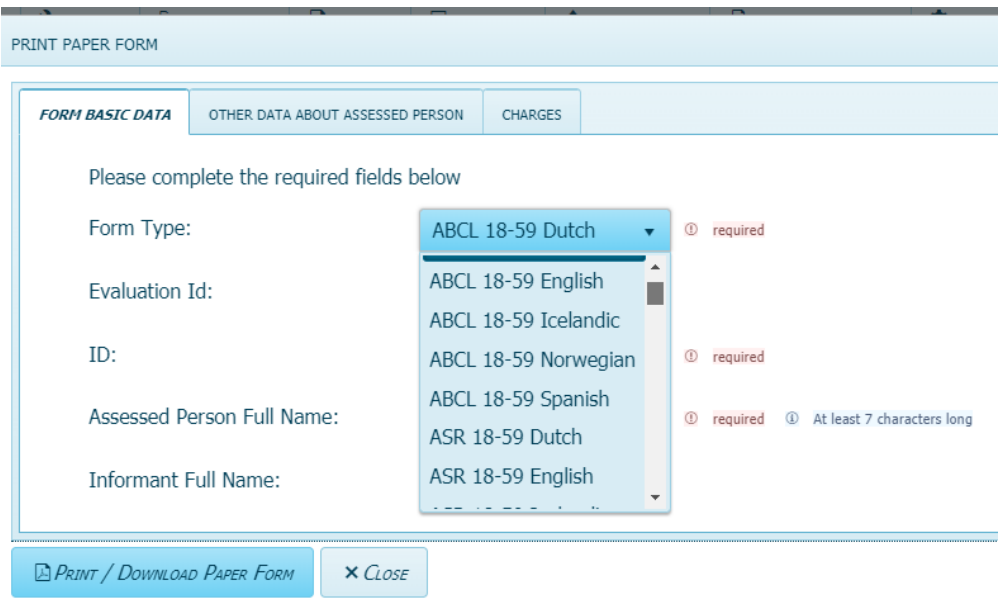

**b) Evaluation Id:** Optional field.

**c) \*ID (Assessed Person):** Enter the Assessed Person's ID, which can be found under the Assessed Person Details Tab

- **d) Assessed Person Full Name:** Enter full name of assessed person
- **e) Informant Full Name:** Enter full name of Informant.

Under **Other Data About Assessed Person**, please enter as much information as you can

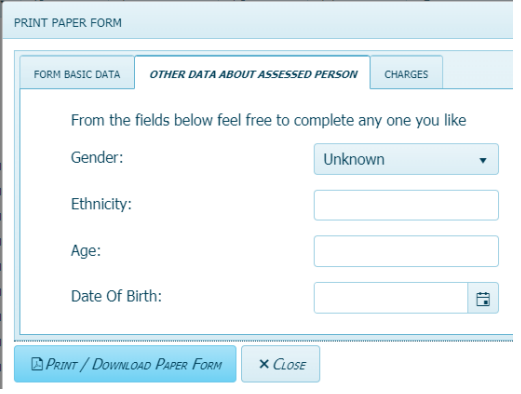

- **f) Gender:** From the pull-down menu on the right side of the box, select Unknown (default), Male, or Female.
- **g) Ethnicity:** Type in ethnicity of Assessed Person.
- **h) Age:** Enter age of Assessed Person
- **i) Date of Birth:** Enter Assessed Person's Date of Birth by either clicking on the calendar icon or manually entering the date in the following format: 4-digit year-2-digit month-2-digit day.
- **5.** Select **Print/Download** to download and/or print the paper form or **Close** to exit the Print Paper Form feature.

**6.** When clicking on **Print/Download Paper Form** tab please select the **Export To The Selected Format** tab and choose pdf or tiff format. The form will download in pdf form (as pictured below). Click on the form to open it and there will be the option to download again or print in upper right hand corner of the page. Otherwise, please click on the print icon to print to your printer.

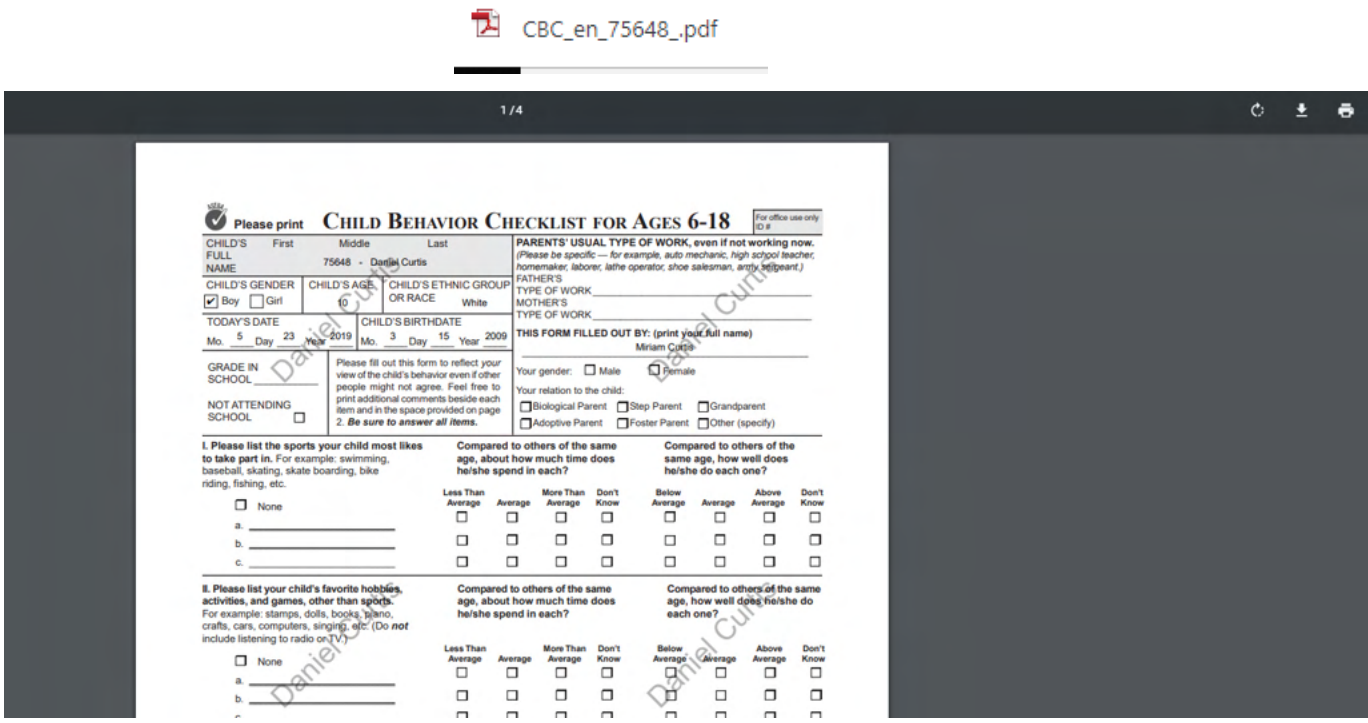

You may also choose to open the downloaded form in Adobe Acrobat Pro

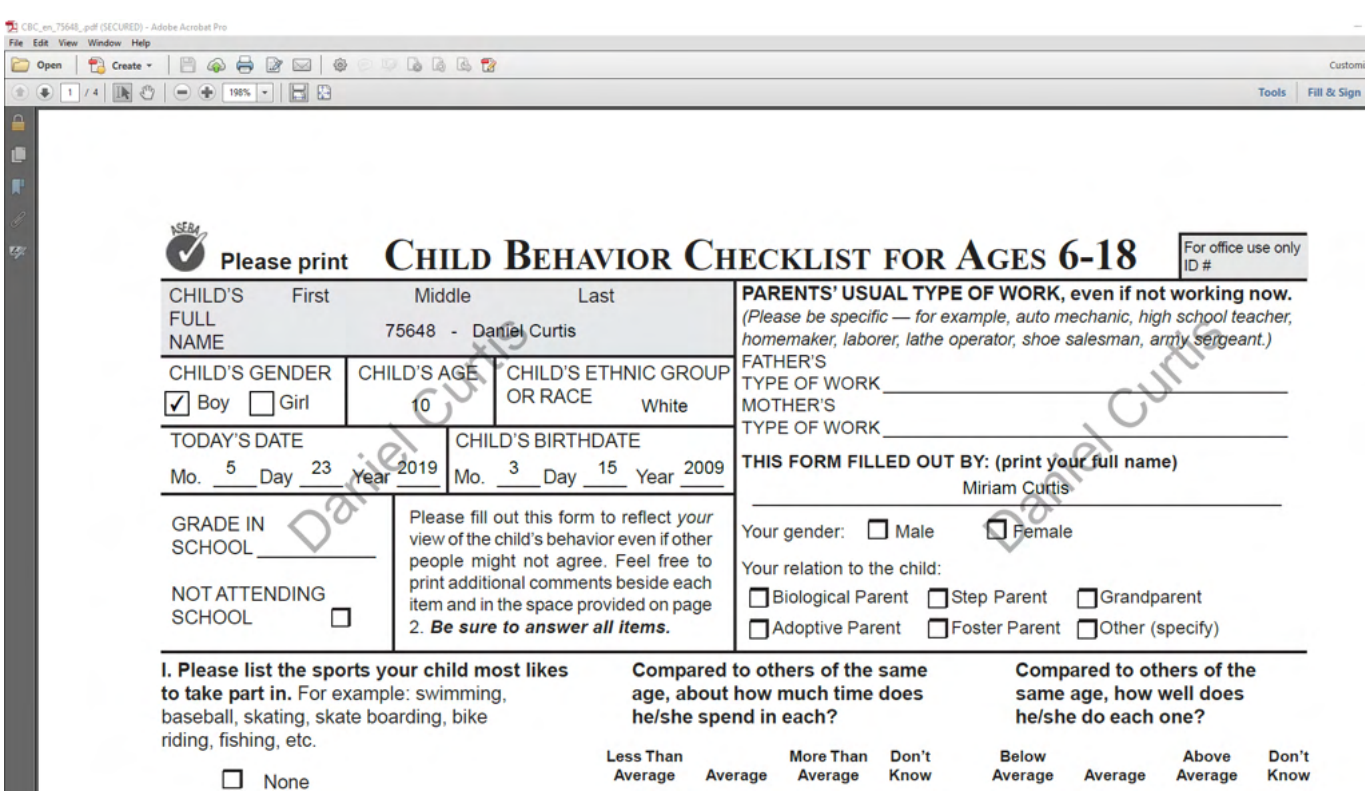

### **8. Printing a Report**

**1)** Sign in to ASEBA-Web

**2)** Navigation: Select the **Directories** tab (if it is not already selected by default) on the left side of the screen. All current directories will be listed in the left frame.

3) If not already open, double-click the directory or subdirectory (to open it) which contains the **Assessed Person**'s and **Assessed Person**'s form for whom you want to print.

- 4) Select the form under **Forms** tab in the right column.
- 5) Click on **Score Report** tab
- 6) The **Score Report** window will open up and you can either select the **Print** icon in upper right hand corner of the form or please select the Export To The Selected Format tab and choose pdf or tiff format. The form will download in pdf form. Click on the form to open it and there will be the option to download again or print in upper right hand corner of the page.

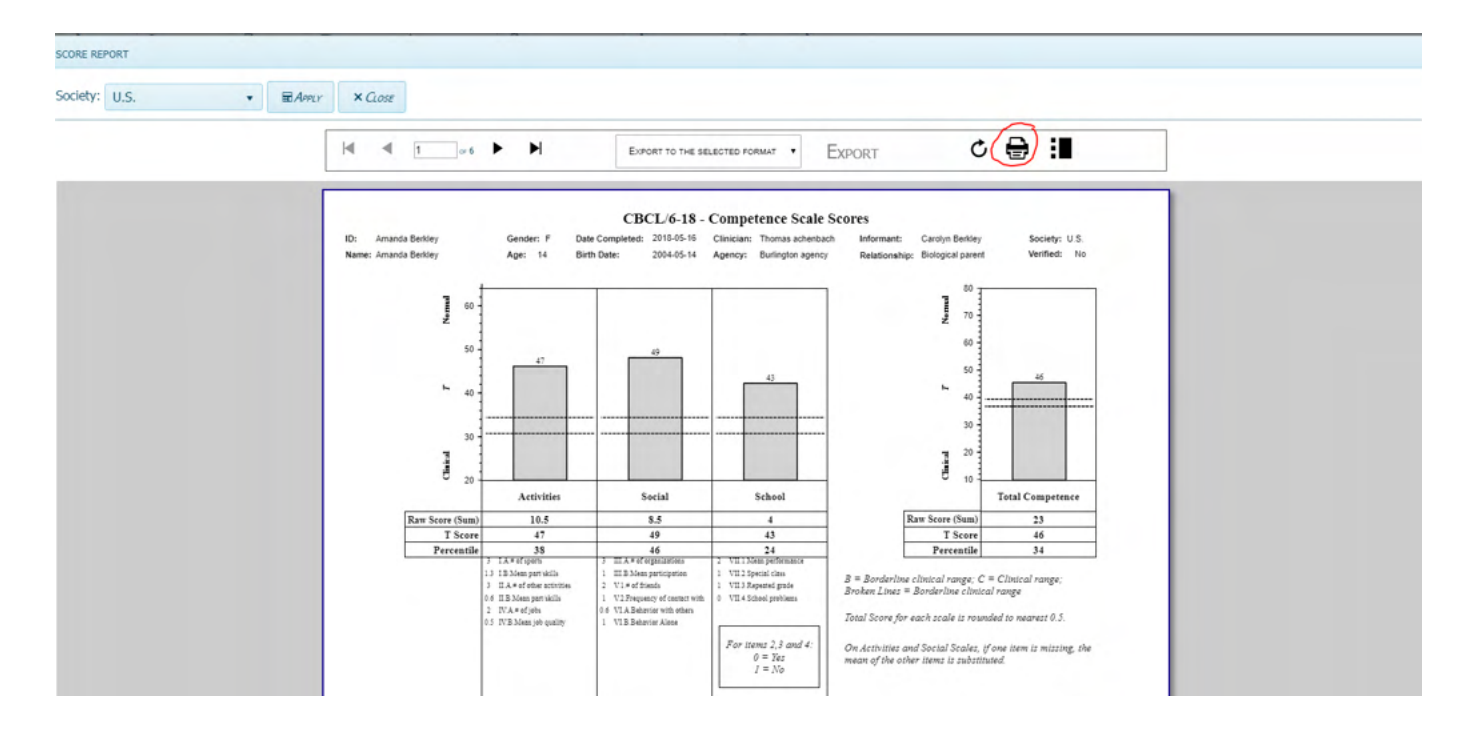

**7)** You may also navigate through the report by selecting the arrows in the top left corner of the report.

## **Delete a Form**

The Delete function allows the user to delete a form for an assessed person.

- **1.** Sign in to ASEBA-Web.
- **2.** Select the **Directories** tab (if it is not already selected by default) on the left side of the screen. All current directories will be listed in the left frame.
- **3.** If not already open, double-click the directory or subdirectory (to open it) which contains the Assessed Person for whom you want to delete a form.
- **4.** Select/Highlight the assessed person from the left side of the screen. Any forms that have been added for this individual will be displayed on the right side of the screen.
- **5.** In the right frame on the screen, under the **Forms** tab, select/highlight the form you want to delete.
- **6.** Navigation: **Forms** (from the top tab) **> Delete** (**or**, in the right frame, under the **Forms** tab, select **Delete**, **or,** alternatively, right click the fom with your mouse and select **Delete**.
- **7.** The screen will open to the **Delete** window, displaying the form type that is selected for deletion, along with the question "Are you sure?" with buttons for **Yes** and **No**.

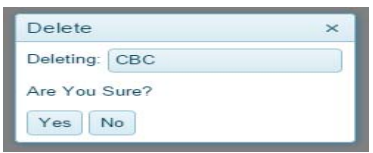

**8.** Click **Yes** to delete this form or **No** to retain it and be returned to the Home/Directory page.

**(Note: If a form is deleted** *prior* **to Key Entry, a refund will be issued and the account will be adjusted automatically. The account will receive a credit of 1 e-unit if online scoring was not selected for the form, and 2 e-units if online scoring was selected for the form. No refunds will be given once Key Entry has been done.)** 

#### **Go to Assessed Person**

.

This function will bring the user to the details related to the Assessed Person.

- **1.** Sign in to ASEBA-Web.
- **2.** Select the **Informants** tab on the left side of the screen. All current informants will be listed.
- **3.** Select/Highlight the informant of interest from the left side of the screen. Any forms that have been added for this informant will be displayed on the right side of the screen.
- **4.** In the right frame on the screen, under the **Forms** tab, select/highlight a row containing the assessed person you wish to view.

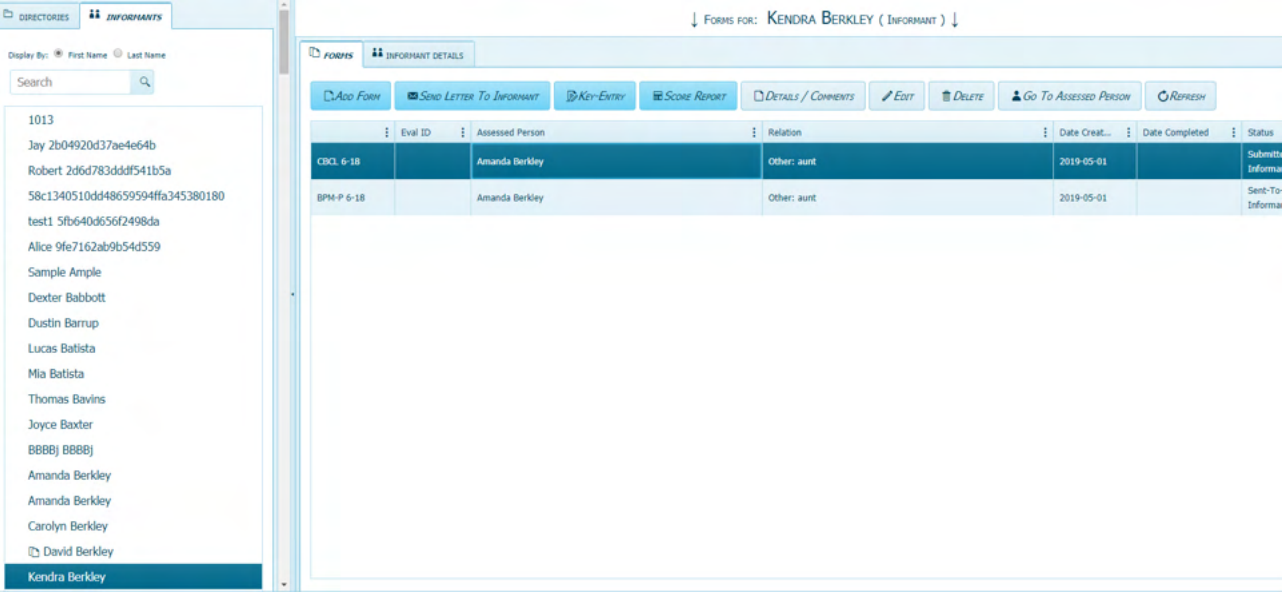

- **5.** Navigation: **Forms** (from the tab on top) **> Go To Assessed Person** (**or,** in the right frame, under the **Forms** tab, select **Go To Assessed Person**, **or**, alternatively, right click on form with your mouse and select **Go To Assessed Person**.
- **6.** A list of all the forms that have been added for the selected **Assessed Person** will be displayed under the **Forms** tab, on the right side of the screen. From this screen, users may select/highlight a particular form for an assessed person and perform various form functions (**Add Form, Key Entry, Score Report, Details/Comments, Edit, Delete, Got To Informant, and Refresh**) related to it, or select the **Assessed Person Details** tab to view, edit, or delete that information.

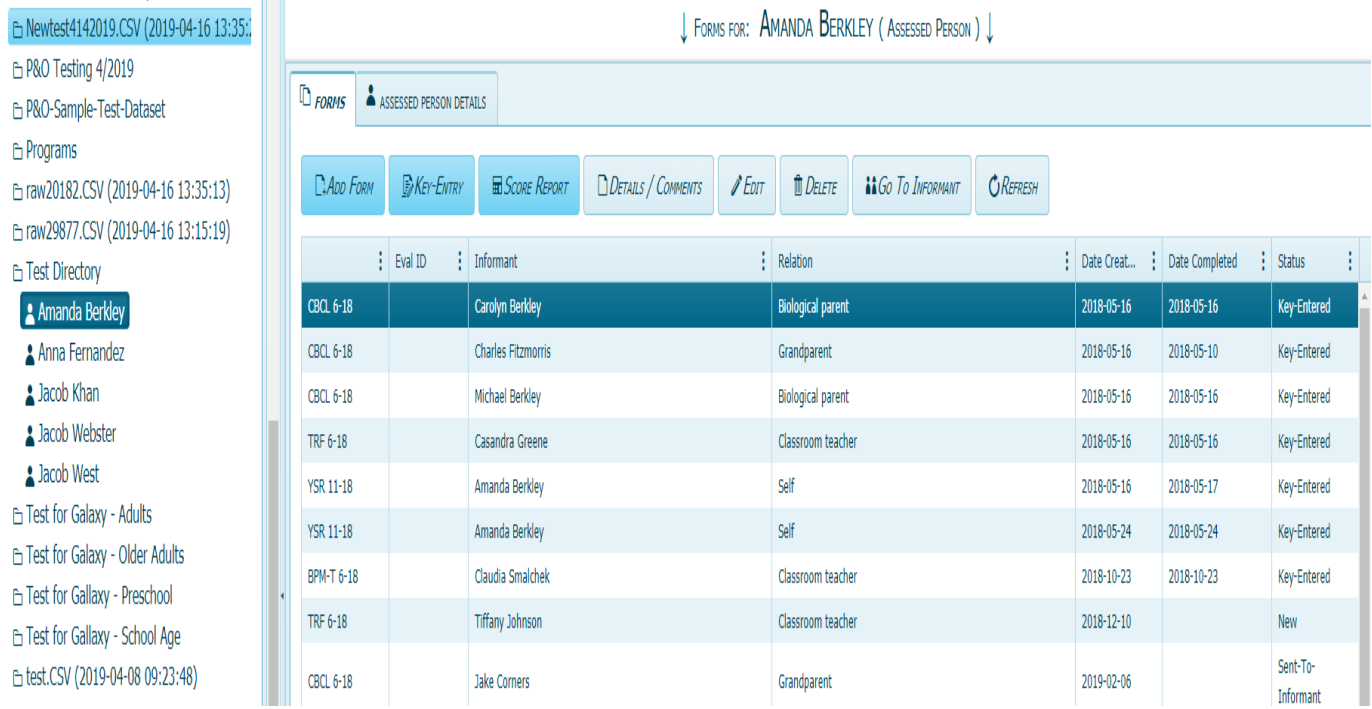

### **Go to Informant**

.

This function will bring the user to details related to the informant.

- **1.** Sign in to ASEBA-Web.
- **2.** Select the **Directories** tab (if it is not already selected by default) on the left side of the screen. All current directories will be listed in the left frame.
- **3.** If not already open, double-click the directory or subdirectory (to open it) which contains the Assessed Person for whom you want to see their informants.
- **4.** Select/Highlight the Assessed Person from the left frame of the screen. If any forms have already been added for this individual, they will be displayed on the right side of the screen.
- **5.** In the right frame on the screen, under the **Forms** tab, select/highlight a row associated with the informant you wish to view.

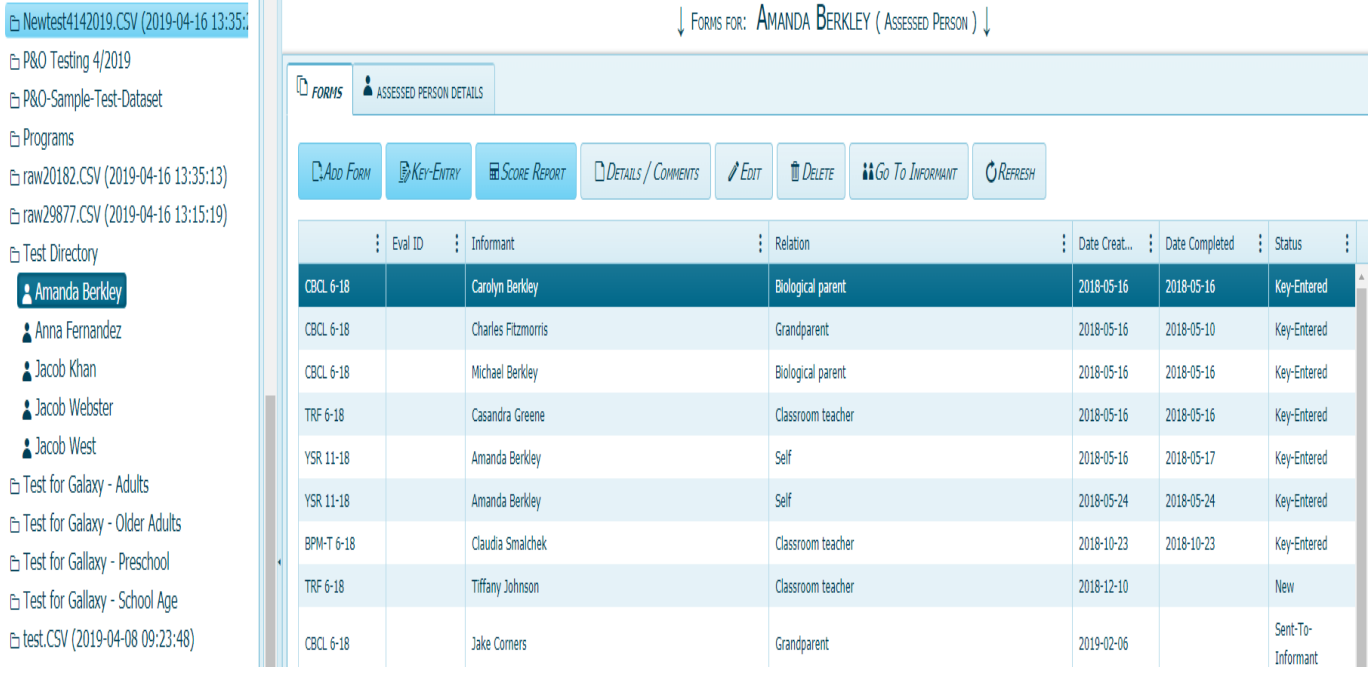

**6.** Navigation: **Forms** (from the tab on top) **> Go To Informant** (**or,** in the right frame, under the **Forms** tab, select **Go To Informant**, **or**, alternatively, right click the form with your mouse and select **Go To Informant**.

**Note: Go To Informant** will only appear as an option for those individuals who are listed as an informant.

**7.** A list of all the current informants will be displayed on the left side of the screen, under the **Informants** tab, with the selected informant highlighted. A list of forms associated with the informant will be displayed under the **Forms** tab, on the right side of the screen. From this screen, users may select/highlight a particular row/form for an assessed person and perform various form functions (**Add Form, Send Letter to Informant, Key Entry, Score Report, Details/Comments, Edit, Delete, Got To Assessed Person and Refresh**) related to it, or select the **Informant Details** tab to view or edit that information.

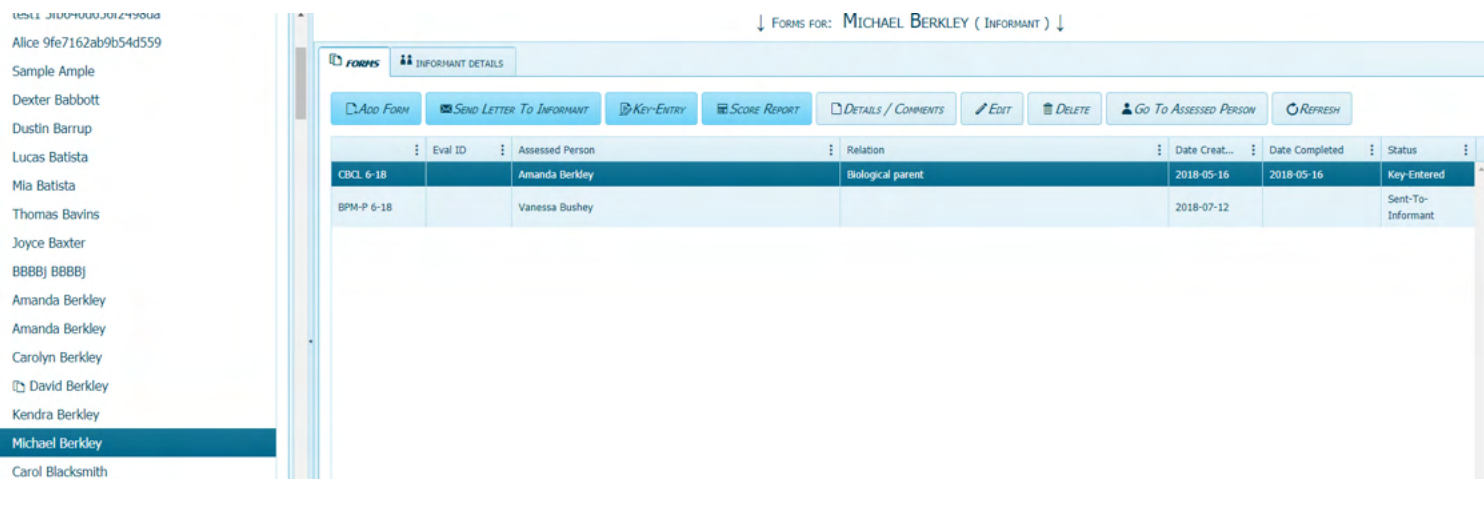

### **Refresh (Forms)**

The Refresh function allows the user to Refresh Forms after changes have been made.

- **1.** Sign in to ASEBA-Web.
- **2.** Select the **Directories** tab (if it is not already selected by default) on the left side of the screen. All current directories will be listed in the left frame.
- **3.** If not already open, double-click the directory or subdirectory (to open it) which contains the Assessed Person for whom you want to refresh a form.
- **4.** Select/Highlight the assessed person from the left side of the screen. Any forms that have been added for this individual will be displayed on the right side of the screen.
- **5.** In the right frame on the screen, under the **Forms** tab, select/highlight the form you wish to refresh (this is an optional step).
- **6.** Navigation: **Forms** (from the tab on top)**>Refresh**, **or**, in the right frame, under the **Forms** tab, select **Refresh.**
- **7.** Forms will be refreshed.

# **ASEBA-WEB Procedures**

# **Score/View, Export, and/or Print Report**

The View Report functions in ASEBA-WEB allow the user to score, view, export, and/or print reports (see specific report type sections after the General Instructions below for descriptions)

#### **(Note: All View Report features below are only available for those forms that have been endorsed "Score this form online" which charges one extra E-Unit.)**

Report functions currently available in ASEBA-WEB include the following:

- 1. View Report (score report)
- 2. View Cross-Informant Report (score report; focus on one assessed person)
- 3. View MFAM Report (score report; focus on more than one assessed person)

# **General Notes Regarding Reports**

 $\mathcal{L}_\text{max} = \mathcal{L}_\text{max} = \mathcal{$ 

- The number of pages in the report, as well as the particular scales included, will depend upon the form.
- Where applicable, raw, t-scores, and percentiles are displayed.
- B=Borderline Clinical range (indicated by broken lines); C=Clinical range (scores falling above or below (depending on whether referencing problem or adaptive/competence items) broken lines.
- The **Close** button closes the report, returning user to the Home/Directories page.
- The default Society is ASEBA Standard: This can be changed by accessing the pull-down menu to the right of the **Society** box, selecting a society, then clicking the **Apply** button to the right.

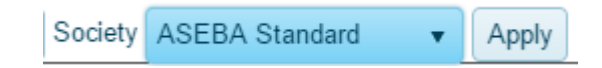

 The user may move forward or backward through the report pages by clicking on the single right or left arrows (  $\le$  or  $>$  ). Clicking on the arrow and line (  $\le$  or  $\ge$  ) will bring the user to the first (left) or the last (right) page of the report.

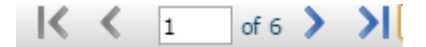

- The user may also jump to a particular section of the report by clicking on the area of interest in blue on the left side of the screen (as long as Hide Document Map is not selected, see below). For example, for a CBCL 6-18, user is able to jump to the following sections:
	- Competence Scale Scores
	- Syndrome Scale Scores
	- Internalizing, Externalizing, Total Problems & Other Problems
	- DSM-Oriented Scales
	- 2007 Scale Scores
	- Narrative Report And Critical Items

 If desired, the report can be exported to one of two file formats: Acrobat (PDF) or TIFF: File format type can be changed by accessing the pull-down menu in the **Export** box.

Export to the selected format  $\mathbf{v}$  Export

Allows users to **Refresh** the report.

The **Print** icon will open up a window to access user's printing function.

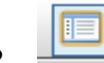

 Allows users to **Hide Document Map** for a more basic view (jump-ahead sections in blue, as described above, will not be displayed.)

## **Score/View Report**

The Score/View Report function in ASEBA-Web allows users to view the scored form results on various scales, depending on form, as well as a Narrative Report, and Critical Items scores.

- **1.** Sign in to ASEBA-Web.
- **2.** Select the **Directories** tab (if it is not already selected by default) on the left side of the screen. All current directories will be listed in the left frame.
- **3.** Select/Highlight the directory containing the assessed person for whom you want to view a report. Assessed Persons contained within the selected directory will be listed in the right frame.
- **4.** If not already open, double-click the directory or subdirectory in the left frame (to open it).
- **5.** Select/Highlight the Assessed Person in the left frame. Any forms that have been added for the selected person will be displayed on the right side of the screen under the **Forms** tab.
- **6.** On the right side of the screen, highlight the form for which you wish to view the scored results.
- **7.** Navigation: **Reports** (from the tab on top) **> to be able to view the report, click on Score Report) (or,** in the right frame, under the **Forms** tab, select **Score Report), or**, alternatively, right click with your mouse and select **Score Report). You are not charged again if you have already scored the report the first time.**

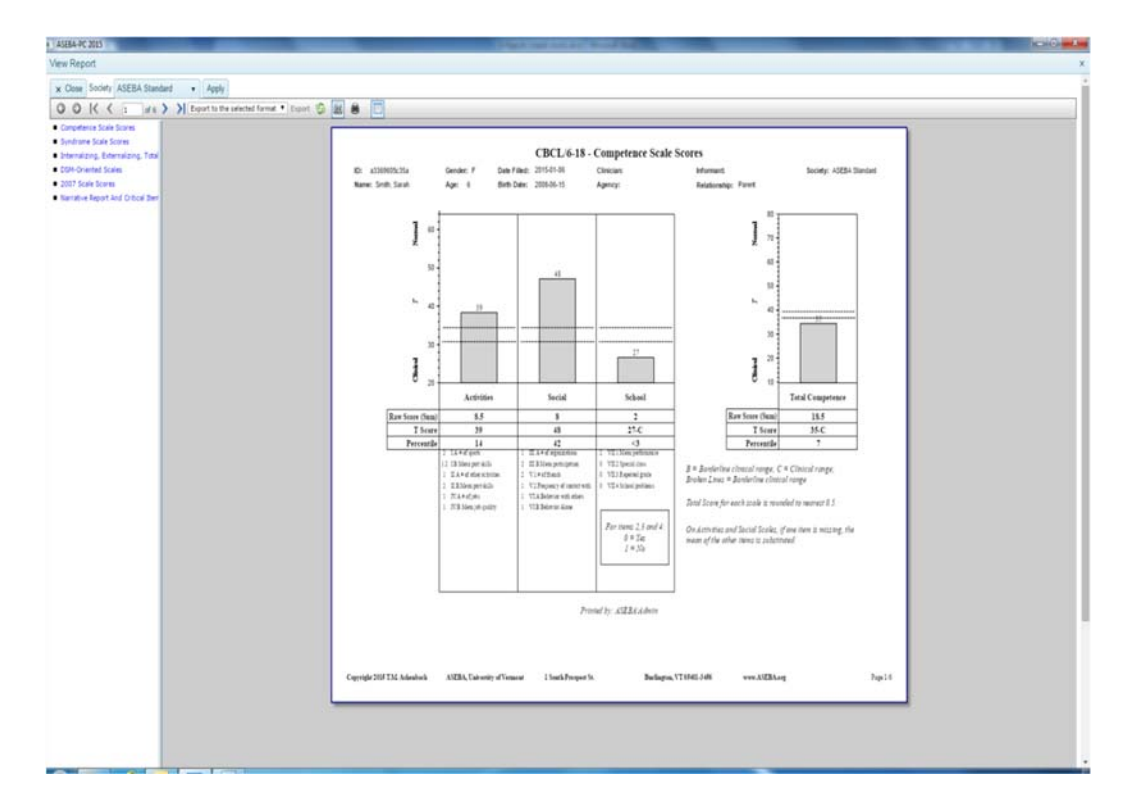

**8.** Report will display (an example of page 1, CBCL 6-18 shown below):

**9.** See **General Instructions** (above) for information regarding navigating through the report.

#### **Score/View Cross-Informant Report**

The View Cross-Informant Report function in ASEBA-WEB displays various results for one assessed person from multiple informants side by side for easy comparison. Specific components of this type of report depend on the particular forms included, but may include problem and other item common scores, Q-Correlations between scores, Syndrome Scale, Internalizing, Externalizing, Total Problems, Critical Items, 2007 Scales, and Personal Strengths T-Scores.

- **1.** Sign in to ASEBA-Web.
- **2.** Select the **Directories** tab (if it is not already selected by default) on the left side of the screen. All current directories will be listed in the left frame.
- **3.** Select/Highlight the directory containing the assessed person for whom you want to view/score a cross-informant report. Assessed Persons contained within the selected directory will be listed in the right frame.
- **4.** If not already open, double-click the directory or subdirectory in the left frame (to open it).
- **5.** Select/Highlight the Assessed Person in the left frame. Any forms that have been added for the selected person will be displayed on the right side of the screen under the **Forms** tab.
- **6.** Navigation: **Reports** (from the tab on top) **> Score Cross-Informant Report.**
- **7.** The **Score Cross-Informant Report** screen will open, displaying a list of **Available Assessed Persons** (which will consist of only the person you selected or a list of all persons, depending on which path you took above), a **Search** box, an empty list for **Selected Assessed Persons** on the right side, along with buttons at the top for **Back**, **Next**, **Cancel**, and **Finish**, which only become active when relevant:

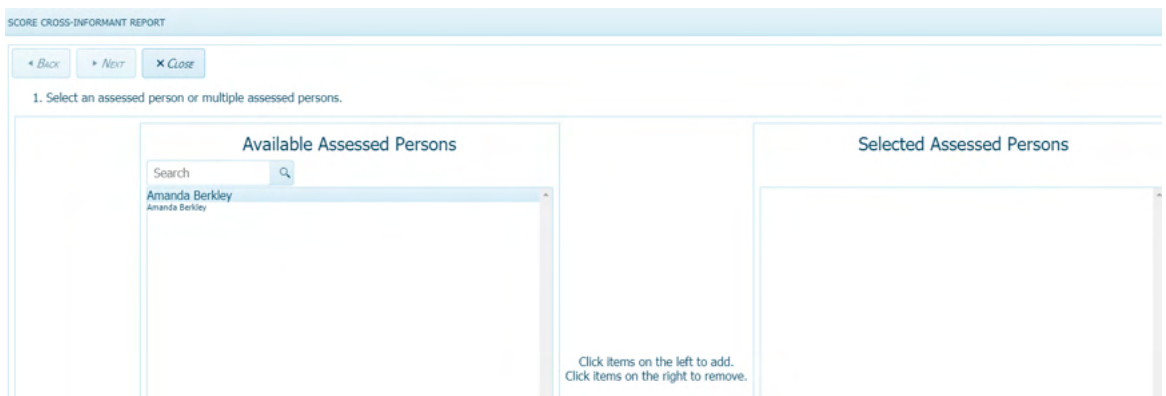

- **8.** Select/Highlight the name of the assessed person of interest from the list of **Available Assessed Persons** or use the **Search** function by typing their name into the box.
- **9.** Click on the assessed person to move this person to the right frame under **Selected Assessed Persons.** Click on the selected assessed person from the list on the right side to move assessed person back to the left.
	- . It will now be listed under **Available Assessed Persons** on the left side).
- **10.** Click **Next** to proceed (or **Cancel** to return to the Home/Directories page).
- **11.** Under **Select a Cross Informant Report Type**, access the pull-down menu by clicking on the down arrow and choose the cross-informant report that applies to the age of the assessed person (schoolage, adult, or older adult).
- **12.** Select **Next** to continue, **Back** to return to the previous screen, or **Cancel** to return to the Home/Directories page.
- **13.** All forms completed for the assessed person you selected will be listed under **Available Forms**. User can use the **Search** function to find a particular form type by typing the form name into the box.

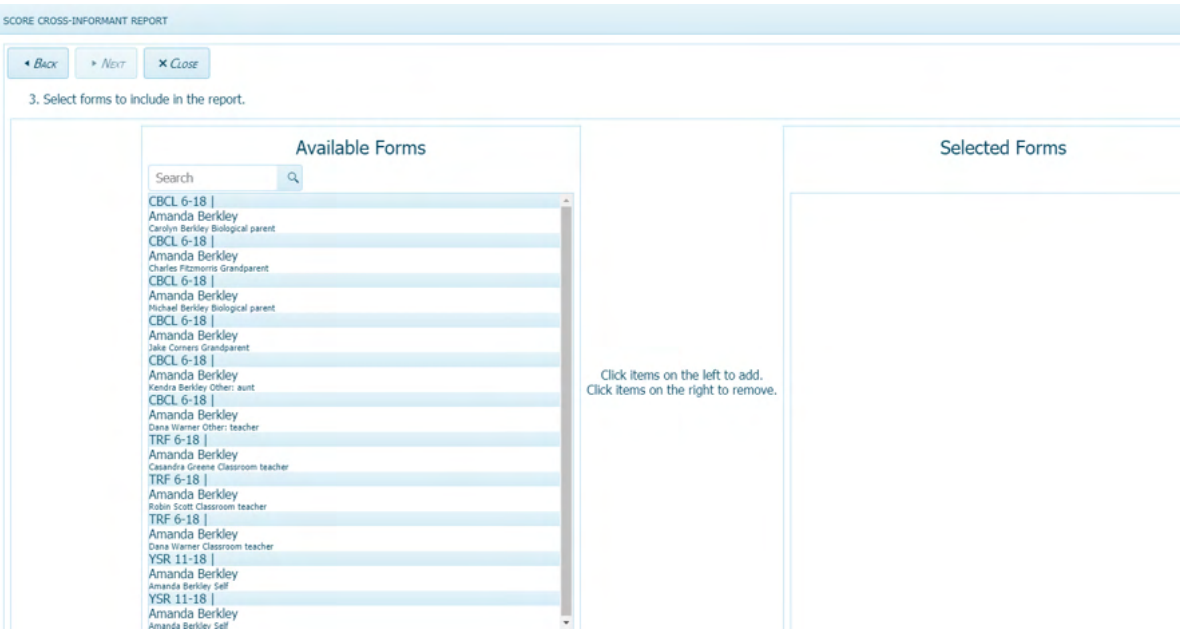

- **14.** Click on the forms to include in the report from **Available Forms** and they will be added to the right frame under **Selected Forms**. **(**To remove form from the **Selected Forms** list on the right side, click on the form and it will be added back to the **Available Forms** list on the left side.
- **15.** Continue clicking on the forms you want to include in the report, one at a time, in this same manner, until all of the forms you want to include **(up to a maximum of 10 forms)** are listed in the right frame under **Selected Forms**
- **16.** Select **Next** to continue, **Back** to return to the previous screen, or **Cancel** to return to the Home/Directories page.
- **17.** Click **Refresh** to view/update the cross informant report.

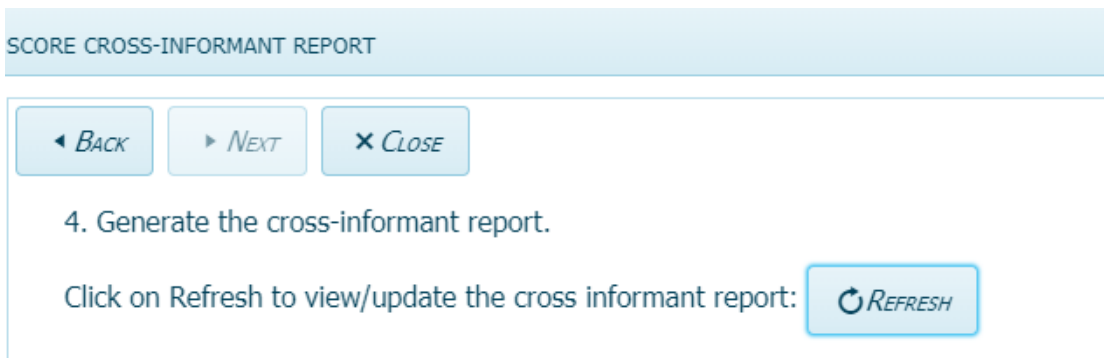

#### **18.** Report will display (an example of page 1, School Age Cross-Informant report, shown):

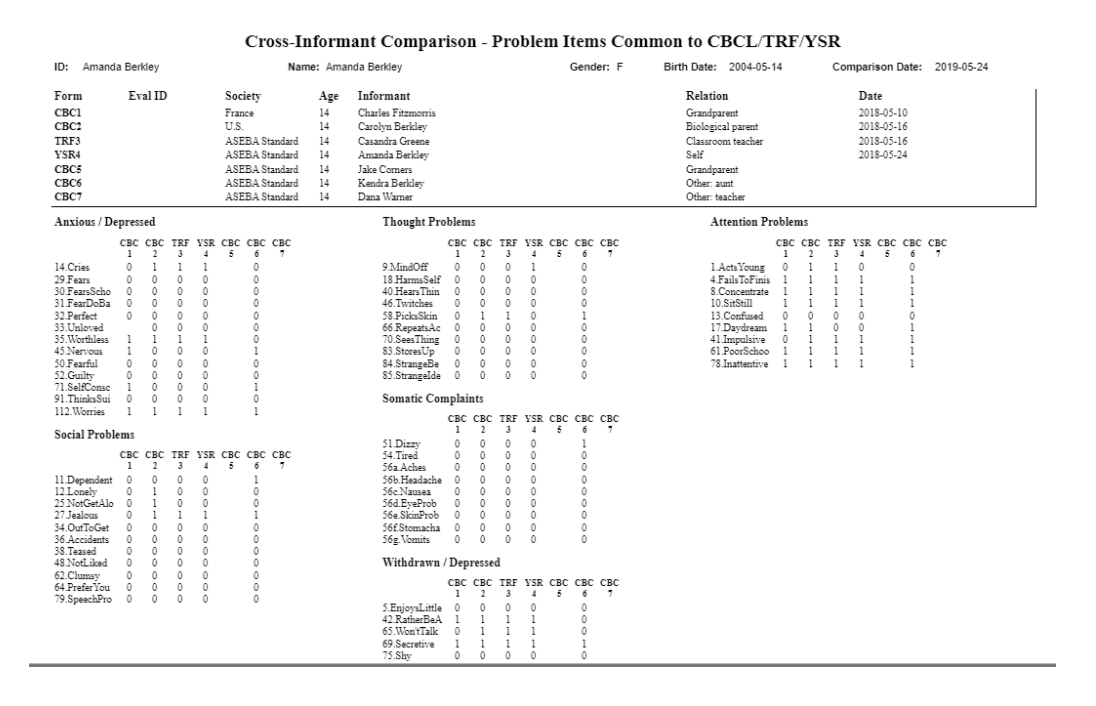

**19.** Please use the arrows on top left of report to navigate through the report.

#### **Score/View MFAM (Multi-Informant) Report**

This report compares school-age children and adults in a family. The View MFAM Report function displays scores together for more than one assessed persons who are related/affiliated. Forms that can be chosen for this report include the School-Age (CBCL 6-18, TRF 6-18, YSR) and Adult (ASR 18-59 and ABCL 18-59) forms. Specific components of this type of report include Syndrome Scale T-scores and problem item scores, DSM scale T-scores and problem item scores, Q-Correlations between item scores, Internalizing, Externalizing, Total Problems, and Critical Items T-Scores.

- **1.** Sign in to ASEBA-Web.
- **2.** Select the **Directories** tab (if it is not already selected by default) on the left side of the screen. All current directories will be listed in the left frame.
- **3.** Select the directory containing the assessed persons whom you want to include in an MFAM report. Assessed Persons contained within the selected directory will be listed in the right frame.
- **4.** Navigation: **Reports** (from the tab on top) **> Score Cross-Informant Report.**

**5.** The **Score Cross-Informant Report** screen will open, displaying a list of **Available Assessed Persons**, a **Search** box, an empty list for **Selected Assessed Persons** on the right side, along with buttons at the top for **Back**, **Next**, **Cancel**, and **Finish**, which only become active when relevant:

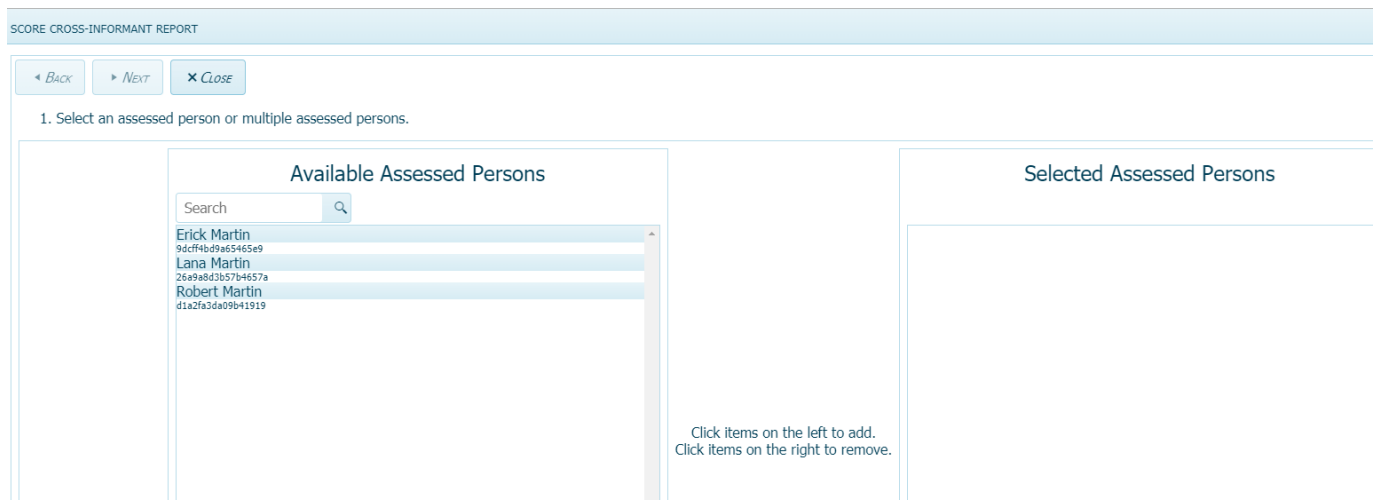

- **6.** Click on the name of the assessed persons of interest from the list of **Available Assessed Persons** or use the **Search** function by typing their name into the box.
- **7.** This will move the assessed person to the right frame under **Selected Assessed Persons**. (To remove an assessed person from Selected Assessed Persons column, click on the assessed person and the assessed person will be added back to the Available Assessed Person column on the left).
- **8.** Continue this process and moving names over, one at a time, until all of the **Available Assessed Persons** you want to include in the report are listed in the right frame under **Selected Assessed Persons**.

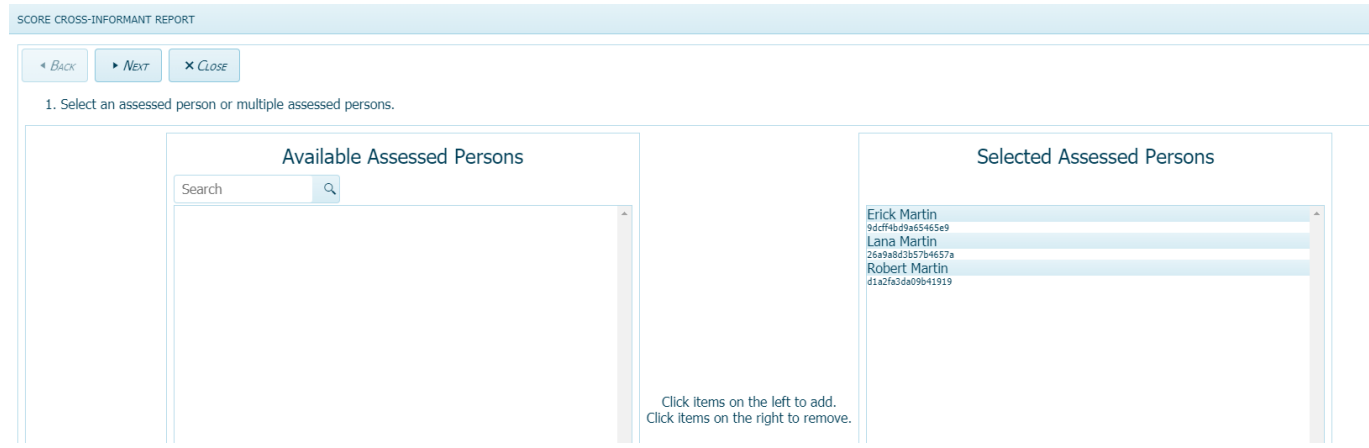

- **9.** Click **Next** to proceed (or **Cancel** to return to the Home/Directories page).
- **10.** Under **Select a Cross Informant Report Type**, access the pull-down menu by clicking on the down arrow and choose **MFAM Cross-Informant**. (Note: MFAM Cross-Informant Reports require the assessed person to have more than one completed school-age or adult forms associated with them).
- **11.** Select **Next** to continue, **Back** to return to the previous screen, or **Cancel** to return to the Home/Directories page.
- **12.** All forms completed for the selected assessed persons that are appropriate for the MFAM report will be listed under **Available Forms.** User can also use the **Search** function to find a particular form type by typing the form name into the box.

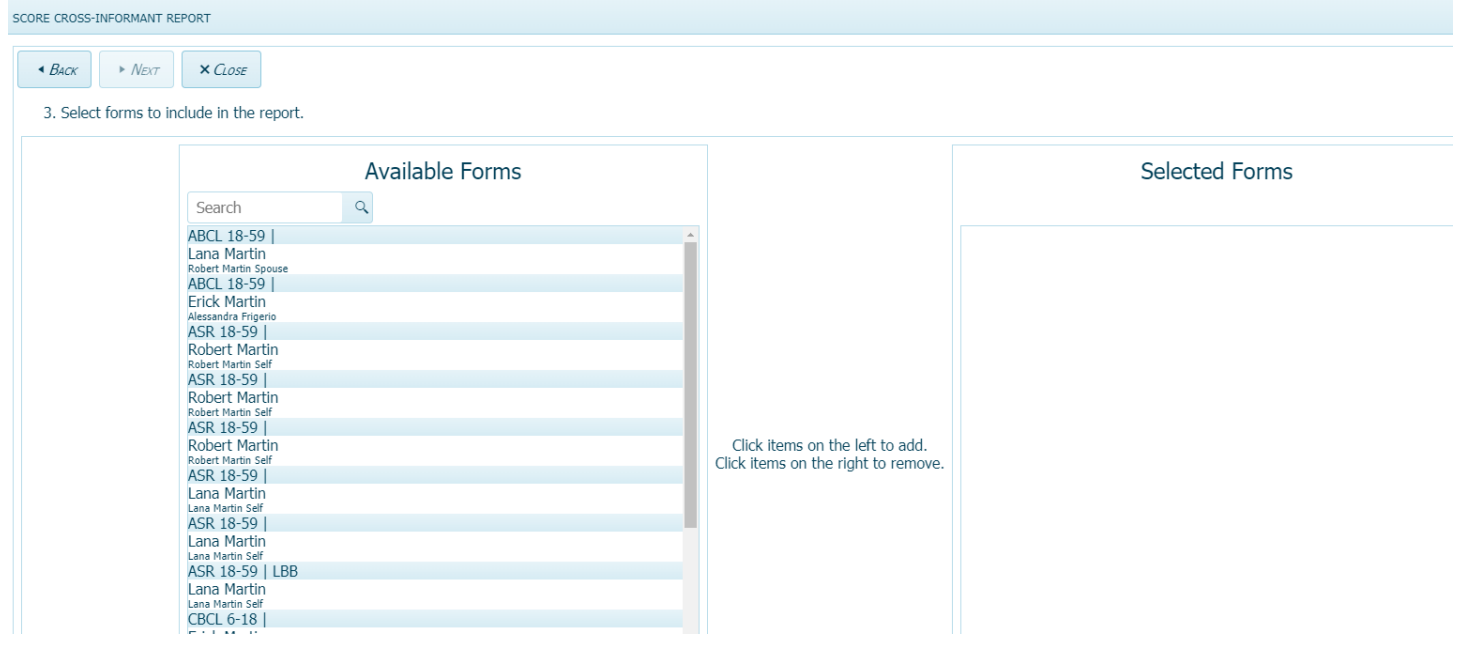

- **13.** Click on the forms to be included in the report and they will be added to the **Selected Forms** list in the right frame. To remove the form from Selected Forms list, please click on the form in the **Selected Forms** list and it will be added back to the **Available Form** list on the left frame.
- **14.** Continue this process to move the forms over, one at a time, until all of the forms you want to include **(up to a maximum of 10 forms)** in the report are listed in the right frame under **Selected Forms**

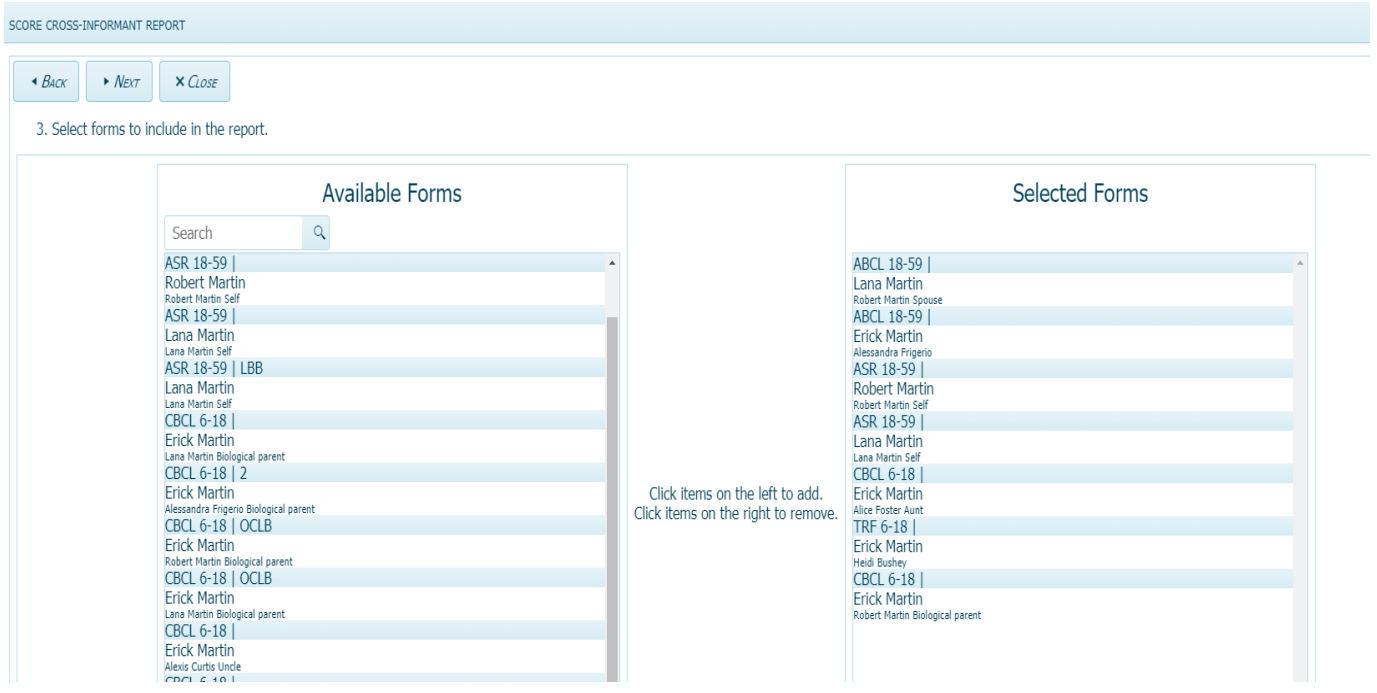

- **15.** Select **Next** to continue, **Back** to return to the previous screen, or **Cancel** to return to the Home/Directories page.
- **16.** Click **Refresh** to score/view the MFAM cross informant report.

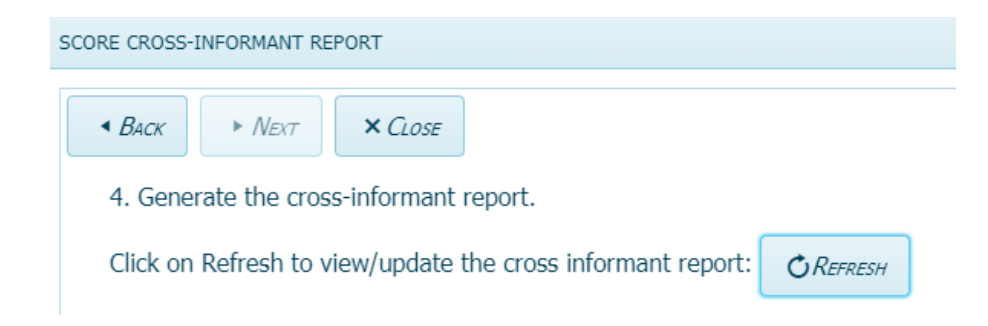

## **17.** The Cross-Informant MFAM Report will display (an example of page 1, MFAM report for the Martin family shown):

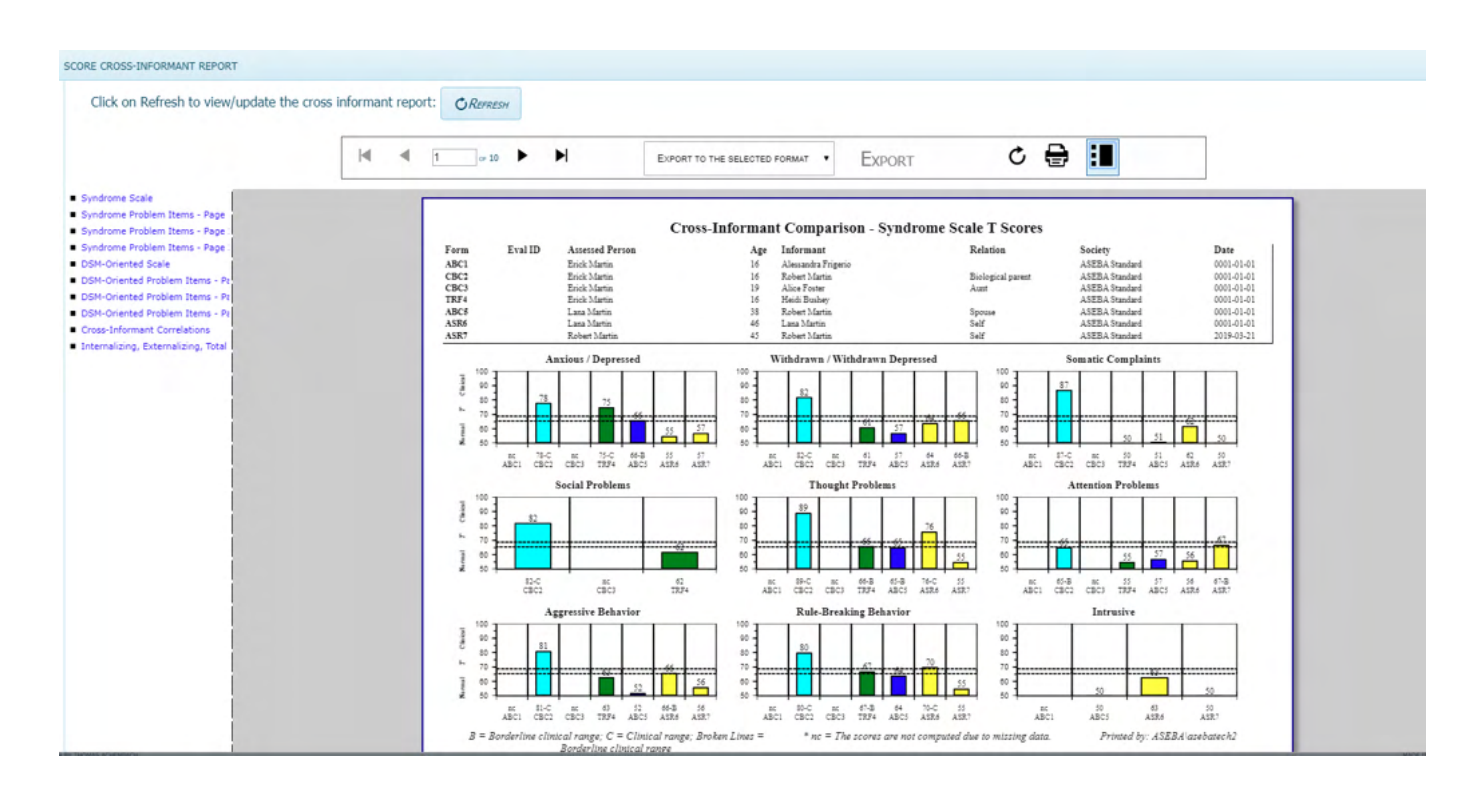

**18.** Please use the arrows in top left of form to navigate through the report.

# **ASEBA-WEB Procedures**

# **Transfer Account to the http://aseba-web.eu domain**

#### **Transfer account to ASEBA-Web.eu**

The ASEBA-Web.org domain uses a global infrastructure that provides the best experience for most users. Some customers, however, may face requirements that data be stored on servers domiciled within the European Union. If this applies to you, you may transfer your account to the http://aseba-web.eu domain. See additional information on this process here: https://answers.aseba.org/t/information-about-transferring-your-account-to-bestored-in-another-region/268

**1.** Wait for a low-usage time to transfer the account. Try to pick a time when you expect few informants to be using the site.

**2.** Choose Transfer Account from the My Account menu as shown:

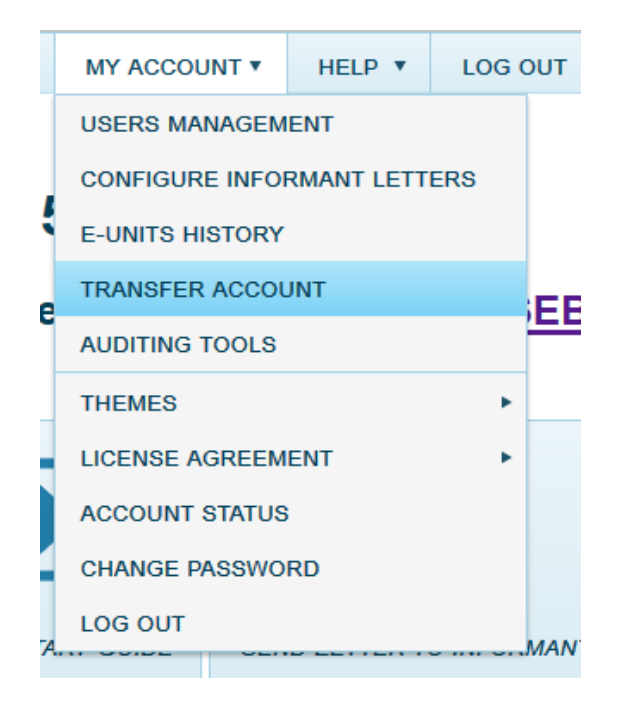

**3.** Click "Yes, transfer my account to the European Union (.EU)"

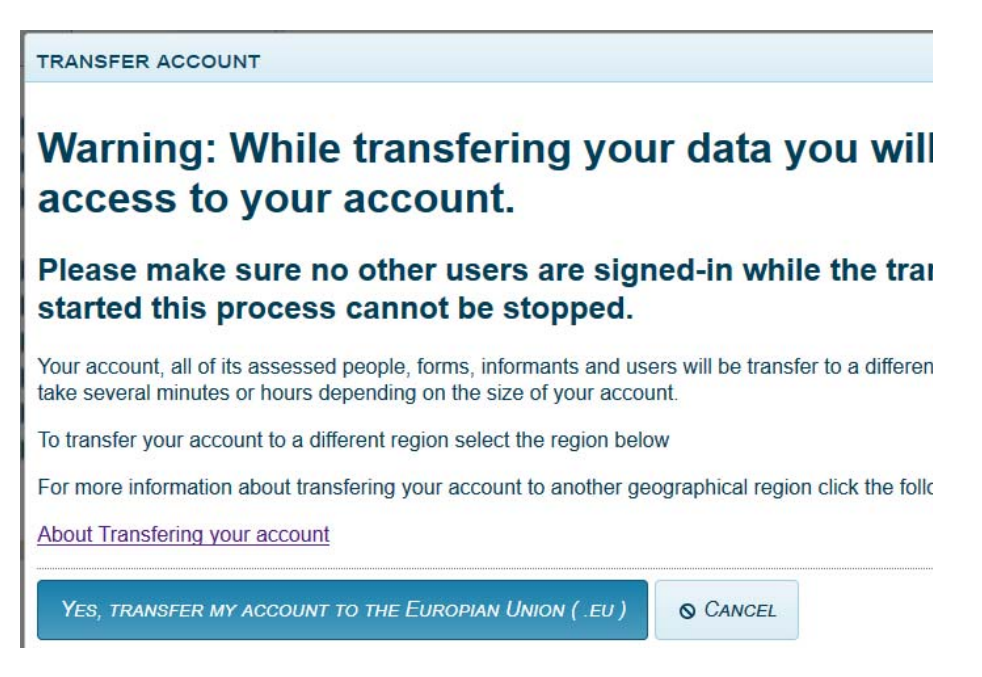

- **4.** Confirm receipt of email indicating your account transfer has started
- **5.** Wait until you receive a second email stating that you can log into your account on https://aseba-web.eu/SignIn?ReturnUrl=%2f
- **6.** Log in and verify you can see your data on aseba-web.eu. You may need to wait some additional minutes for everything to look as it did before.

# \*\*New Assessment Wizard for adding Assessed Persons and Forms\*\*

- **1.** Sign in to ASEBA-Web.
- **2. Creating a directory is optional. If you do not wish to create a directory first, please skip to number 4.** Otherwise, Select the **Directories** tab (if it is not already selected by default) on the left side of the screen. All current directories will be listed in the left frame.
- **3.** Right Click on Root directory and choose Add Directory and name your directory. Click Save. The new directory will be created in the left column under the Directories tab.

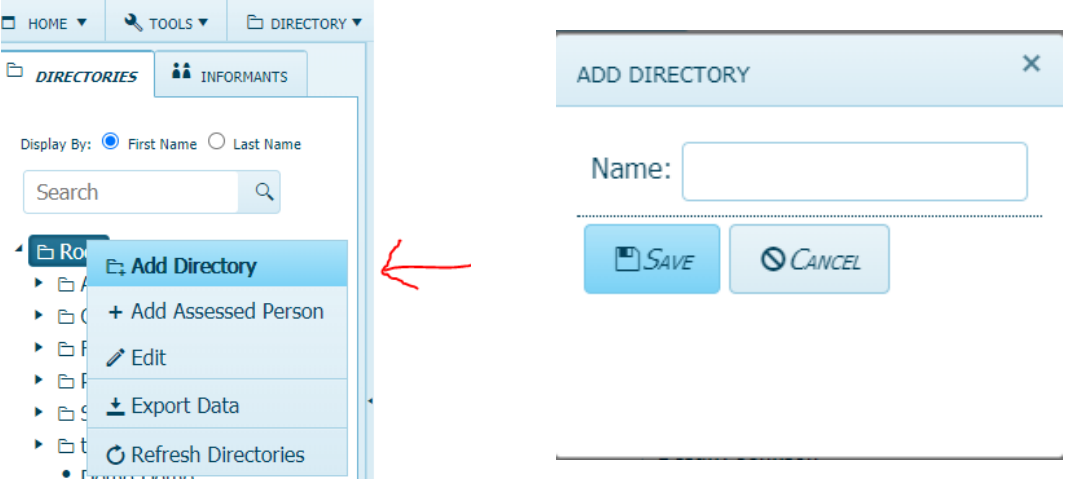

**4.** Navigation: At the very top of the page you will see a button that says Start A New Assessment. Please click on this button to start the assessment.

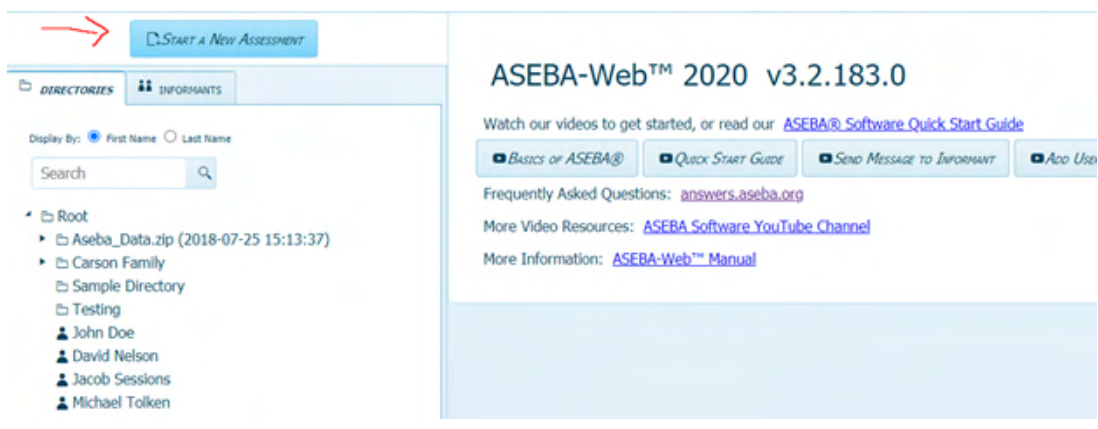

**5.** Select either an existing assessed person or create a new assessed person. In the example below, a new assessed person was chosen. Click Next.

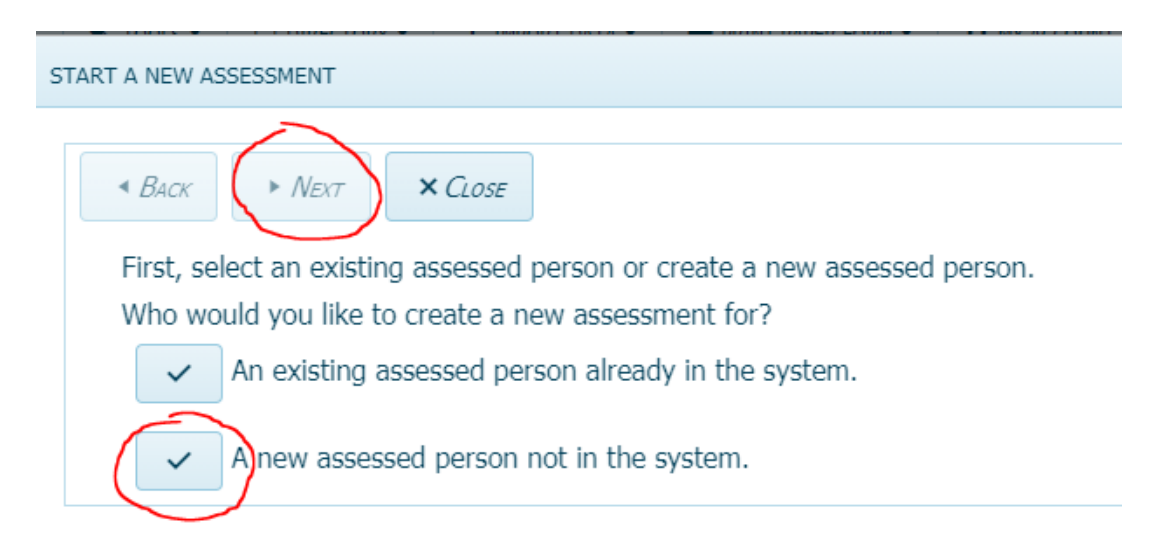

**6.** Select whether to create a new assessed person from an existing informant (e.g., a parent that has already filled out a form in the system) or whether to create a new assessed person from an existing informant who has never been assessed (e.g., a parent who has filled out a form on a child, but now will be assessed themselves). The example chosen below is to create a new assessed person who will have a new informant added. Click Next

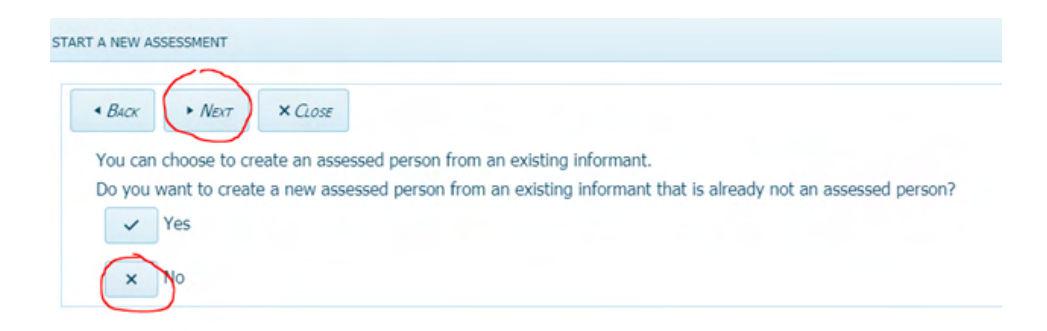

**7.** Please fill out the required information. Assign Id Automatically will create an alphanumeric Id. Please use the calendar icon for the Date of Birth. Click Next.

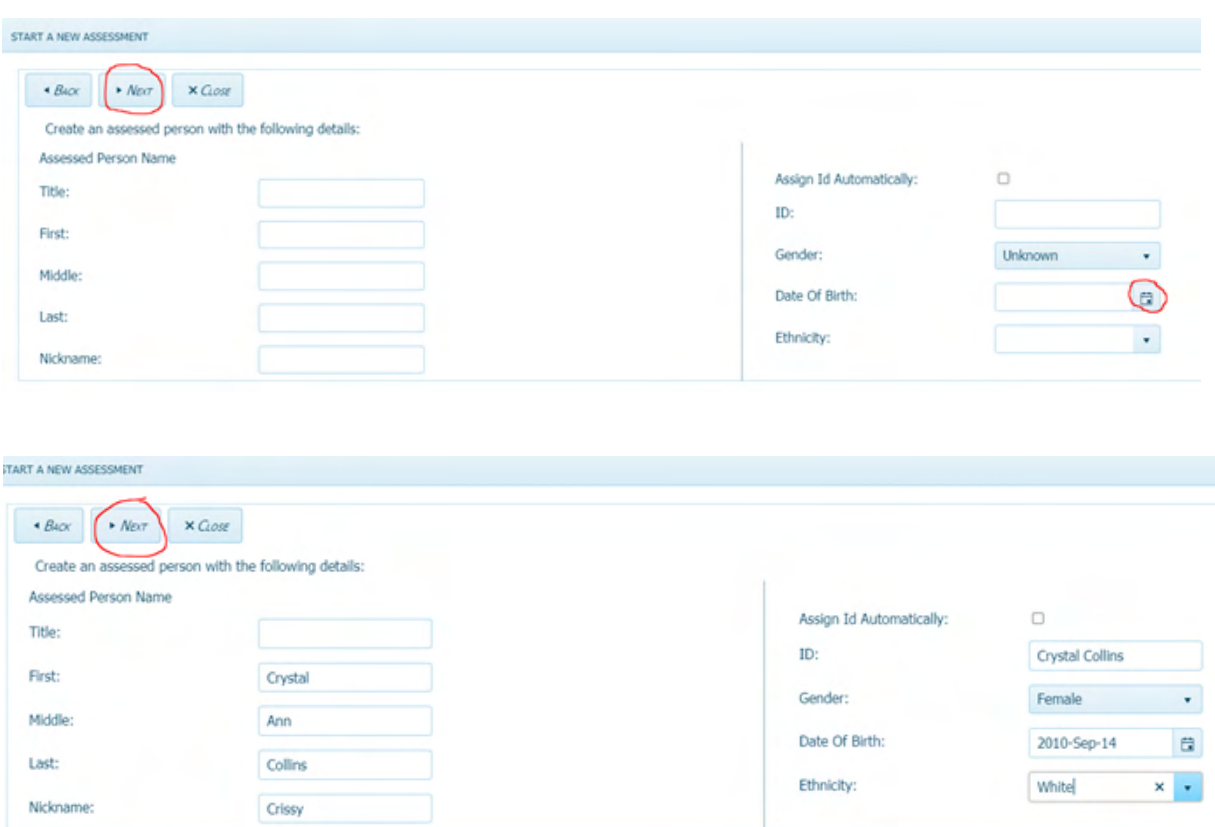

**8.** Email, phone and address information is optional. Click Next.

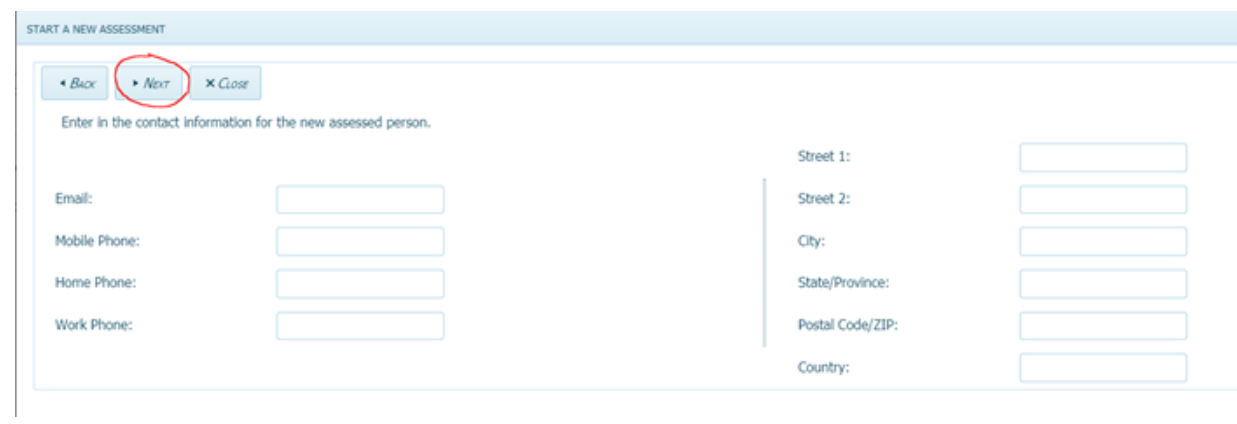

**9.** Choose a directory where you want to place the assessed person. If you did not create a directory, please choose Root.

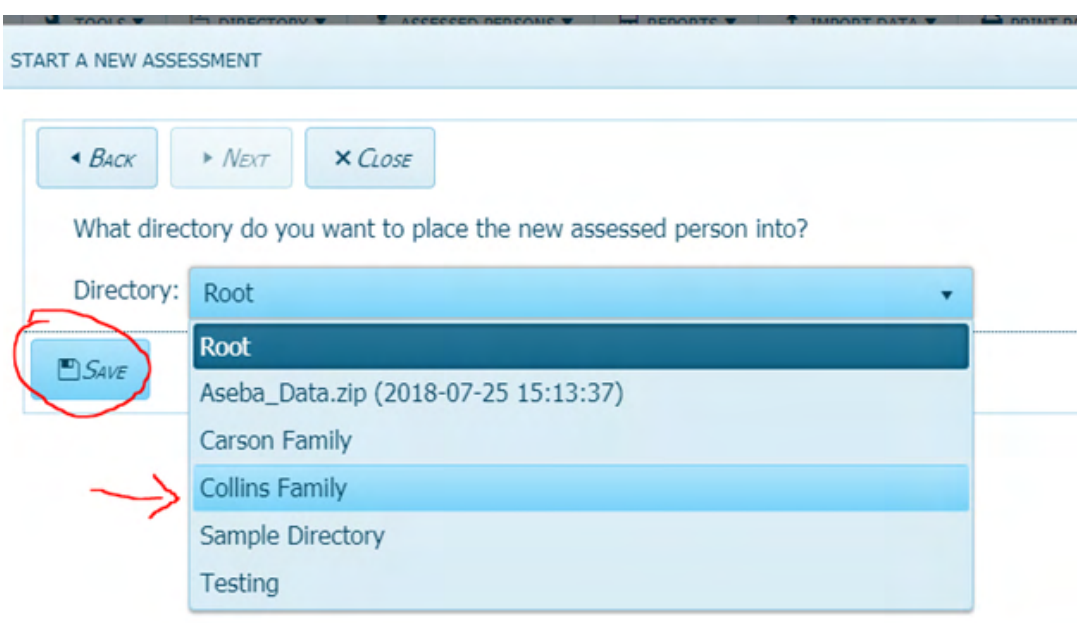

**10.** Please choose the Form Type from the drop down arrow on right. Child Behavior Checklist was chosen in this example. If you want to wait until you get the form back from the informant before you score it, please uncheck the Extra E-unit charge applies box. Check New Informant and fill in the informants first and last name. Choose the relationship and the clinician from the drop down menus. Click Submit.

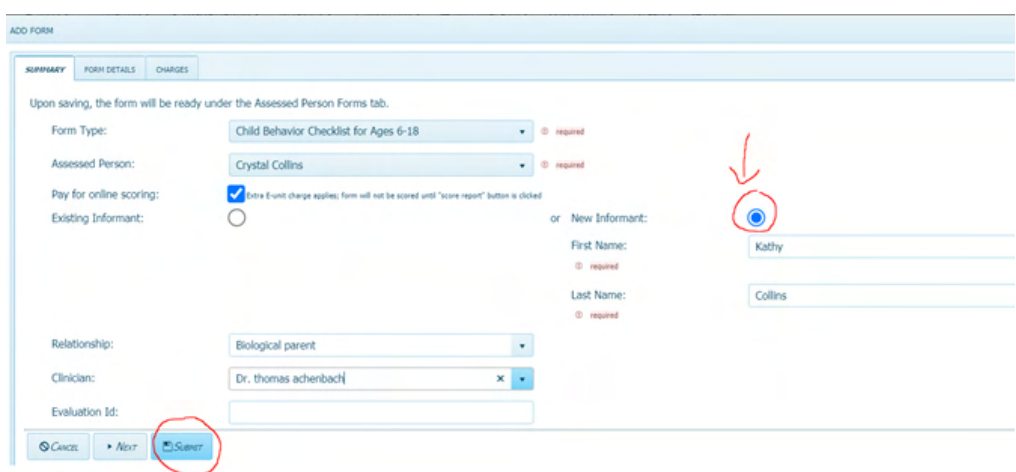

**11.** The new assessed person will be created in the left column under the Directories tab and the accompanying form will be created under the Forms tab in the right column. The status of the form will say New.

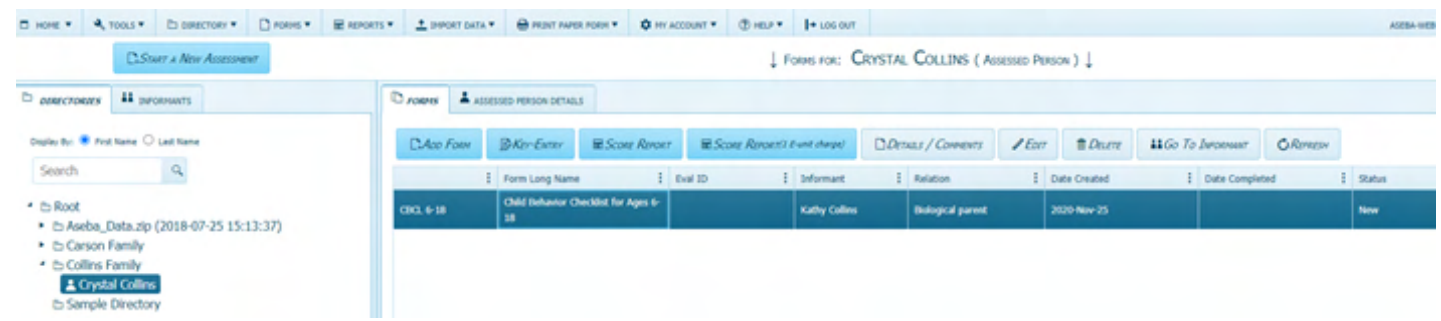